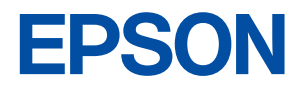

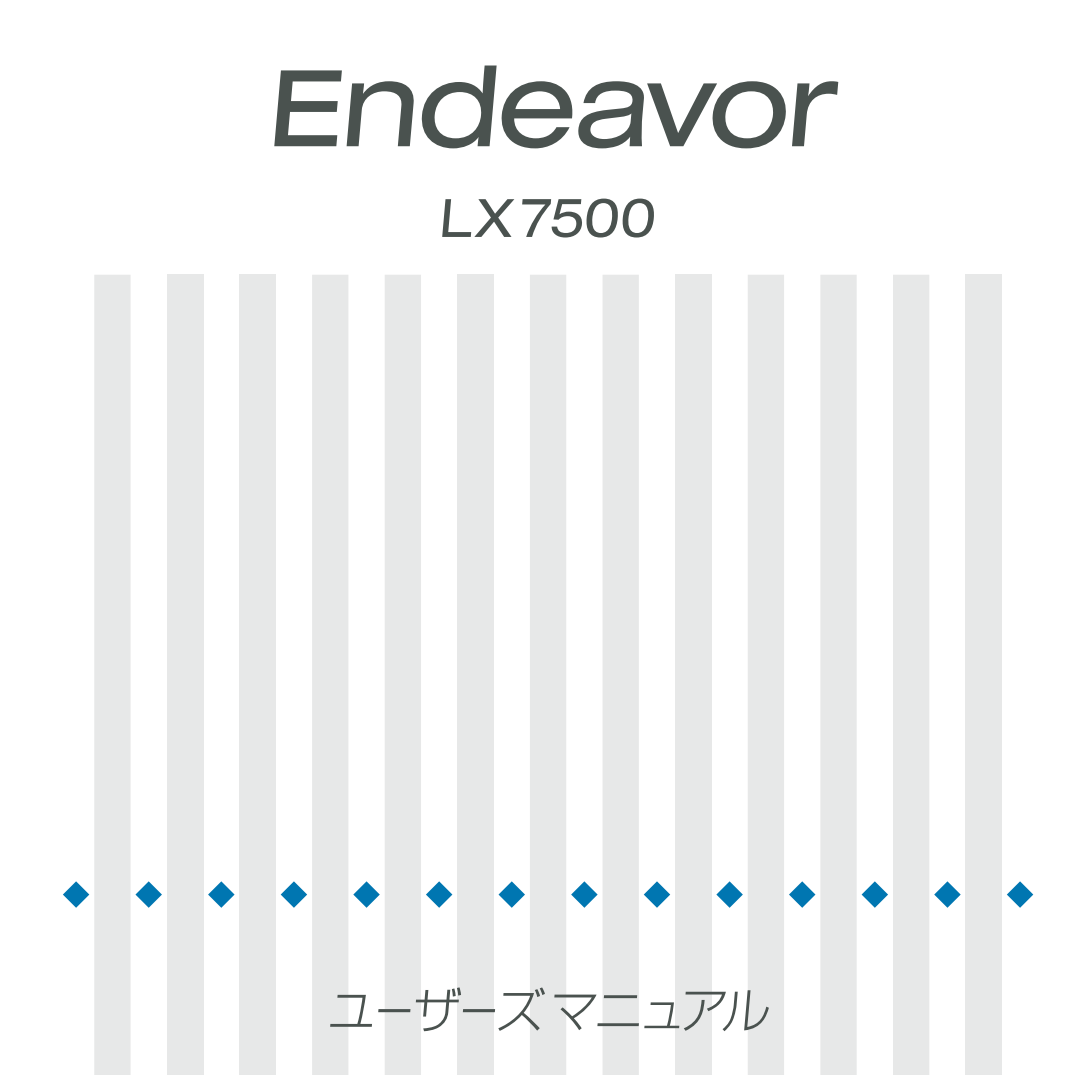

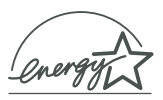

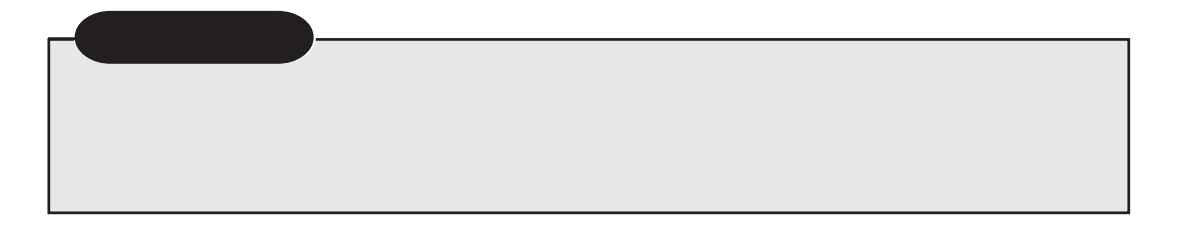

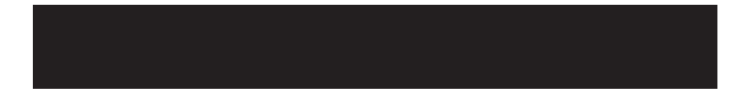

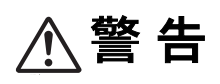

**个注意** 

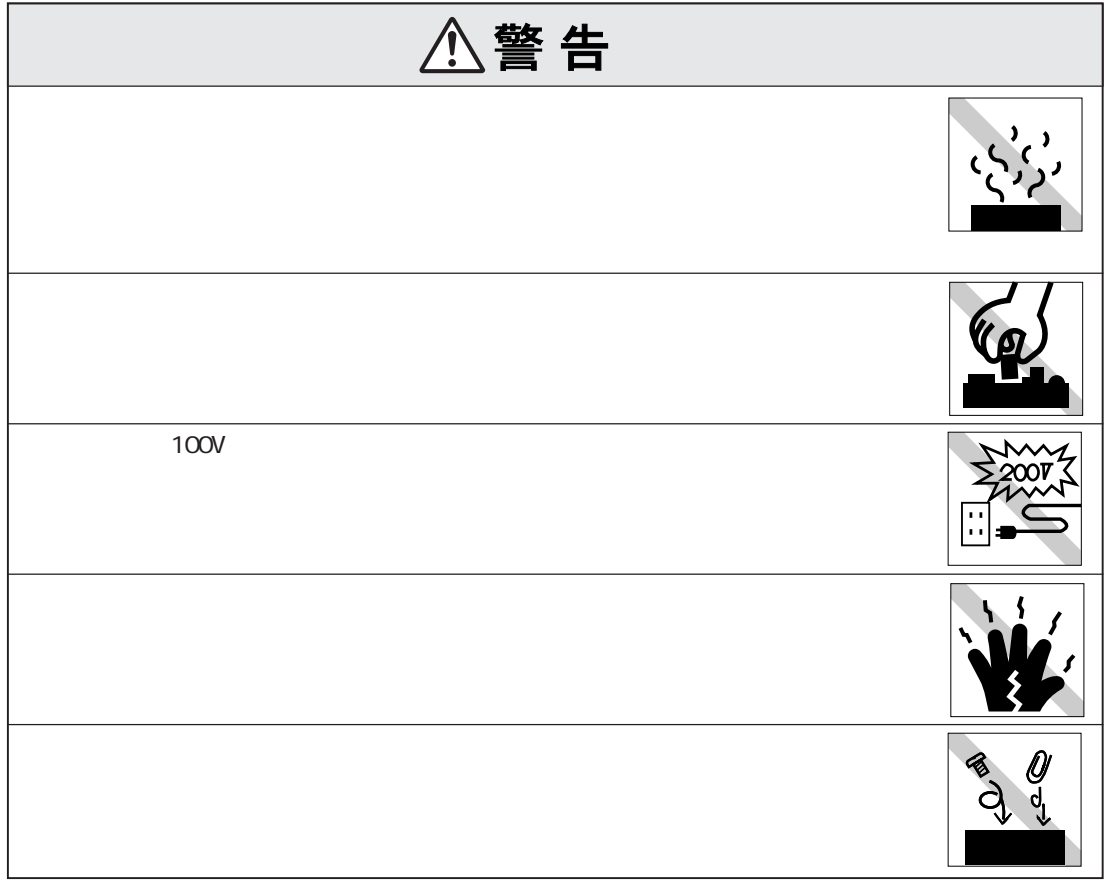

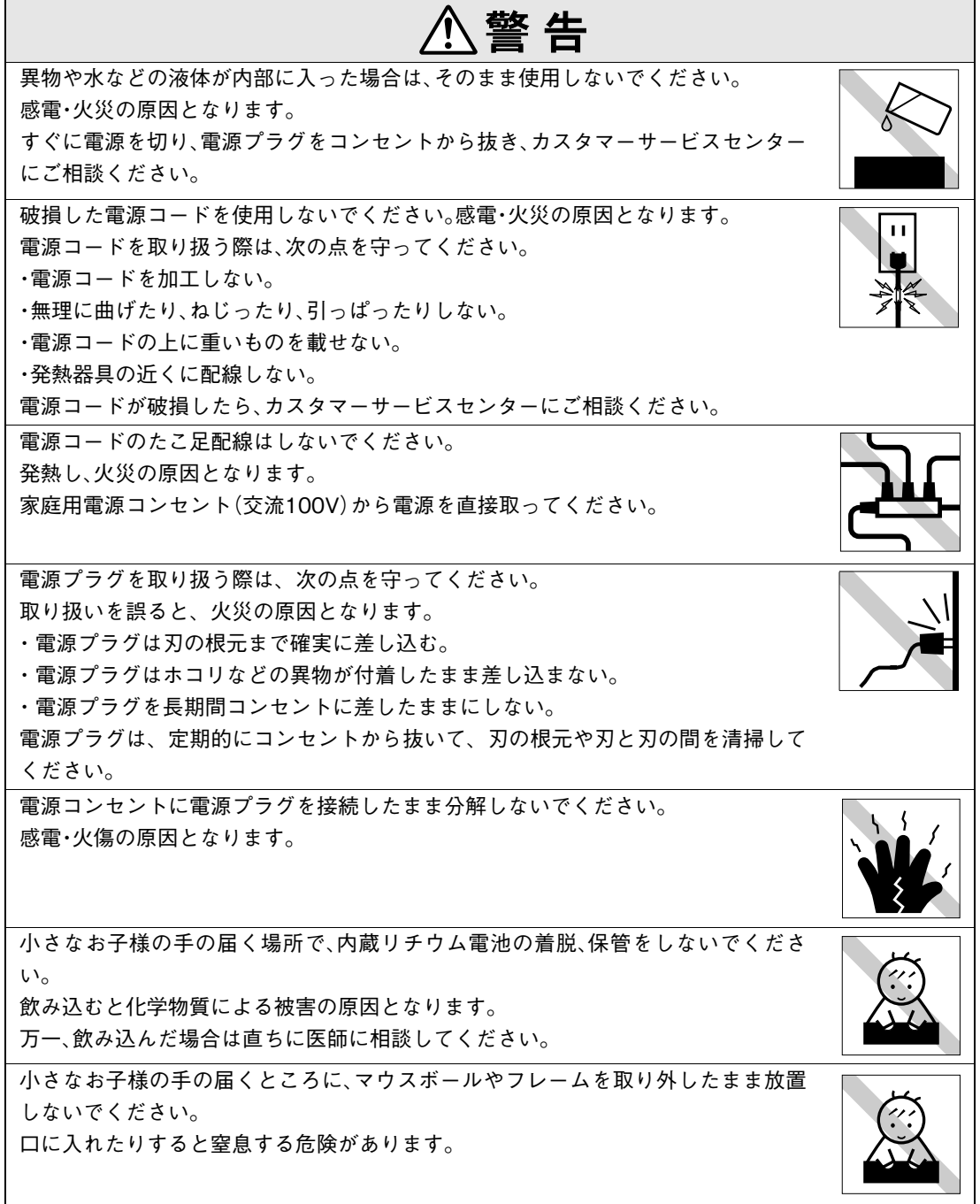

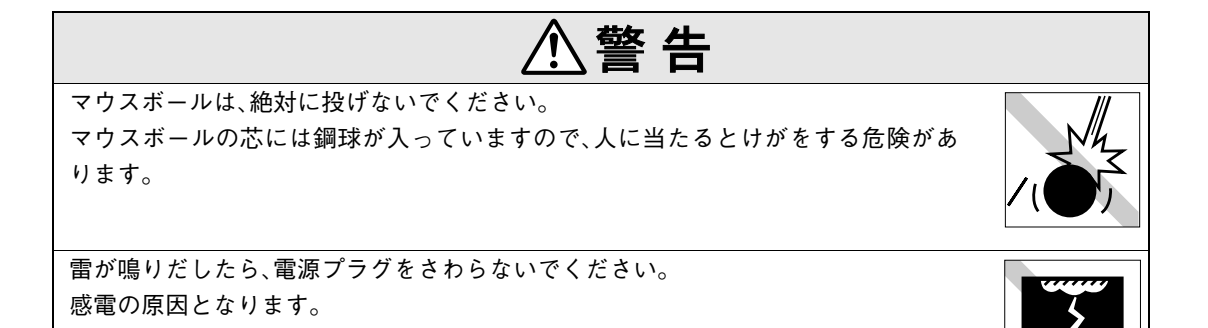

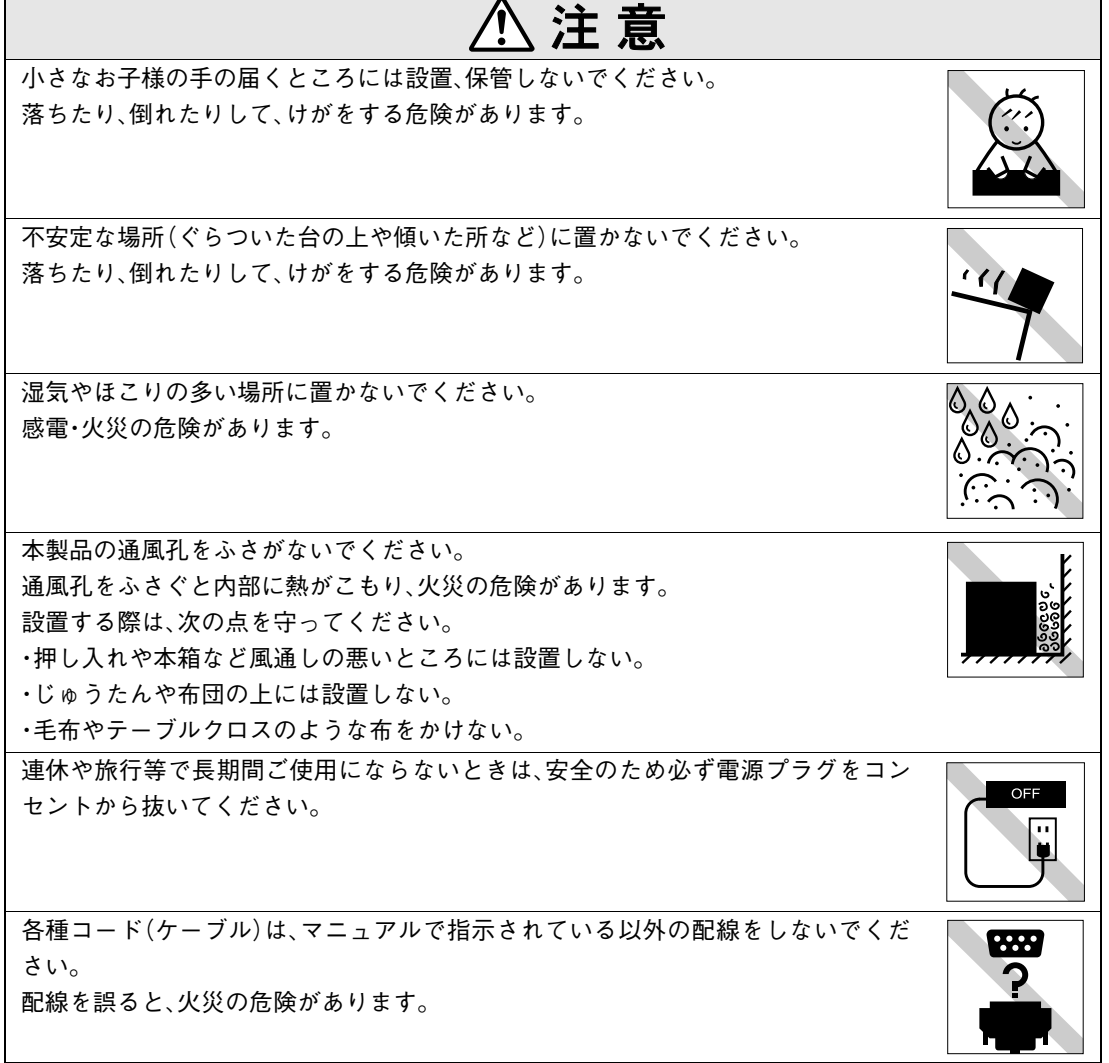

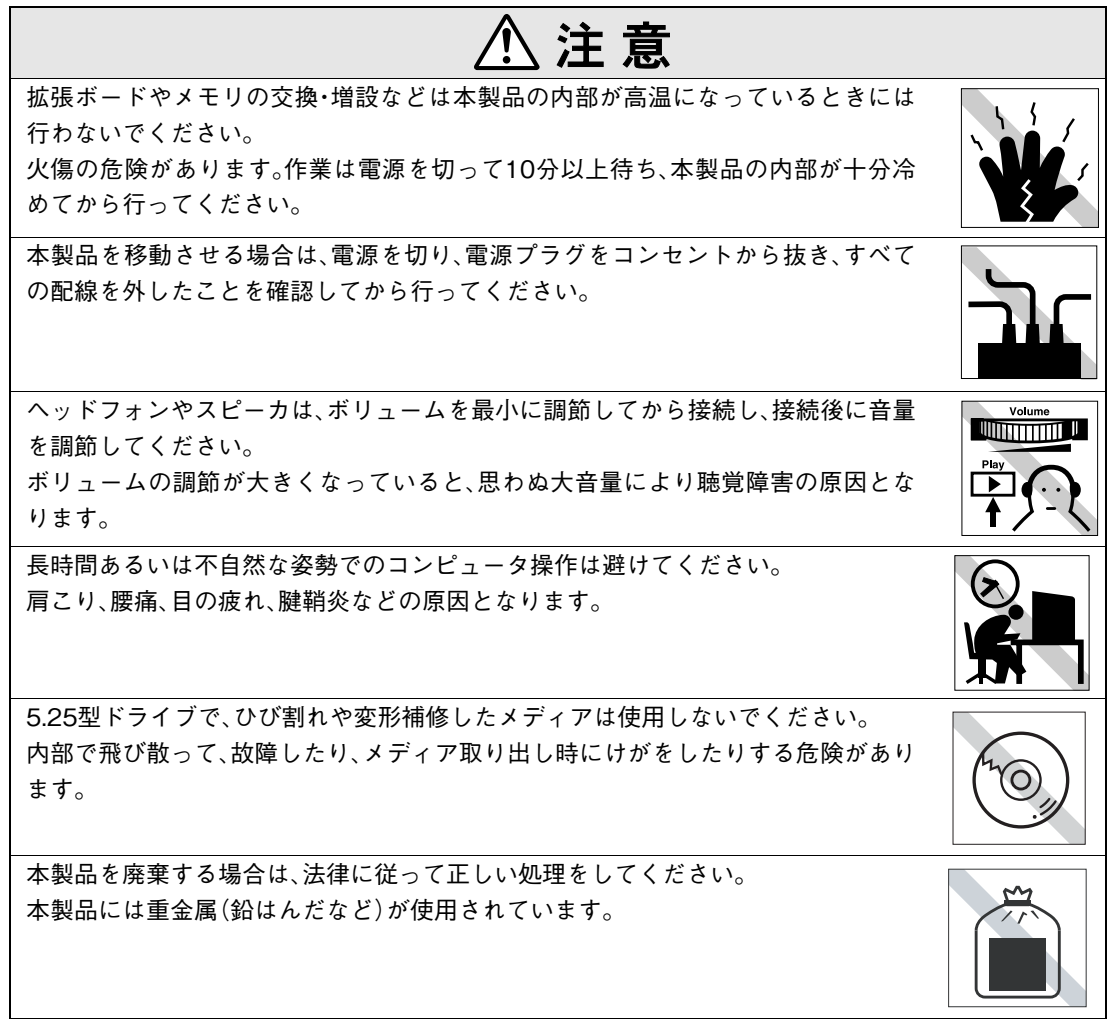

# 目 次

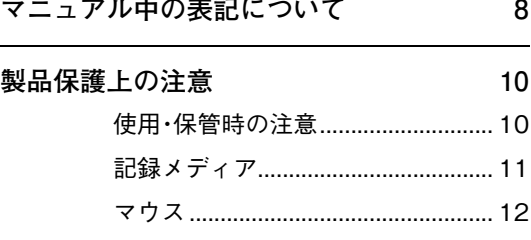

#### [使い始めるまでの準備](#page-12-0)

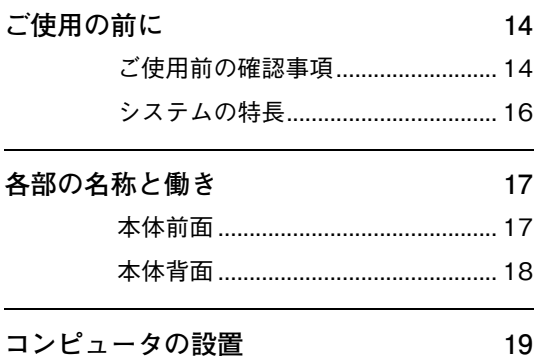

#### [システムの拡張](#page-26-0)

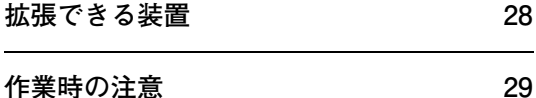

**[拡張時の準備作業 30](#page-29-0)** [本体カバーの取り外し・取り付け..... 30](#page-29-1)

#### **[DIMMの増設 33](#page-32-0)** [DIMMの仕様...................................... 33](#page-32-1) [DIMM装着時の制限 .......................... 34](#page-33-0) [DIMMの取り付け・取り外し............. 35](#page-34-0)

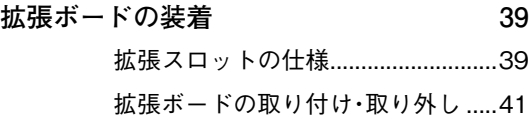

#### **[ドライブベイへのドライブ装着 44](#page-43-0)**

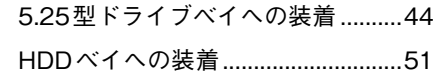

#### **[IDE装置の装着 55](#page-54-0)**

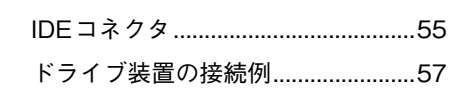

#### [BIOSの設定](#page-60-0)

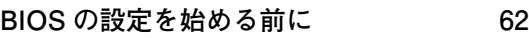

**[BIOS Setupユーティリティの操作 63](#page-62-0)** [BIOS Setupユーティリティの起動...63](#page-62-1) [BIOS Setupユーティリティの操作...64](#page-63-0) [設定値をもとに戻すには...................66](#page-65-0) [BIOS Setupユーティリティの終了...67](#page-66-0)

#### **[BIOS Setupユーティリティの設定項目 69](#page-68-0)**

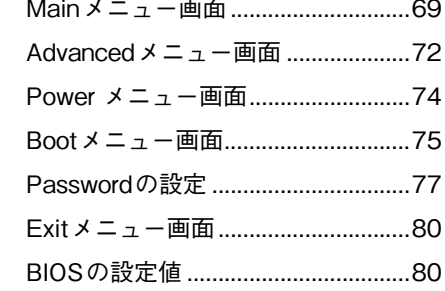

## [付 録](#page-82-0)

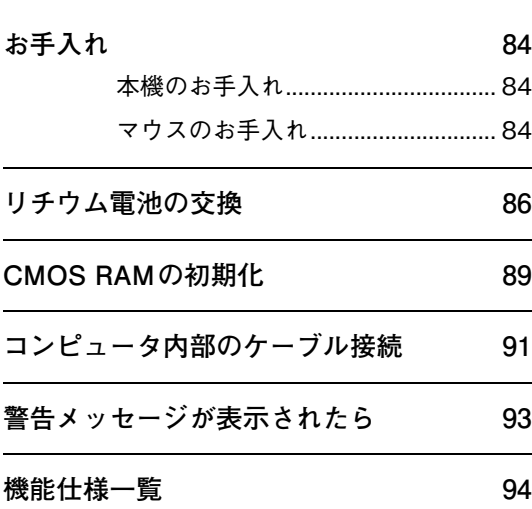

<span id="page-7-0"></span>マニュアル中の表記について

本書では次のような記号を使用しています。

#### 安全に関する記号

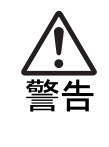

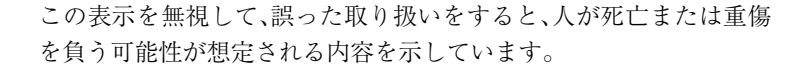

この表示を無視して、誤った取り扱いをすると、人が傷害を負う可能 性が想定される内容および物的損害のみの発生が想定される内容を 示しています。

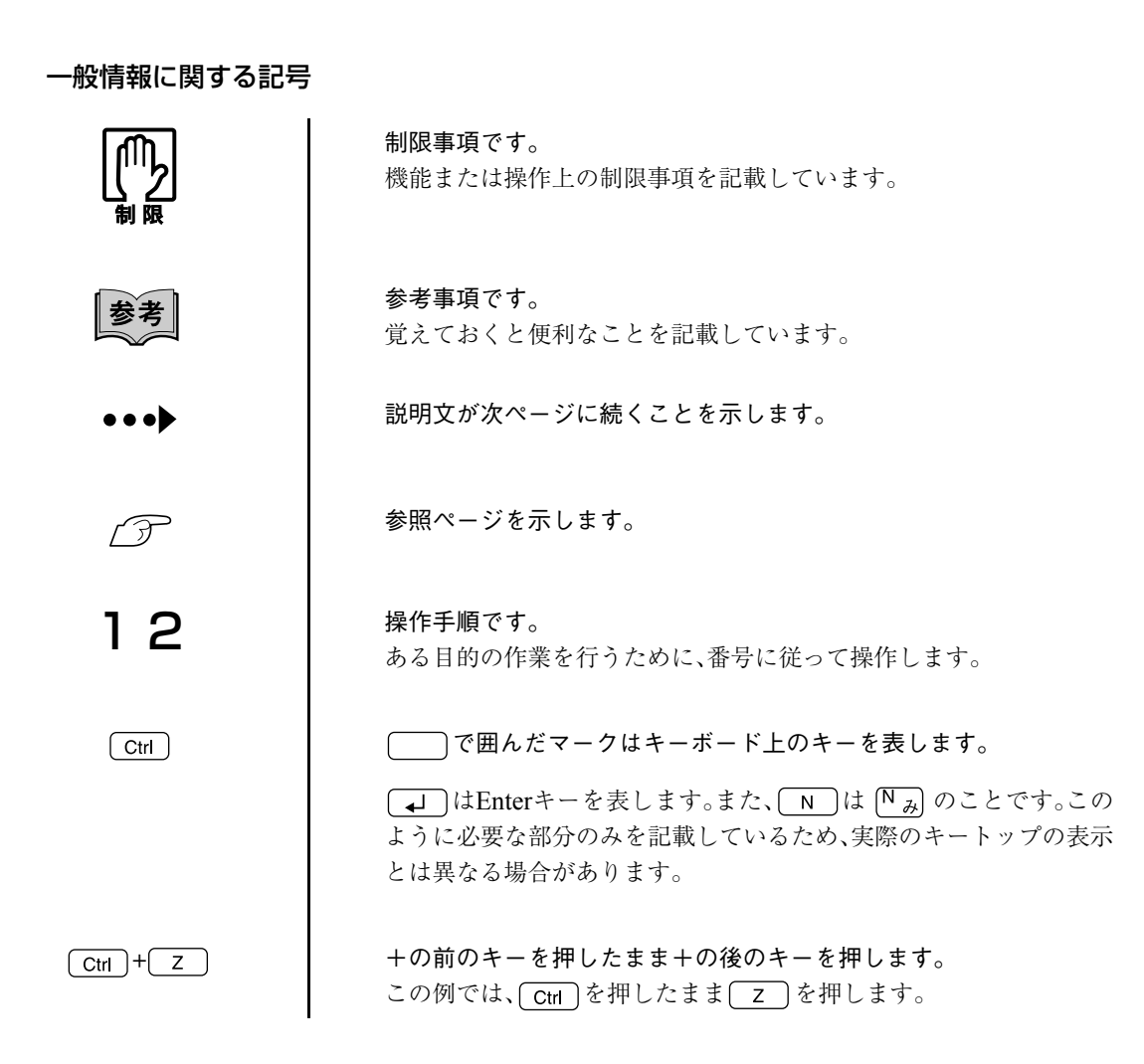

#### 名称の表記

本書では、コンピュータで使用する次の製品の名称を次のように略して表記します。

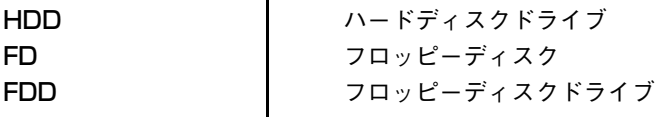

<span id="page-9-2"></span><span id="page-9-0"></span>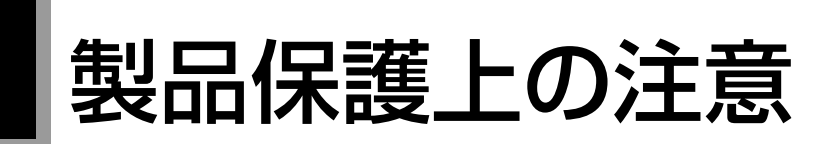

## <span id="page-9-1"></span>使用・保管時の注意

コンピュータは精密な機械です。故障や誤動作の原因となりますので、次の注意事項を必ず守って、本製品を 正しく取り扱ってください。

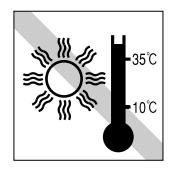

温度が高すぎる所や、低すぎる所に は置かないでください。また、急激な 温度変化も避けてください。 故障、誤動作の原因になります。適切 な温度の目安は10℃~35℃です。

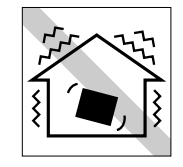

他の機械の振動が伝わる所など、振 動しがちな場所には置かないでくだ さい。故障、誤動作の原因になりま す。

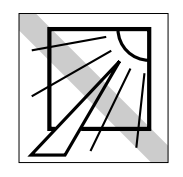

直射日光の当たる所や、発熱器具(暖 房器具や調理用器具など)の近くな ど、高温・多湿となる所には置かない でください。 故障、誤動作の原因になります。

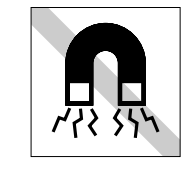

テレビやラジオ、磁石など、磁界を発生 するものの近くに置かないでください。 コンピュータの誤動作が生じたり、FD などのデータが破壊されることがあり ます。逆に、コンピュータの影響でテレ ビやラジオに雑音が入ることもありま す。

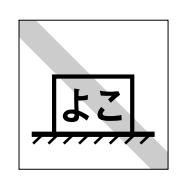

コンピュータ本体を横置きにしない でください。 故障、誤動作の原因になります。 本機は縦置き専用に設計されていま す。

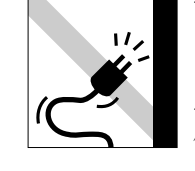

電源コードが抜けやすい所(コード に足が引っかかりやすい所や、コー ドの長さがぎりぎりの所など)にコ ンピュータを置かないでください。 電源コードが抜けると、それまでの 作業データがメモリ上から消えてし まいます。

本製品の汚れを取るときは、ベンジ

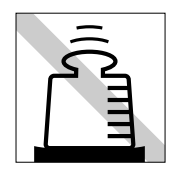

コンピュータ本体の上には重い物を 載せないでください。 重圧により、故障や誤動作の原因と なることがあります。

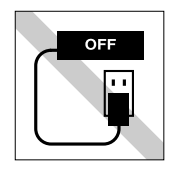

電源コンセントに電源プラグを接続 したまま分解しないでください。 電源を切っても、コンピュータ内部 に微少な電流が流れているため、 ショートして故障の原因となりま す。

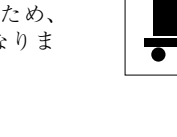

移動するときは、振動や衝撃を与え ないようにしてください。 内蔵の周辺機器(HDD、CD-ROMド ライブなど)も含めて、故障、誤動作 の原因となります。

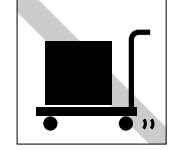

ン、シンナーなどの溶剤を使わない でください。 変色や変形の可能性があります。柔 らかい布に中性洗剤をしたたらない 程度に染み込ませて、軽く拭き取っ てください。

遠隔地に輸送するときや保管すると きは、裸のままで行わないでくださ い。

衝撃や振動、ホコリなどからコン ピュータを守るため、専用の梱包箱 に入れてください。

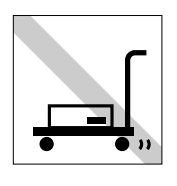

輸送や保管をするときは、付属物を セットしたままにしないでくださ い。 配線ケーブルはすべて取り外し、 FD、CD-ROMなどは取り出してくだ さい。

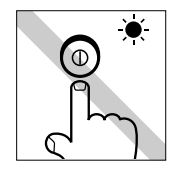

アクセスランプが点灯中は、コン ピュータの電源を切ったり、リセッ トしないでください。

<span id="page-10-0"></span>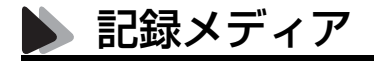

以下のような取り扱いをすると、次の記録メディアに登録されたデータが破壊されるおそれがあります。 記録メディアの種類は、次のとおりです。

```
● FD
```
● CD-ROM・CD-R・CD-RW・DVD-ROMなど

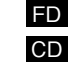

記録メディアの種類を指定していない場合は、すべての記録メディアに該当します。

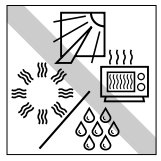

直射日光が当たる所、暖房器具の近 くなど、高温・多湿となる場所には置 かないでください。

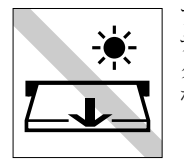

アクセスランプ点灯中は、記録メ ディアを取り出したり、コンピュー タの電源を切ったり、リセットをし ないでください。

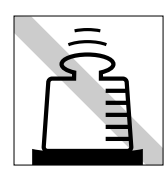

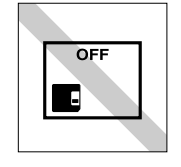

上に物を載せないでください。 – – – – 使用後は、コンピュータにセットし たままにしたり、裸のまま放置した りしないでください。 専用のケースに入れて保管してくだ さい。

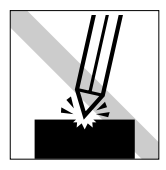

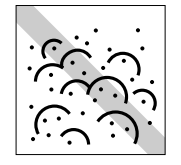

キズを付けないでください。 – – – – ゴミやホコリの多いところでは、使 用や保管しないでください。

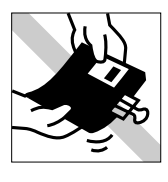

クリップではさむ、折り曲げるなど、 無理な力をかけないでください。

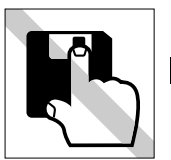

アクセスカバーを開けたり、磁性面 に触れたりしないでください。 FD

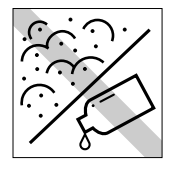

磁性面にホコリや水を付けないでく ださい。 シンナーやアルコールなどの溶剤類 を近づけないでください。 FD

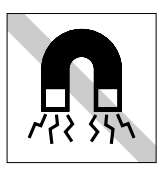

テレビやラジオ、磁石など、磁界を発 生するものに近づけないでくださ い。 FD

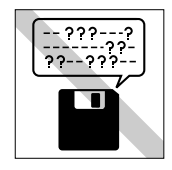

何度も読み書きしたFDは使わない でください。 磨耗した FDを使うと、読み書きでエ ラーが生じることがあります。 FD

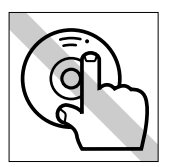

信号面(文字などが印刷されていな い面)に触れないでください。 CD

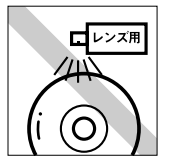

レコードやレンズ用のクリーナーな どは使わないでください。 クリーニングするときは、CD専用ク リーナーを使ってください。 CD

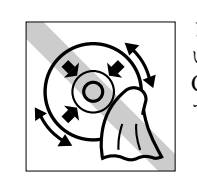

レコードのように回転させて拭かな いでください。 CD-ROMは、内側から外側に向かっ て拭いてください。 CD

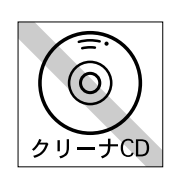

CD-ROMドライブのデータ読み取 りレンズをクリーニングするCDは 使わないでください。 CD

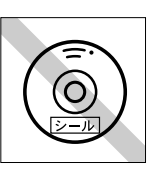

CD-ROMなどのメディアにシール を貼らないでください。 CD

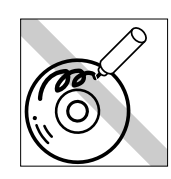

信号面(文字などが印刷されていな い面)に文字などを書き込まないで ください。 CD

<span id="page-11-0"></span>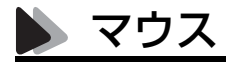

マウスは精密な機械です。次の点に注意して操作してください。

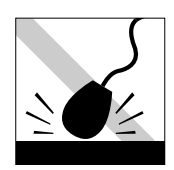

落としたり、ぶつけたりして強い衝 撃を与えないでください。

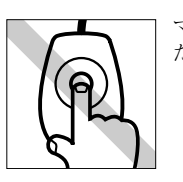

マウスボールを素手で触らないでく ださい。

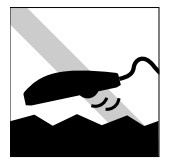

平らな場所で使用してください。で こぼこのある場所ではマウスボール の回転が不規則になり、マウスの動 きがコンピュータに正確に伝わりま せん。

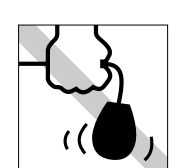

持ち運びはマウス本体を持ってくだ さい。ケーブルを持って運ばないで ください。

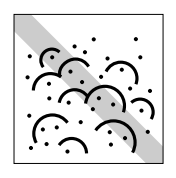

ゴミやホコリの多いところでは、使 用や保管しないでください。マウス ボールにホコリやゴミが付いたまま 使用すると、誤動作や故障の原因に なります。

## <span id="page-12-0"></span>使い始めるまでの準備

コンピュータの接続方法などについて説明 します。

13

<span id="page-13-0"></span>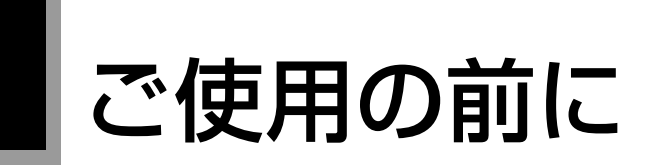

## <span id="page-13-1"></span>ご使用前の確認事項

#### 貼付ラベルの確認

本機の次の場所には、製品情報が記載されたラベルが貼られています。本機を ご使用の前に、ラベルが貼られていることを確認してください。ラベルは、絶 対にはがさないでください。

● お問い合わせ情報ラベル

お問い合わせ情報ラベルには、型番や製品番号が記載されています。弊社 にサポート・サービスに関するお問い合わせをいただく際には、これらの 番号が必要です。

製品のサポート・サービスについては、『サポート・サービスのご案内』をご 覧ください。

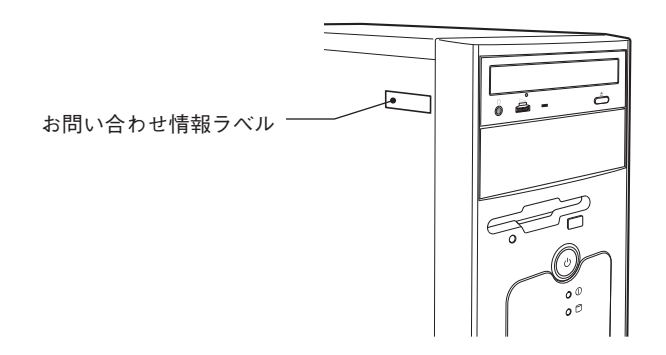

#### システム構成の確認

本書では特に記載がない限り、下記システム構成を前提として説明を行って います。購入されたシステム構成が下記と異なる場合、それらの使用方法など は各装置に添付のマニュアルを参照してください。

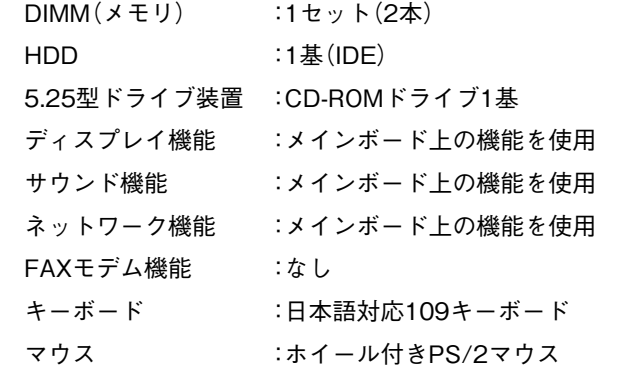

上記に記載のない部分は、システム構成に変更があっても本書の記載内容が 変わらない部分です。

システム構成の詳細は、p.94 [「機能仕様一覧」](#page-93-1)をご覧ください。

## <span id="page-15-0"></span>■ システムの特長

本機のシステムの特長は、次のとおりです。

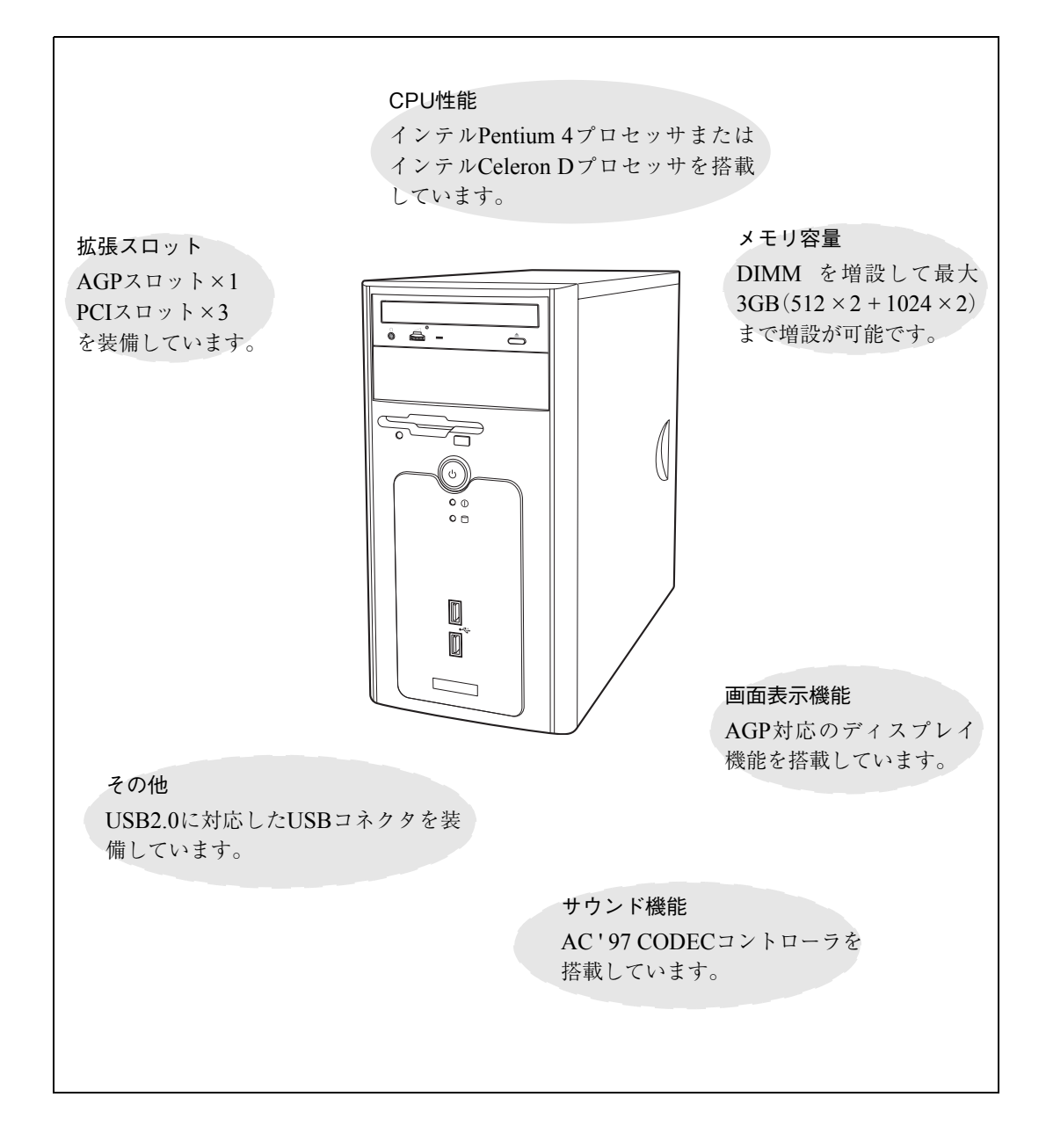

<span id="page-16-0"></span>各部の名称と働き

### <span id="page-16-1"></span>本体前面

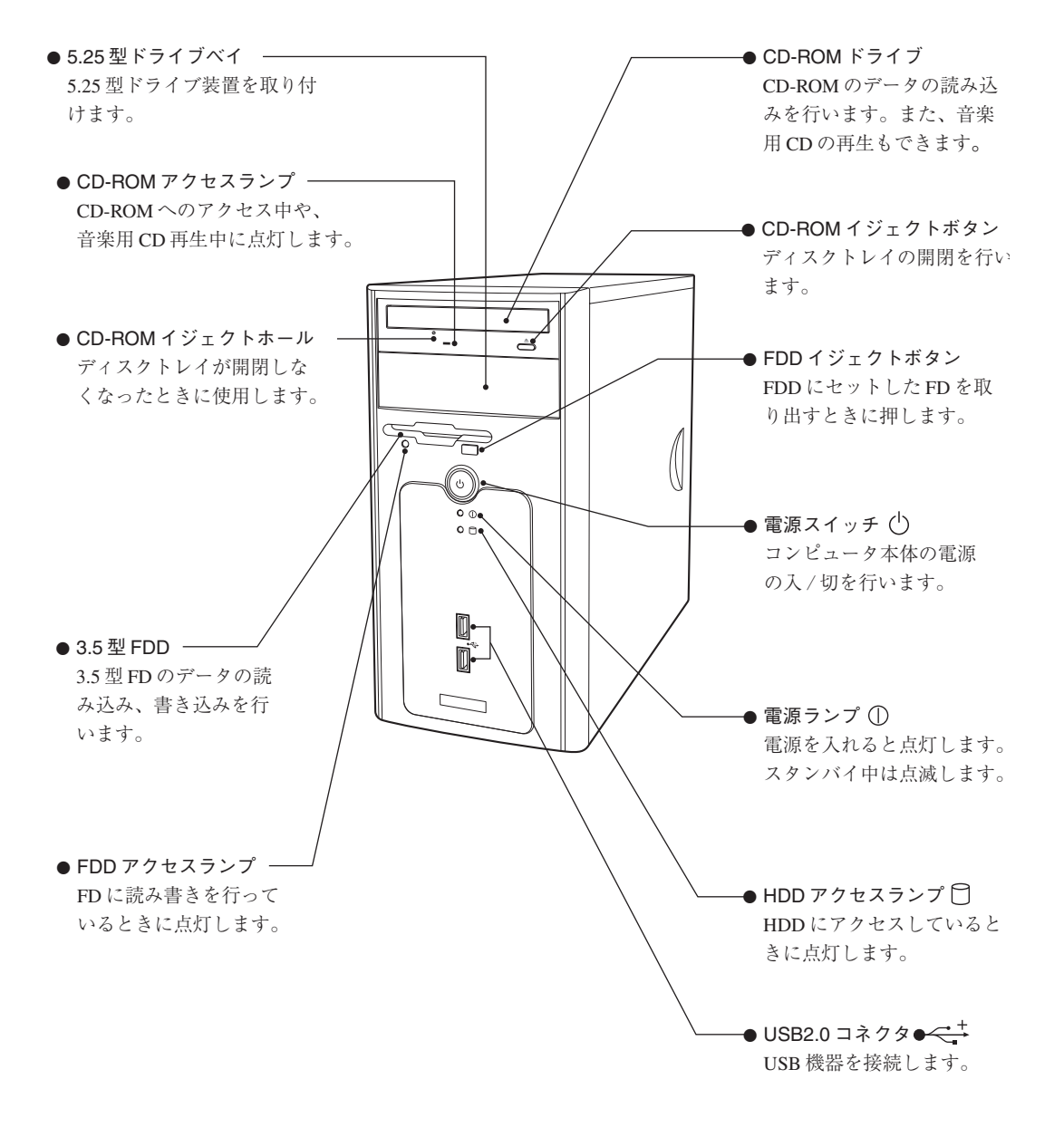

### <span id="page-17-0"></span>本体背面

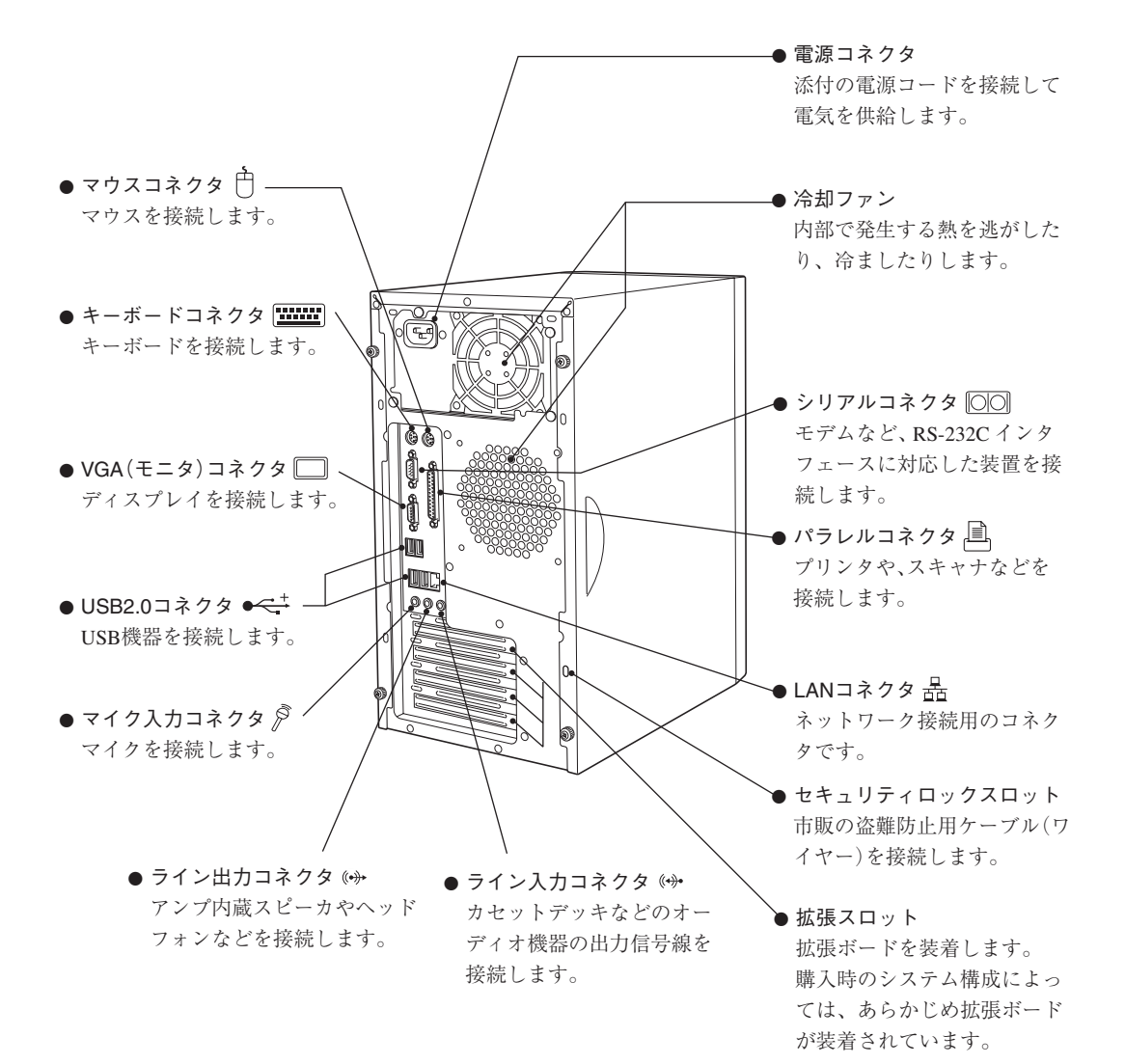

## <span id="page-18-0"></span>コンピュータの設置

本機を安全な場所に設置し、キーボードやマウス、電源コードなどを接続して 使用できる状態にする手順を説明します。

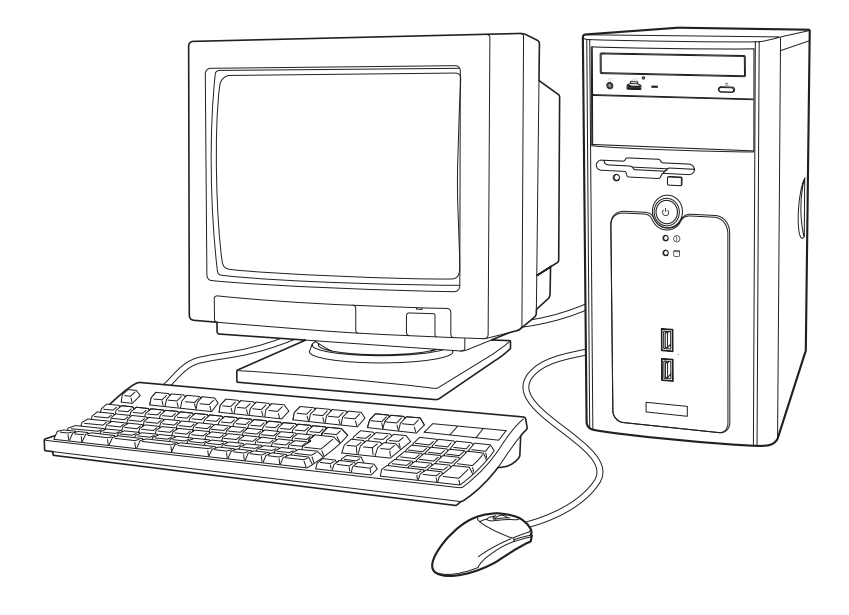

#### 設置における注意

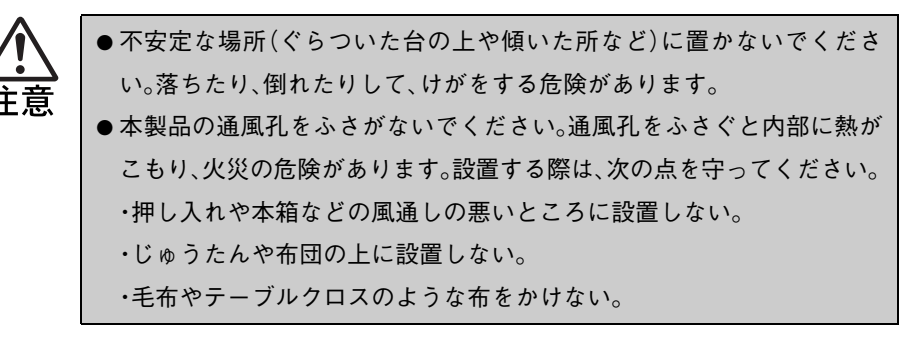

故障や誤動作を防ぐため、p.10 [「製品保護上の注意」](#page-9-2)にある注意事項を守って 設置場所を決めてください。

各種コード(ケーブル)接続時の注意

\n\n- ②のれた手で電源プラグを拡き差ししないでください。
$$
\vec{\mathbf{g}}
$$
電の原因とない ます。
\n- 電源コードのた之是配線はしないでください。発熱し、火災の原因となり、すす。家産用電源コンセント(交流100V)から電源を直接取ってください。
\n- 電源プラグを取り扱う際は、次の点を守ってください。取り扱いを誘ると、火災の原因とない、
\n- 電源プラグはホコリなどの異物が付着したंま差し**入**
\n- 電源プラグはオコリなどの異物が付着した
\n

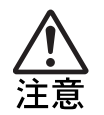

● 各種コード(ケーブル)は、マニュアルで指示されている以外の配線をし ないでください。配線を誤ると、火災の危険があります。

設 置

#### コンピュータの設置場所(丈夫で水平な机の上など)を 決めて設置します。 1

本機は横置きにできません。必ず縦置きに設置してお使いくださ  $V^{\chi}{}_{\circ}$ 

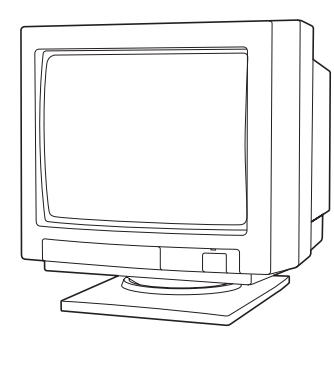

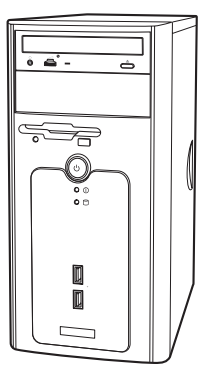

#### ディスプレイの接続

ここでは、一般的なディスプレイの接続方法を説明します。ディス プレイの取り扱い上の注意や詳しい使用方法は、ディスプレイに添 付のマニュアルをご覧ください。

## ● ディスプレイの接続コードを、本機背面のVGA(モニ<br>▲ タ)コネクタ(青色)に接続します。

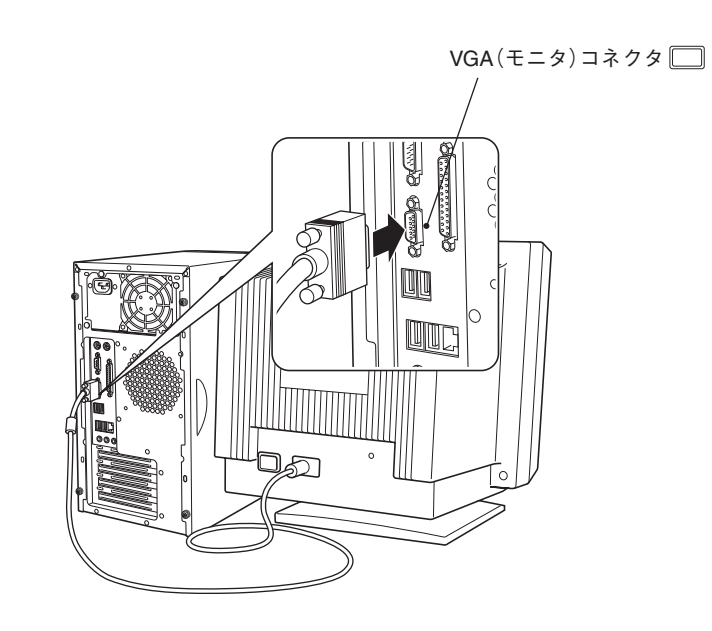

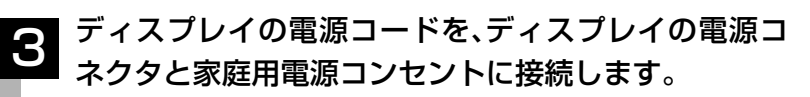

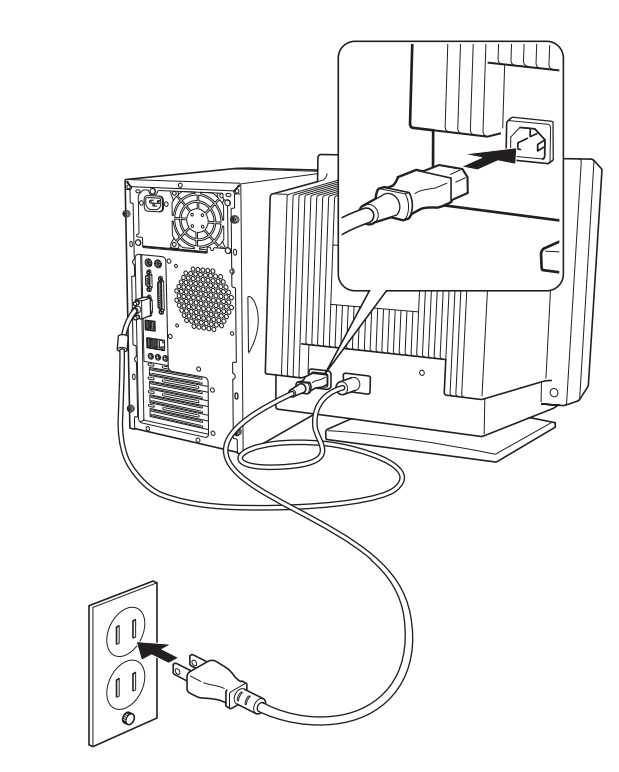

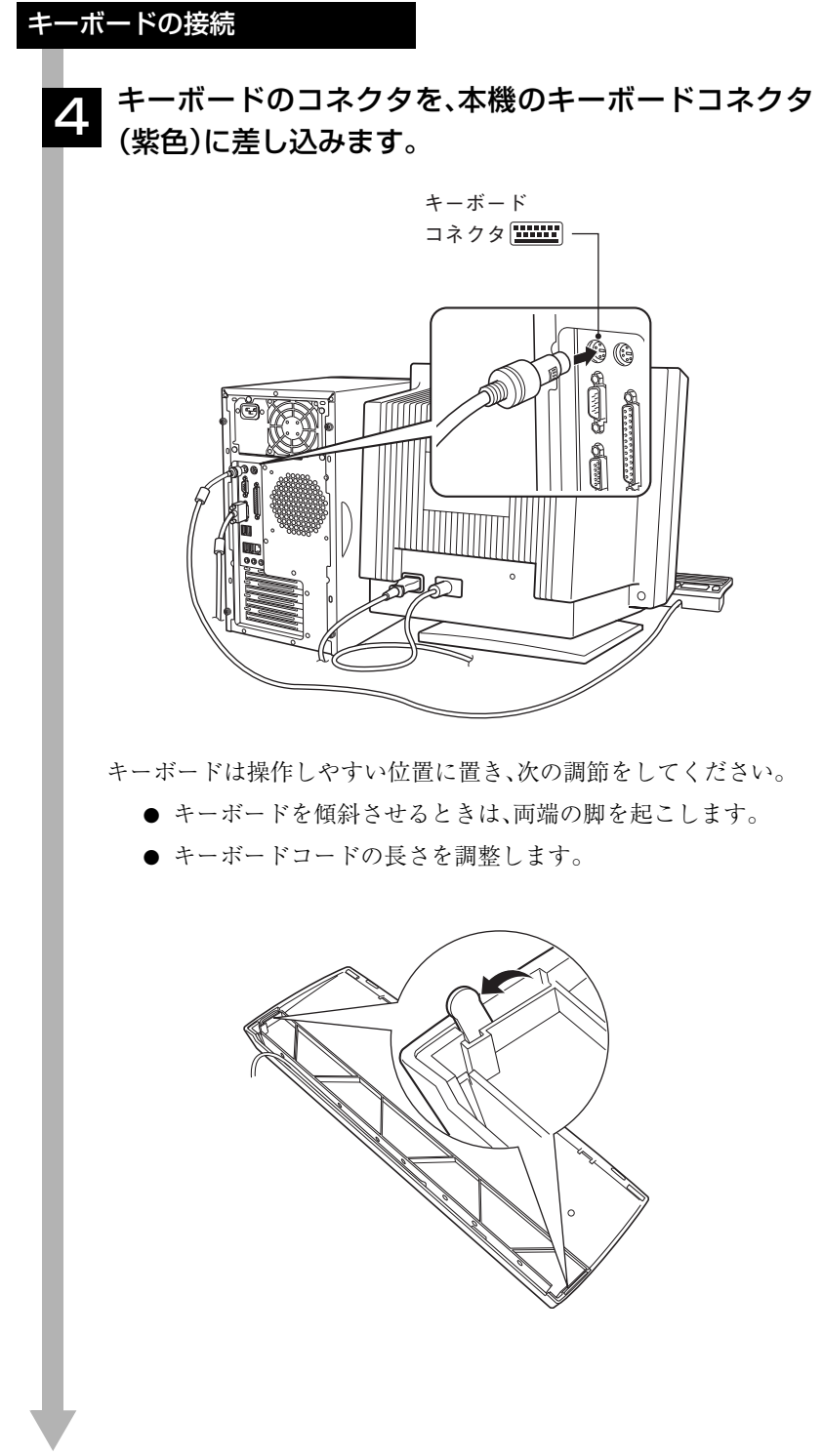

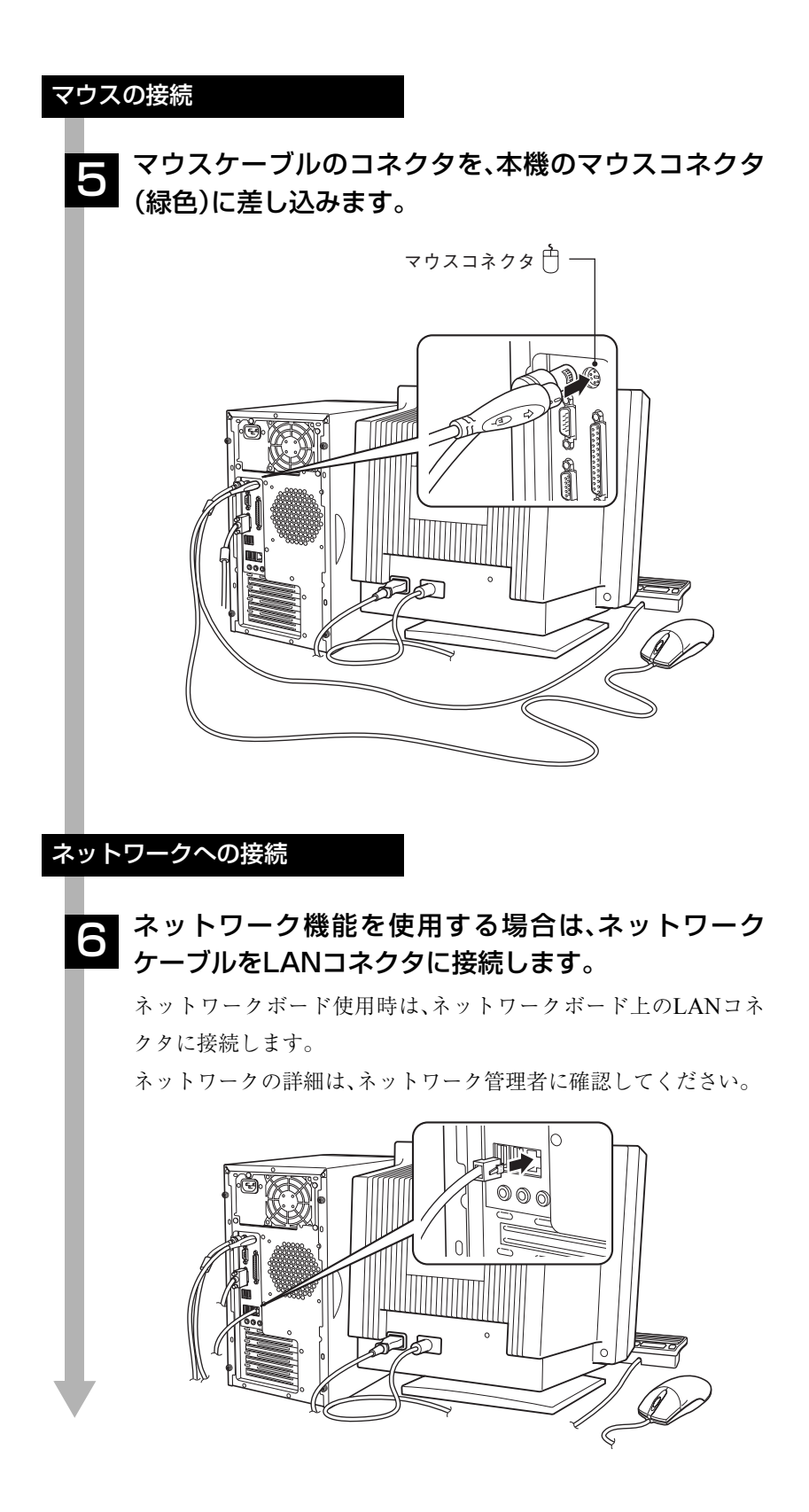

電源コードの接続 電源コードを接続します。 7 ● 電源コードを本体の電源コネクタに接続します。 ❷ 添付の電源プラグ変換アダプタを接続してから、家庭用電源コ ンセントに接続します。 アース端子が付いているコンセントの場合、電源コードのアー ス線を接続します。 0 M ō  $\mathcal{Q}$  $\bm{Q}$ **RADIO** これでコンピュータの設置は終了です。

<span id="page-26-0"></span>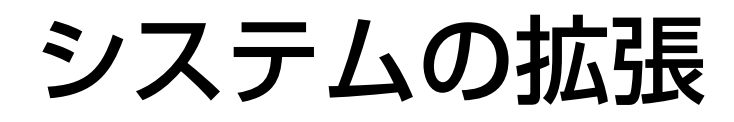

コンピュータに内蔵オプション装置を装着 して機能を拡張する方法を説明します。

27

<span id="page-27-0"></span>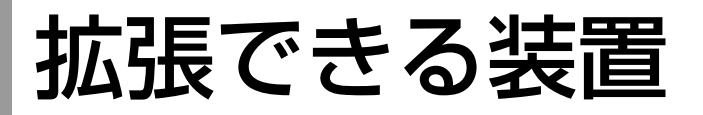

本機には、次の各部に装置を増設・交換して機能を拡張することができます。 ただし、購入時にいくつかの装置がすでに装着されているため、実際に拡張で きる装置の数は異なります。

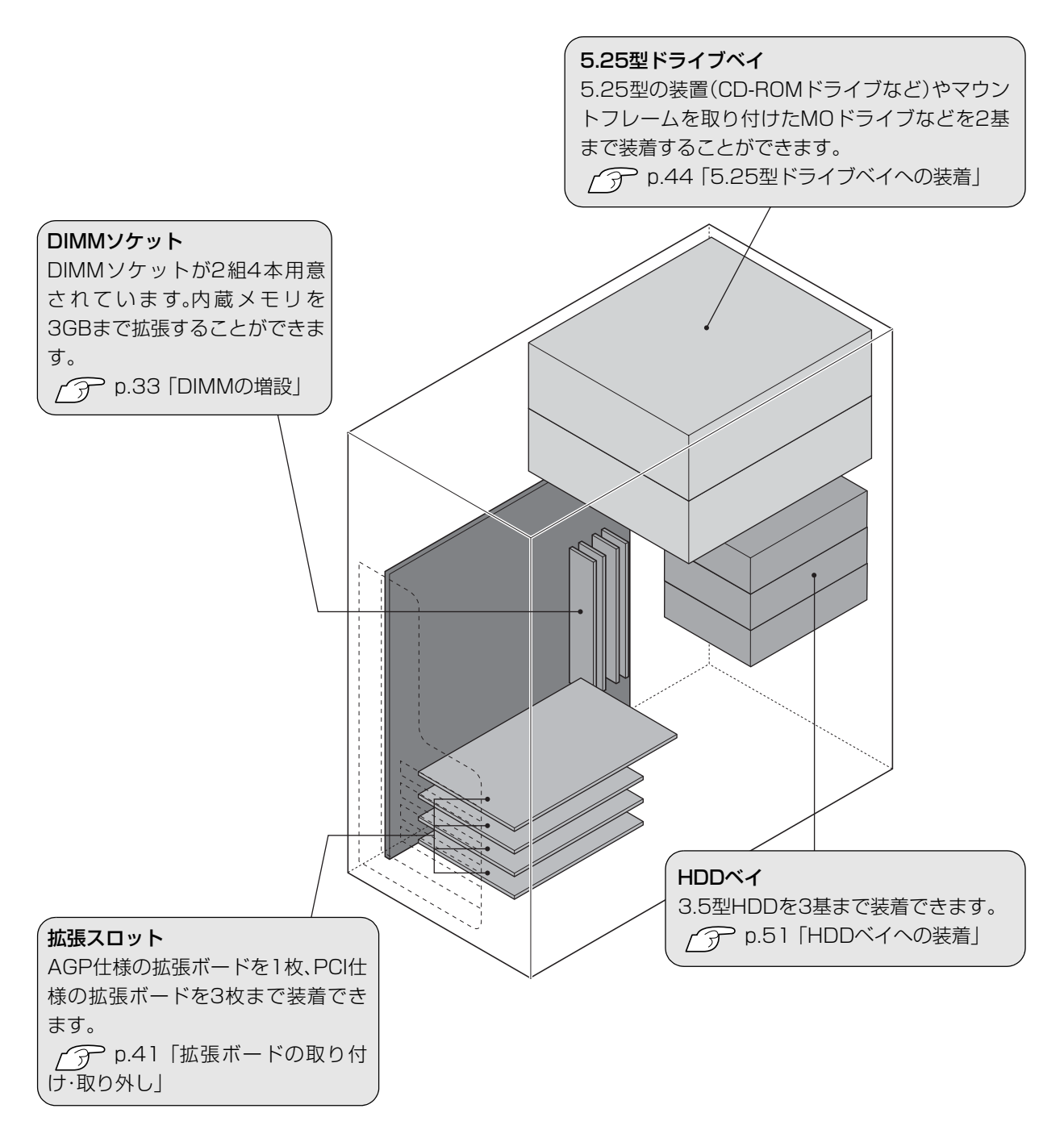

<span id="page-28-0"></span>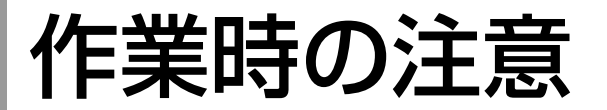

コンピュータ内部に装置を装着する場合は、必ず以下の点を確認してから作 業を始めてください。

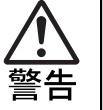

● 電源コンセントに電源プラグを接続したまま分解しないでください。 感電・火傷の原因となります。

マニュアルで指示されている以外の分解や改造はしないでください。 けがや感電・火災の原因となります。

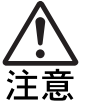

- DIMM やドライブ装置の増設・交換、拡張ボードの装着などは、本製品の内 部が高温になっているときには行わないでください。火傷の危険があり ます。作業は電源を切って10分以上待ち、本製品の内部が十分冷めてか ら行ってください。
- 不安定な場所 (ぐらついた机の上や傾いた所など) で、作業をしないでく ださい。落ちたり、倒れたりして、けがをする危険があります。

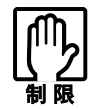

本機は電源を切っても、コンピュータ内部に微少な電流が流れています。 必ず電源コンセントから電源プラグを外してください。

- 取り付ける装置に添付されているマニュアルを必ず参照してください。
- コンピュータおよび接続している周辺機器の電源を切ってください。
- コンピュータ内部のケースや基板には突起があります。装着作業の際に は、けがをしないよう注意してください。
- 作業直前には、金属のものに触れるなどして、静電気を逃がしてから、作業 を行ってください。
- DIMM、拡張ボードの端子部やコネクタ部に触れないでください。

<span id="page-29-0"></span>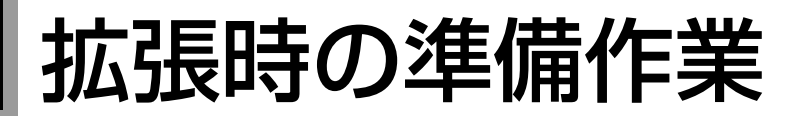

装置の拡張作業を行う場合は次の準備作業が必要です。各装置の拡張手順に 従って、下記の作業を必要に応じて行ってください。

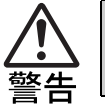

● 電源コンセントに電源プラグを接続したまま分解しないでください。 感電・火傷の原因となります。

## <span id="page-29-1"></span>本体カバーの取り外し・取り付け

本機の内部に装置を装着する場合は、本体カバーを外す必要があります。 本体カバーは、次の手順で取り外し・取り付けを行います。 ここでは左側の本体カバーを取り外す手順を説明しています。右側のカバー を取り外す場合も同様の手順で行ってください。

取り外し

#### 1 コンピュータ本体の電源を切ります。

作業直前までコンピュータが動作していた場合は、コンピュータ内部が 冷えるまで10分以上放置してください。

- 2 コンピュータ背面に接続して いるケーブル類をすべて外し ます。
- **3 本体左背面のネジ(2本)を外し** ます。

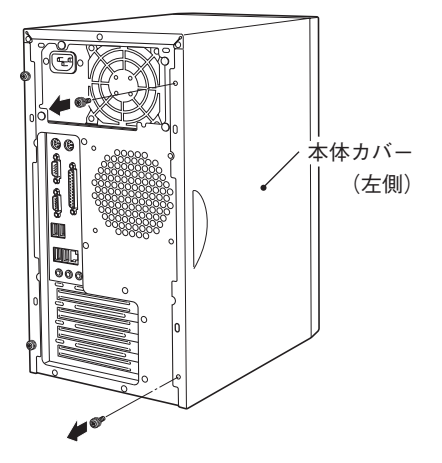

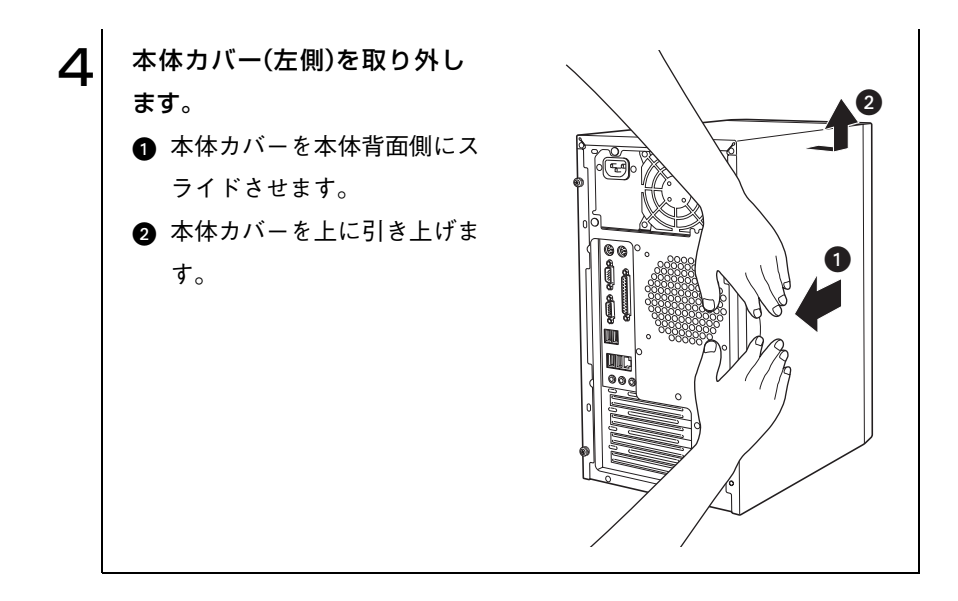

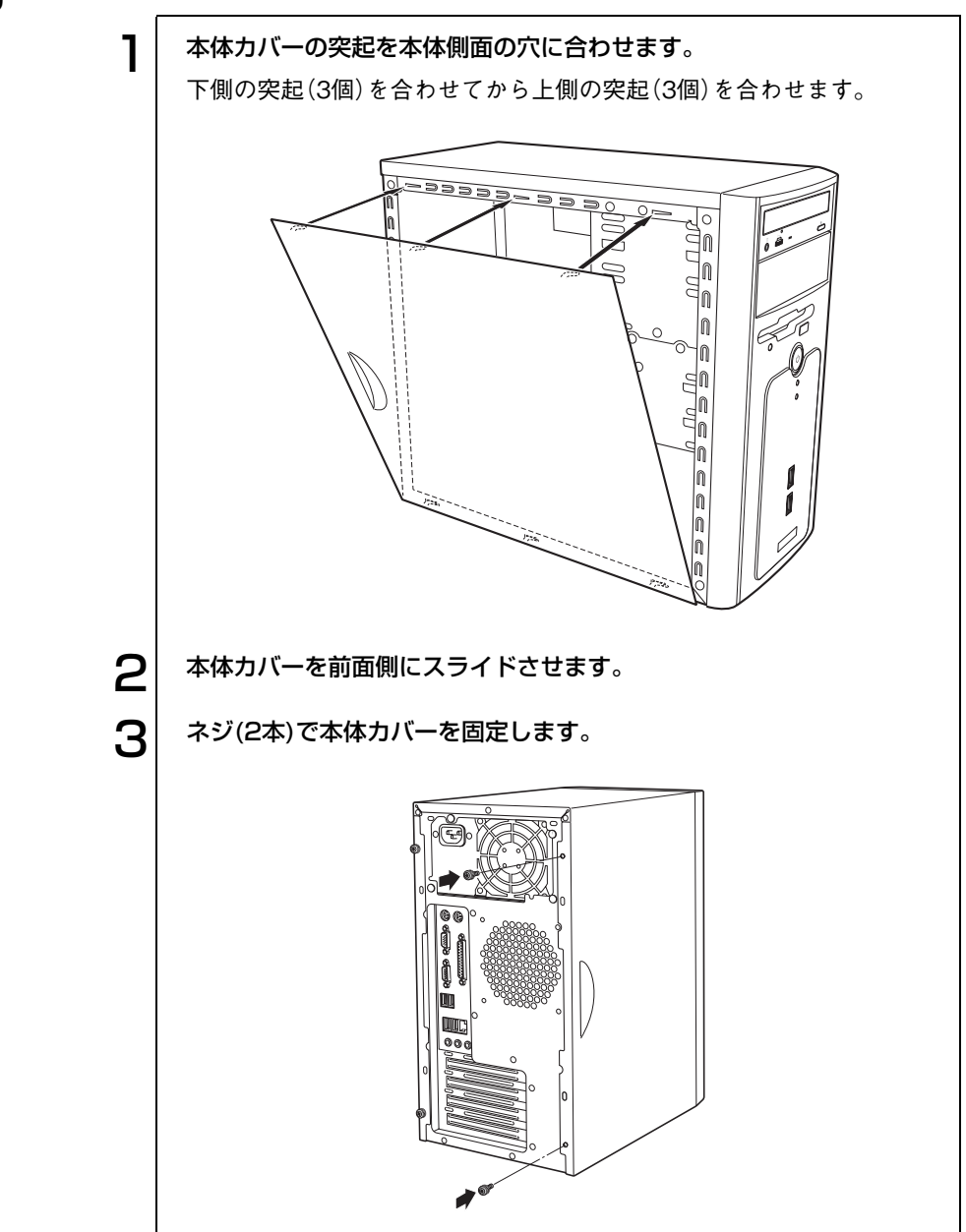

## <span id="page-32-0"></span>DIMMの増設

本機で、使用可能なDIMM(メモリ)の仕様とDIMMの取り付け方法について説 明します。

## <span id="page-32-1"></span>DIMMの仕様

本機には、2組4本のDIMMソケットが用意されています。DIMMを2枚単位で 装着して、最大3GB(512MB×2+1024MB×2)まで拡張できます。 本機は、同一容量のメモリを2枚1組で使用することにより、高速なメモリ転 送速度を実現しています。

DIMMは、DIMM\_A1、DIMM\_B1ソケットから取り付けます。購入時は、DIMM\_A1 およびDIMM B1ソケットにはあらかじめDIMMが取り付けられています (購入時の仕様により異なります)。

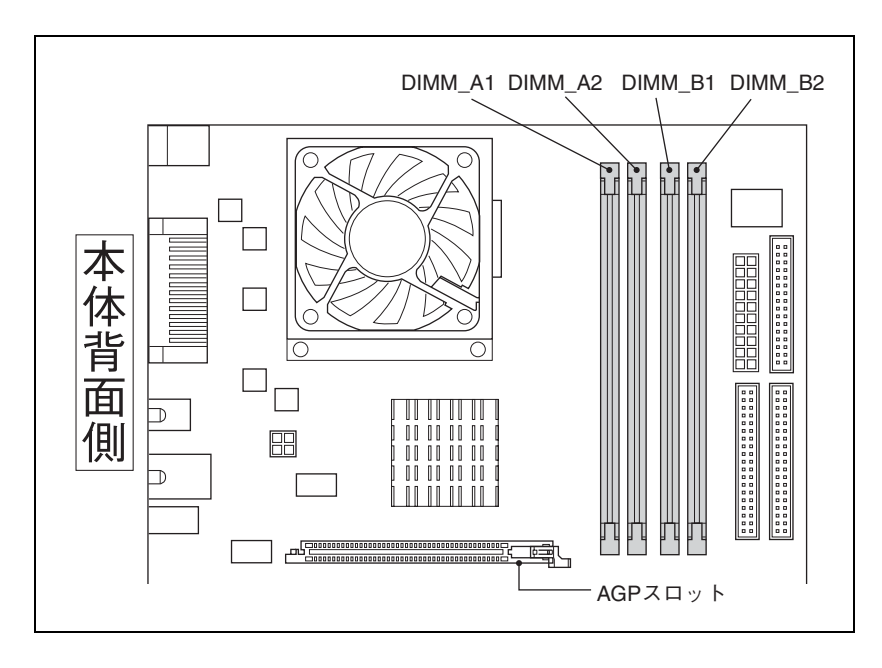

メインボード上のDIMMソケットの位置は、次のとおりです。

DIMMを増設する場合は、下記仕様と一致するDIMMを、弊社のオプション 一覧より選択してください。

- ・ PC3200 DIMM(DDR400 SDRAM使用、184ピン)
- ・メモリ容量 128MB、256MB、512MB、1024MB
- ・ Non ECC

\* 今後、新しい容量のメモリを取り扱う場合があります。 最新のオプション一覧は、ホームページに掲載しています。ホームページのア ドレスは『サポートサービスのご案内』をご覧ください。

e<br>De la C

<span id="page-33-0"></span>インテルCeleron Dプロセッサでの動作はDDR333(PC2700)になります。

### DIMM装着時の制限

本機のDIMMソケットにDIMMを装着する場合、次のような制限がありま す。

- 必ず、同一容量のDIMMを2枚1組で装着してください。 なお、DIMMを4枚装着する場合、2組のDIMMソケットに装着するDIMM は、1組目と2組目の容量が異なっていても問題ありません。
- DIMMを装着する順番とDIMMソケットの組み合わせは、次のとおりです。

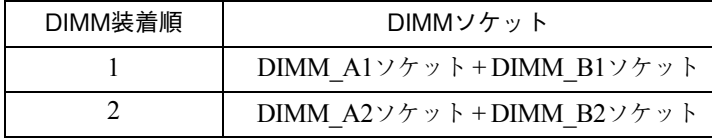

<span id="page-34-0"></span>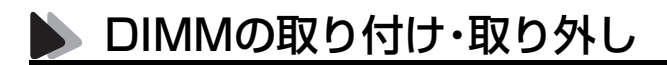

作業を始める前にp.29 [「作業時の注意」を](#page-28-0)必ずお読みください。 DIMMの取り付け作業をする場合は、コンピュータを横置きにしてくださ い。

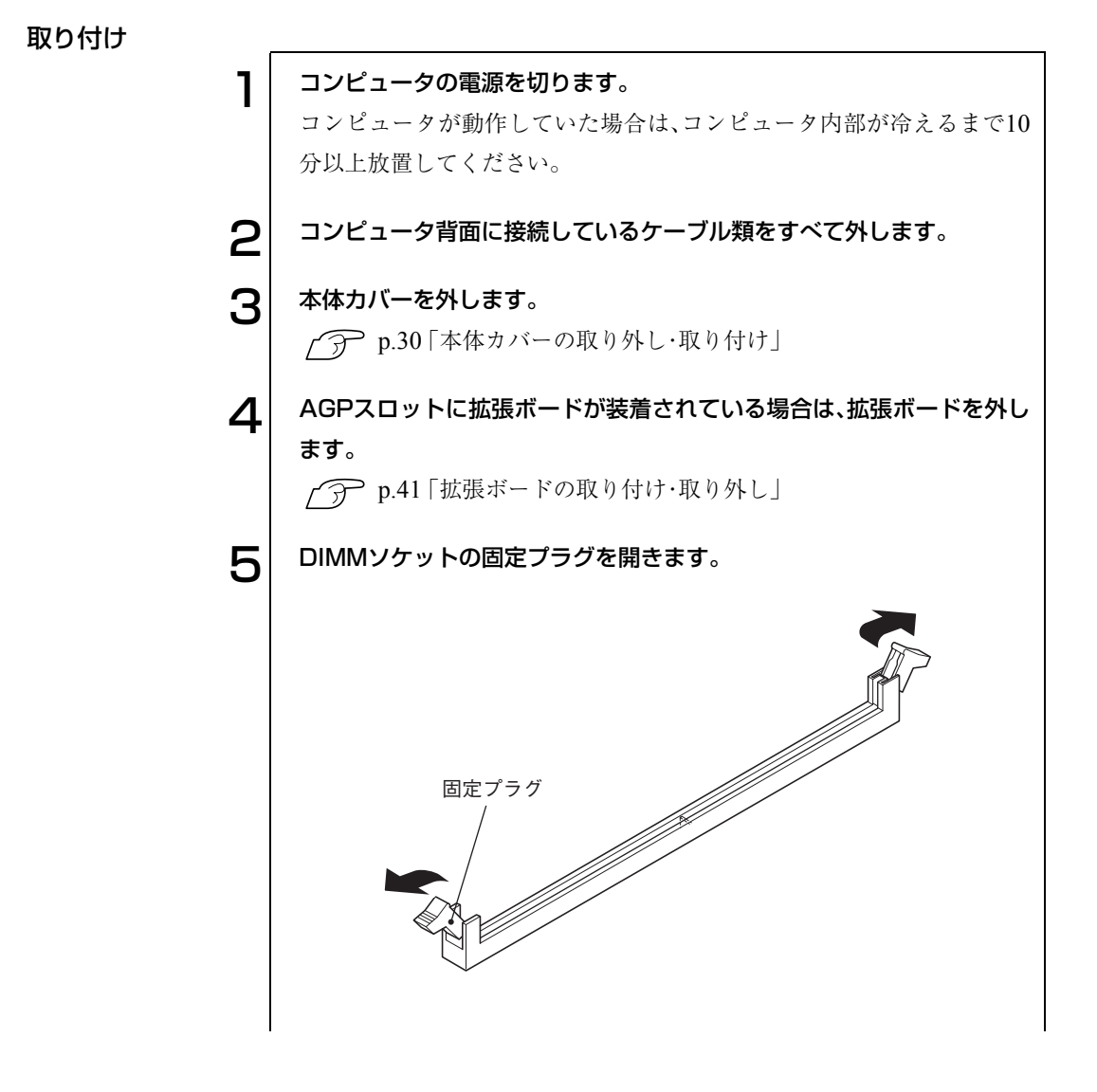

35

i o ol

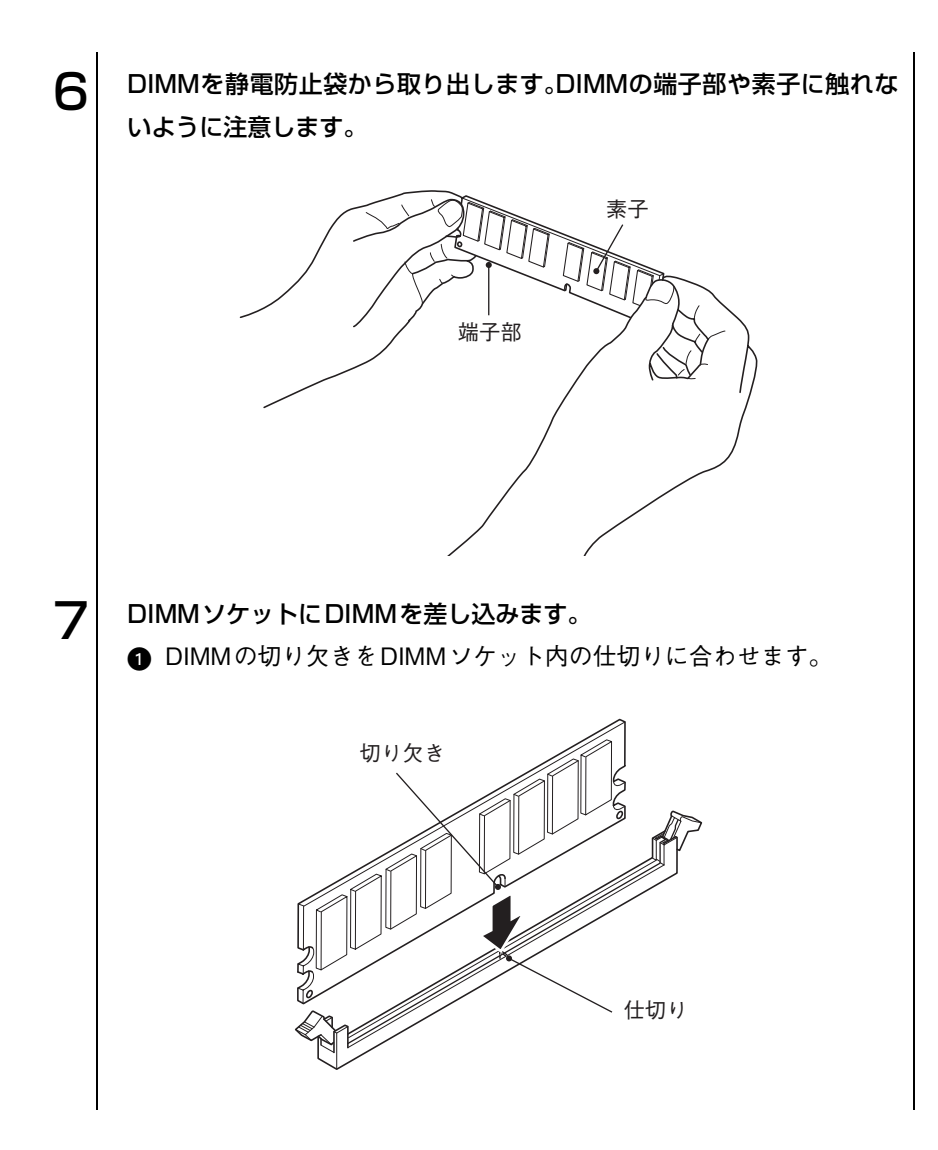
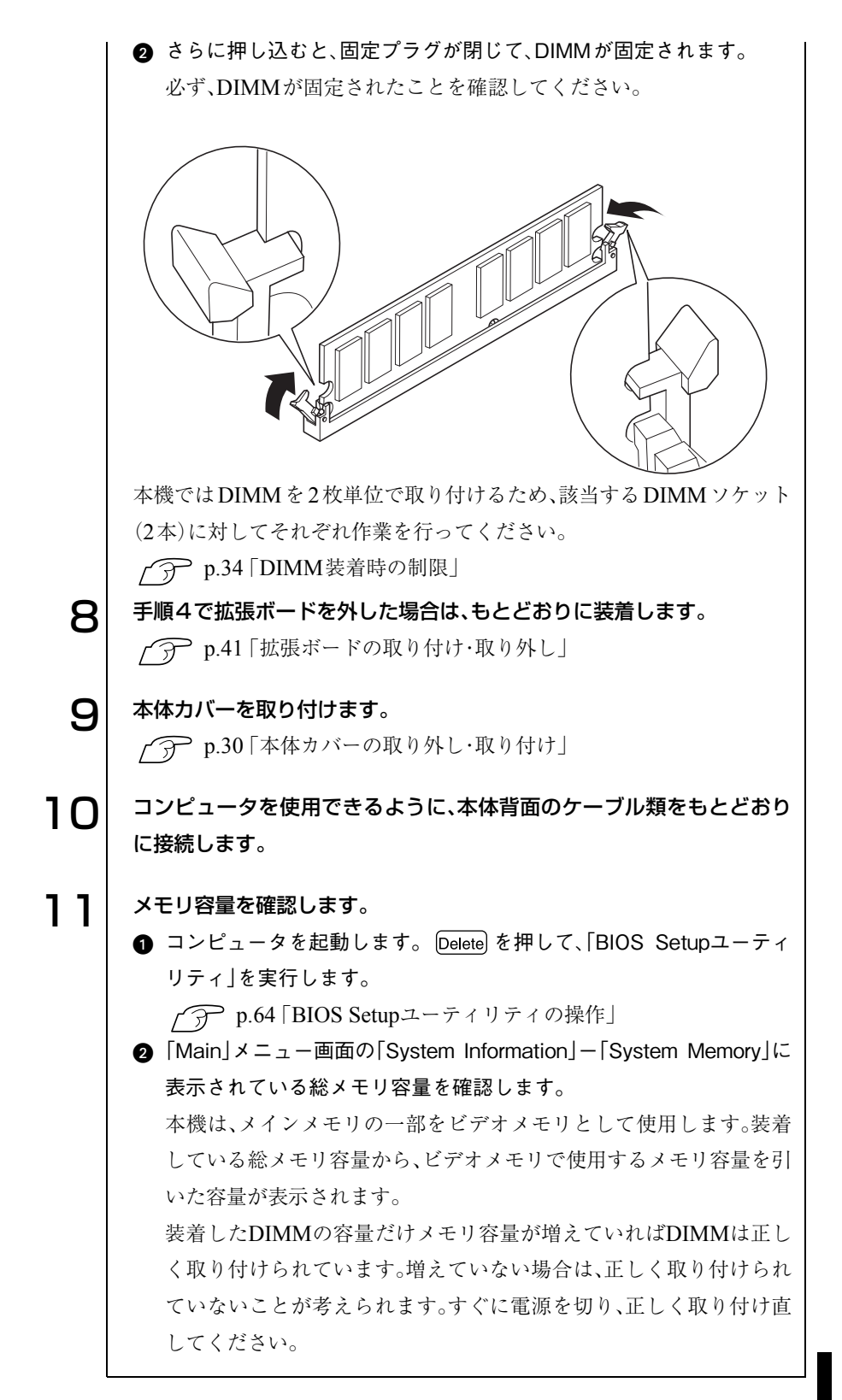

### 取り外し

DIMMを取り外す場合は、該当するDIMMソケット2本に対してそれぞれ作 業を行ってください。

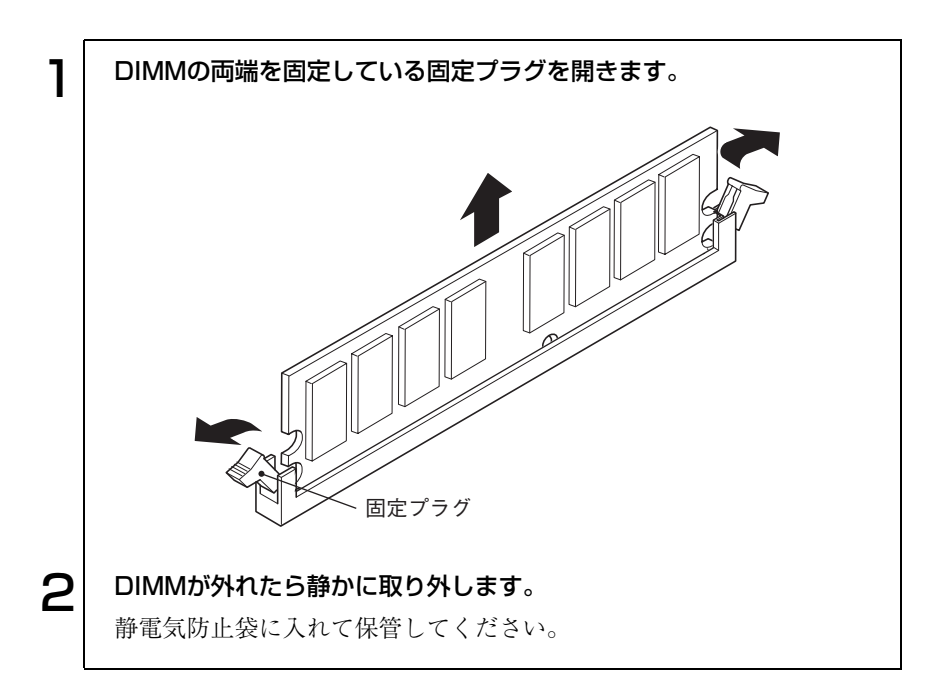

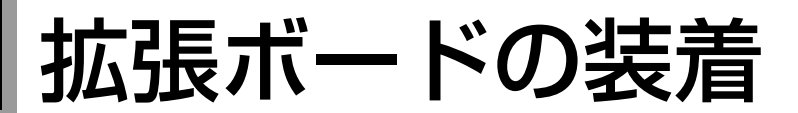

拡張スロットの仕様と拡張ボードを取り付ける方法について説明します。

## 拡張スロットの仕様

本機には4つの拡張スロットがあり、各スロットの仕様は次のとおりです。

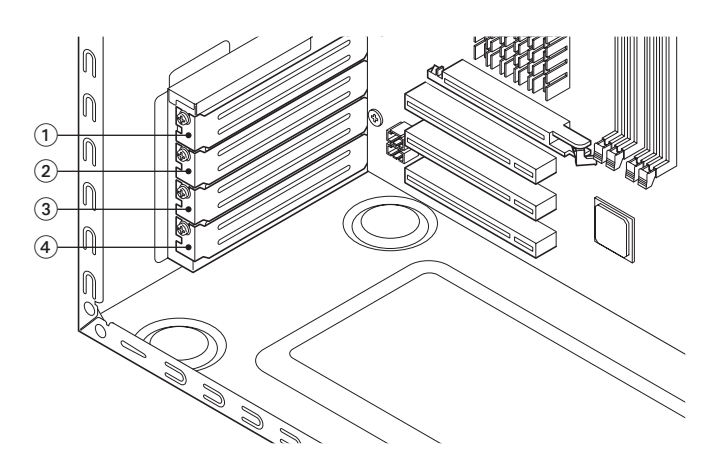

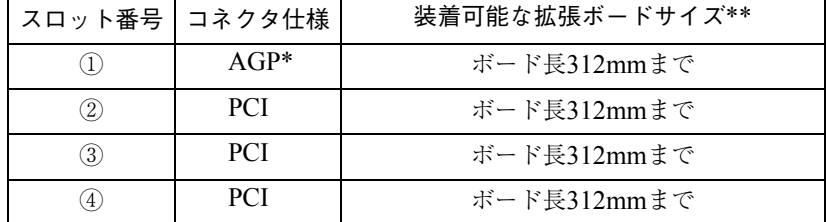

\* AGP2.0(1.5V仕様)およびAGP3.0(0.8V仕様)対応ボードのみ装着可能 \*\*装着可能なサイズでもボードの形状により、装着できない場合がありま す。

### AGPコネクタの仕様

本機のAGPコネクタには、AGP2.0(1.5V仕様)およびAGP3.0(0.8V仕様)対 応ボードのみ装着可能です。仕様の異なるAGPボードは、コネクタの形状が 異なるため装着することができません。本機に装着可能なAGPボードは、次 のようなコネクタの形状をしています。

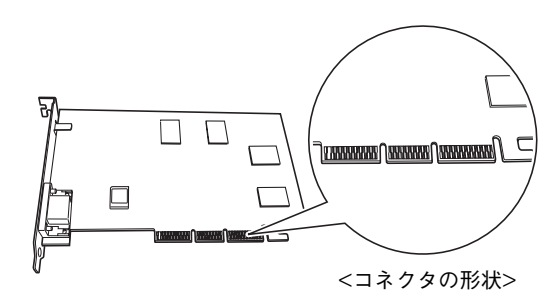

<span id="page-40-0"></span>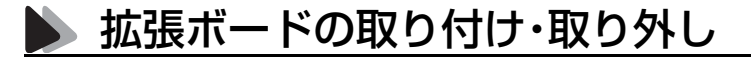

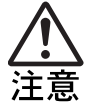

● 拡張スロットには機器の性能を維持するため鋭いエッジがあります。手 を傷つけないように作業してください。

作業を始める前にp.29 [「作業時の注意」と](#page-28-0)「拡張ボードに添付のマニュアル」 を必ずお読みください。

取り付け

作業を行う場合は、コンピュータを横置きにしてもかまいません。

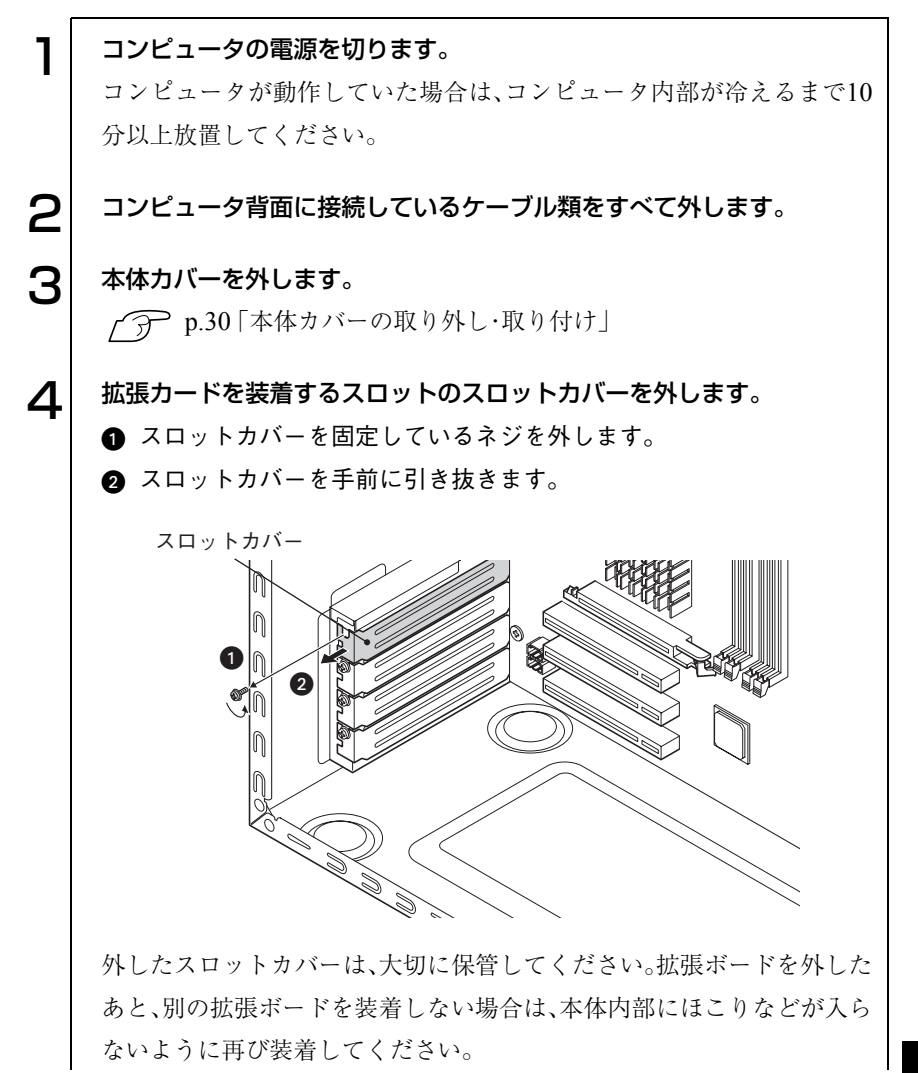

### 5 拡張ボードを差し込みます。

AGPボードの場合

- **●AGPコネクタの固定プラグを倒します。また、DIMMの固定プラグが倒** れている場合は、起こします。
- **@**AGPボードの端子部を、コネクタに軽く触れる程度に差し込みます。コ ネクタに無理な力がかかっていないことを確認してゆっくり押し込 みます。

しっかり固定されると固定プラグが起き上がり「カチッ」と音がしま す。

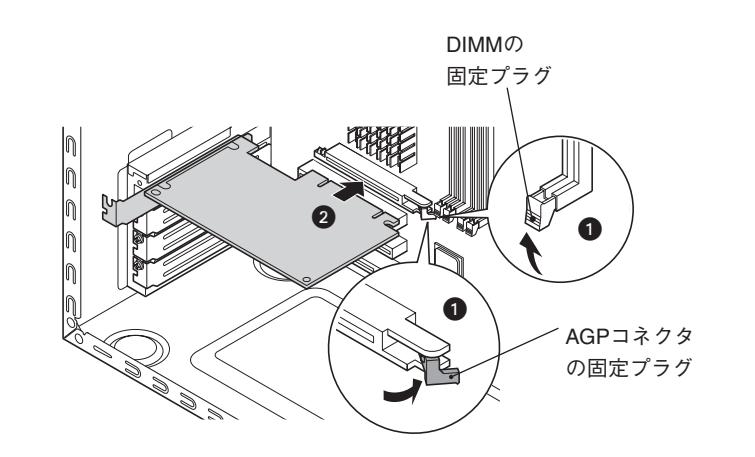

#### PCIボードの場合

PCIボードの端子部を、コネクタに軽く触れる程度に差し込みます。コネ クタに無理な力がかかっていないことを確認してゆっくり押し込みま す。

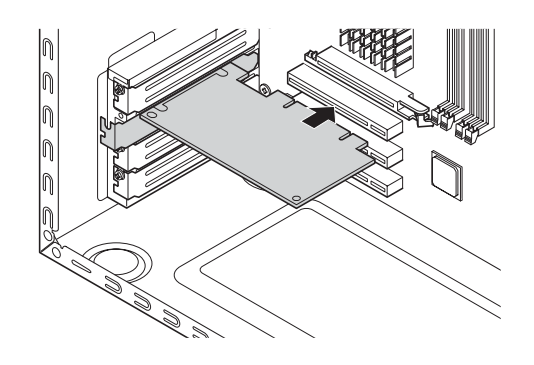

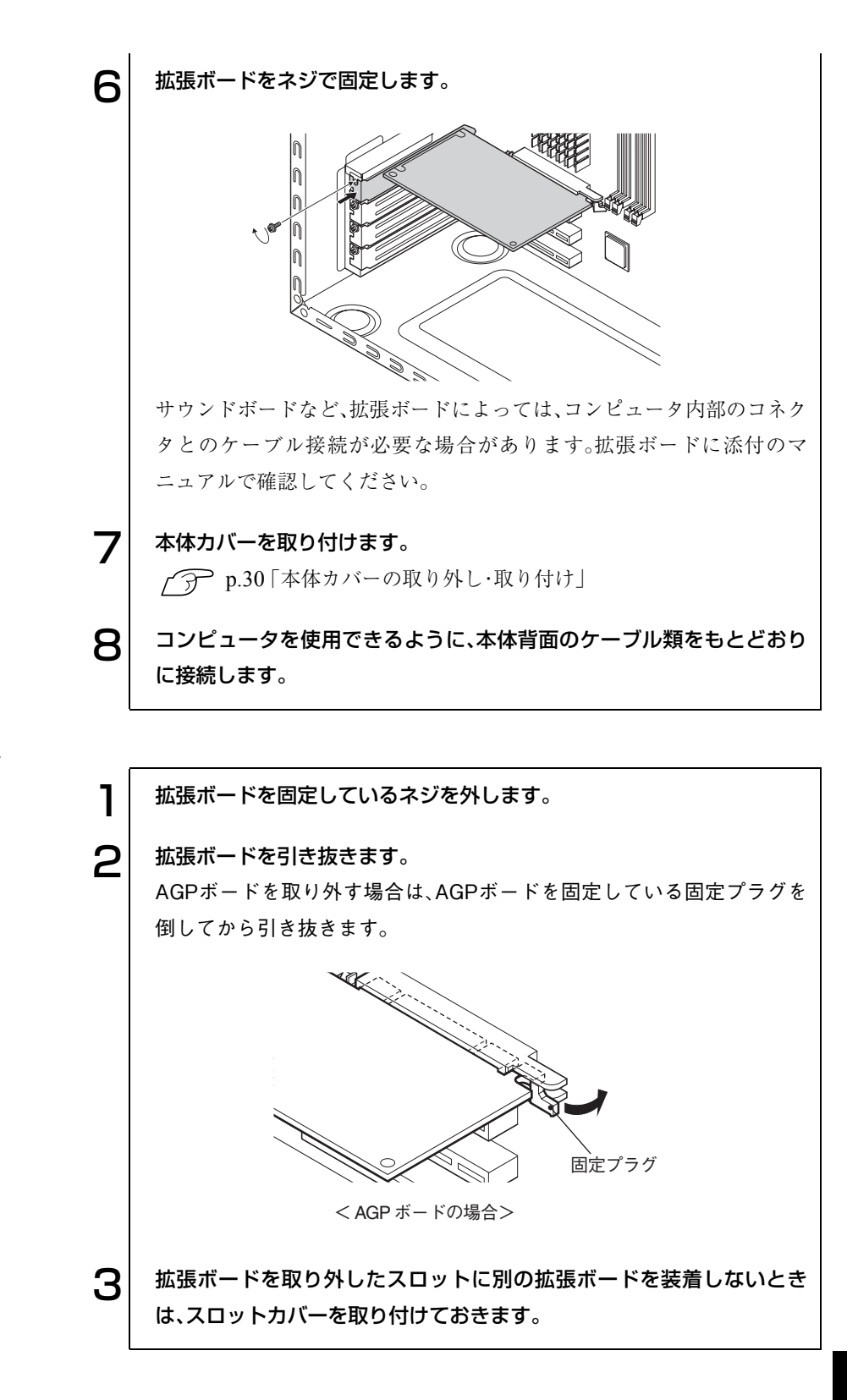

取り外し

ドライブベイへのドライブ装着

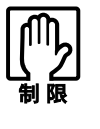

3.5型ドライブベイのドライブ装置(FDD)は交換できません。3.5型のMO ドライブを増設する場合は、5.25型マウントフレームに取り付け、5.25型 ドライブベイに装着します。

## 5.25型ドライブベイへの装着

作業を始める前にp.29 [「作業時の注意」を](#page-28-0)必ずお読みください。 作業はコンピュータを横置きにして行ってもかまいません。

取り付け

ここでは2台目の5.25型ドライブを増設する手順を説明します。

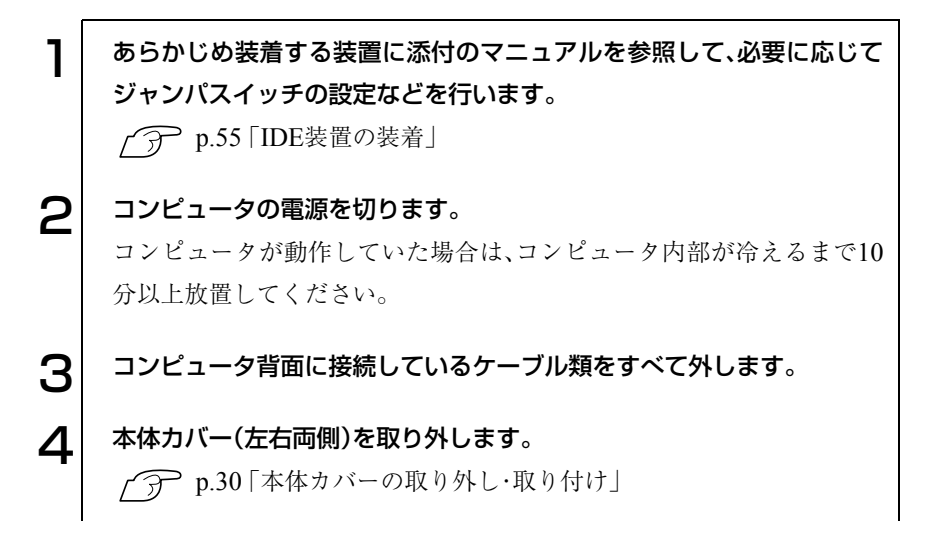

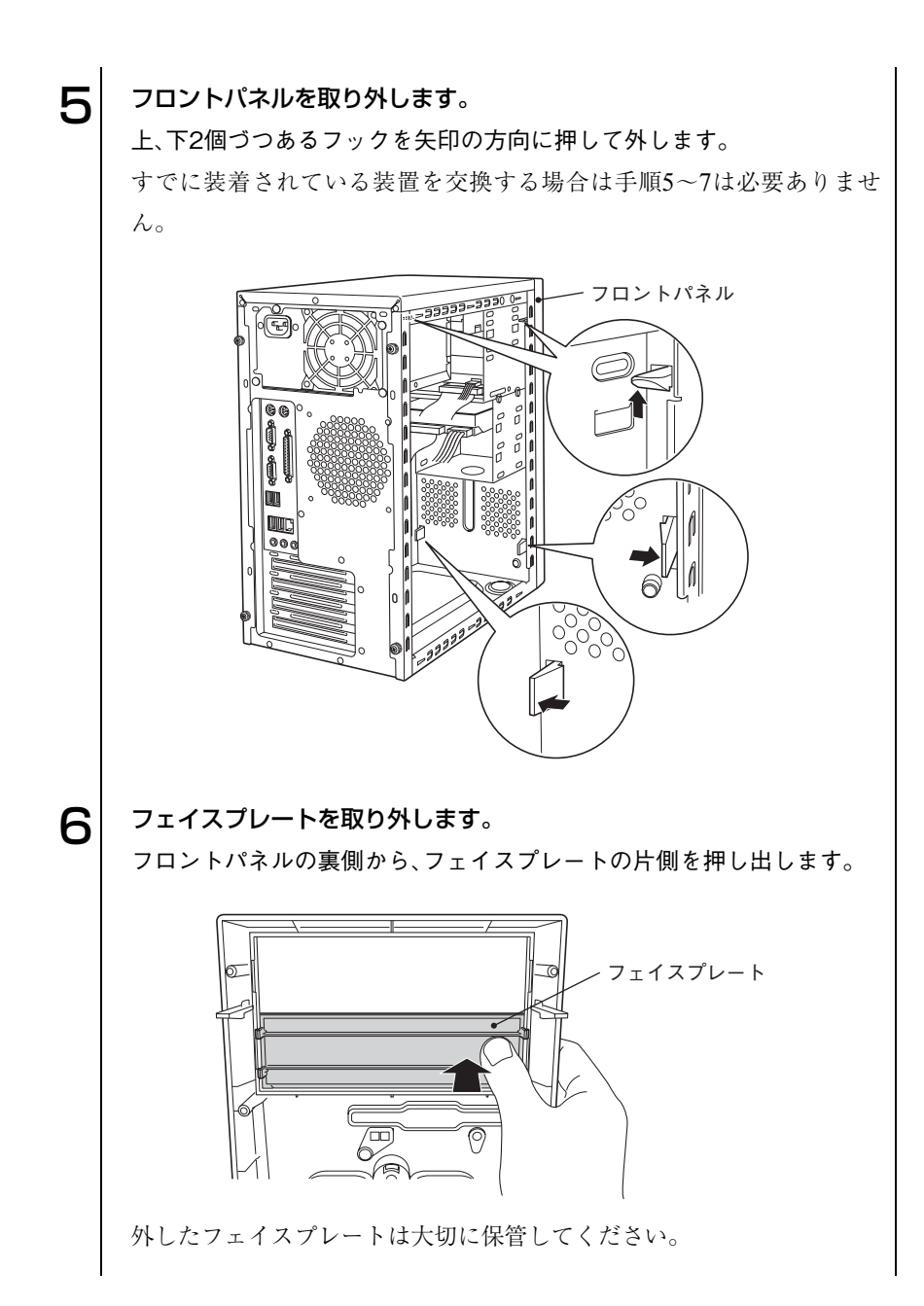

45

o o o)

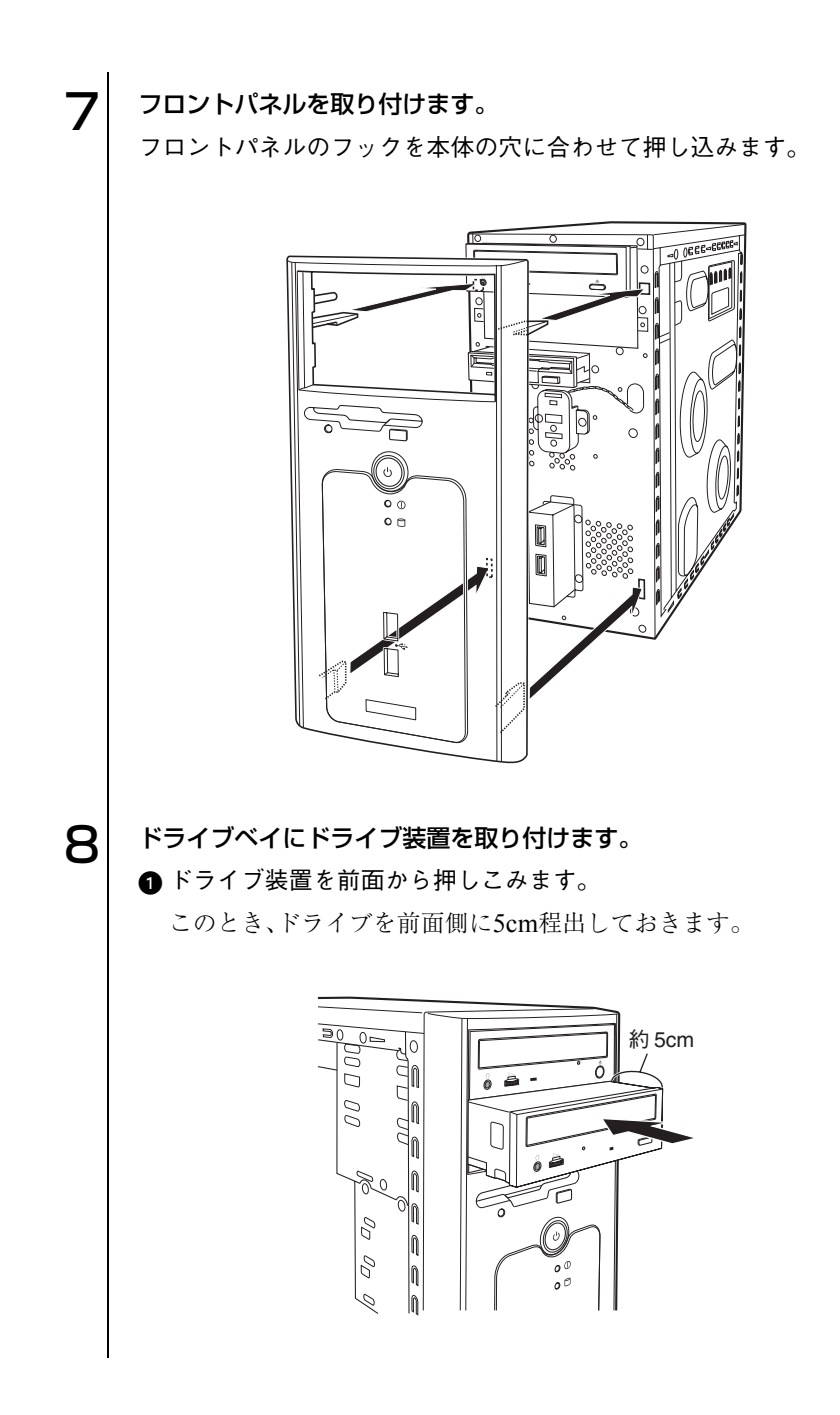

46

❷ 右手でドライブ装置を固定して、装置にケーブル類を接続します。| すでに装着されているドライブ装置が作業の妨げになる場合は、その ドライブ装置のネジ(左右各2本)を外し、前面側に移動させて空間を 作ります。

p.57 [「ドライブ装置の接続例」](#page-56-0)

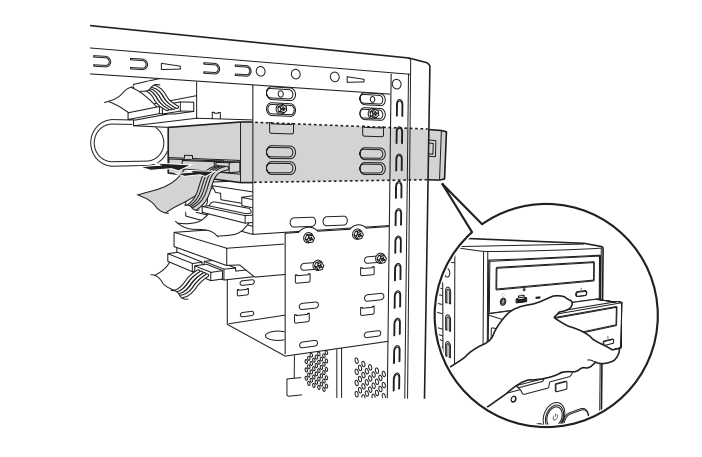

■ドライブ装置を押し込み、ネジ穴を合わせてネジ(左右各2本)で固定 します。

手順 ●で、すでに装着されているドライブ装置を前面側に移動させた 場合は元の位置に戻し、ネジ(左右各2本)で固定します。

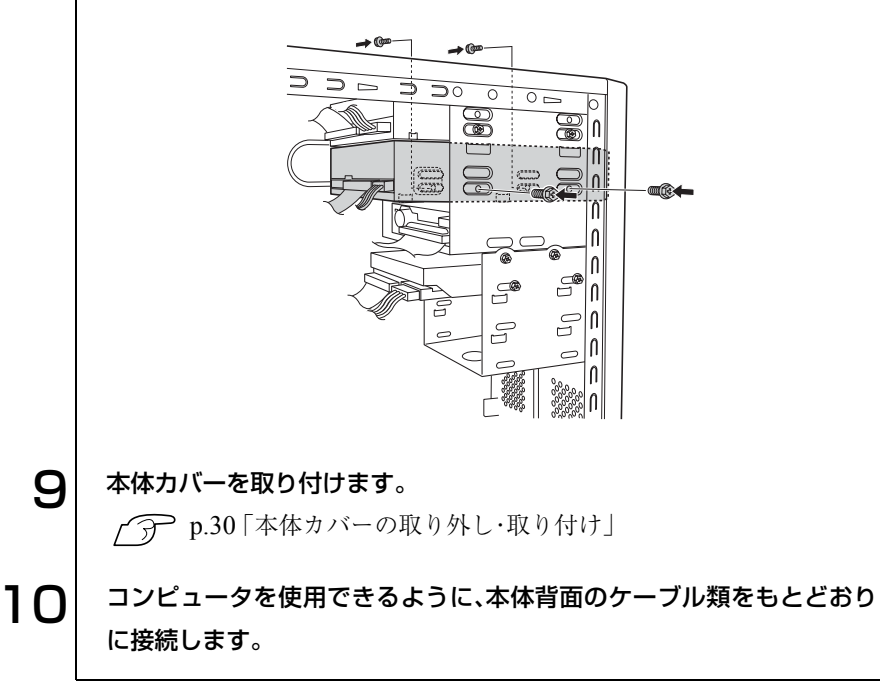

### 取り外し

ここでは2台目の5.25型ドライブを取り外す手順を説明します。

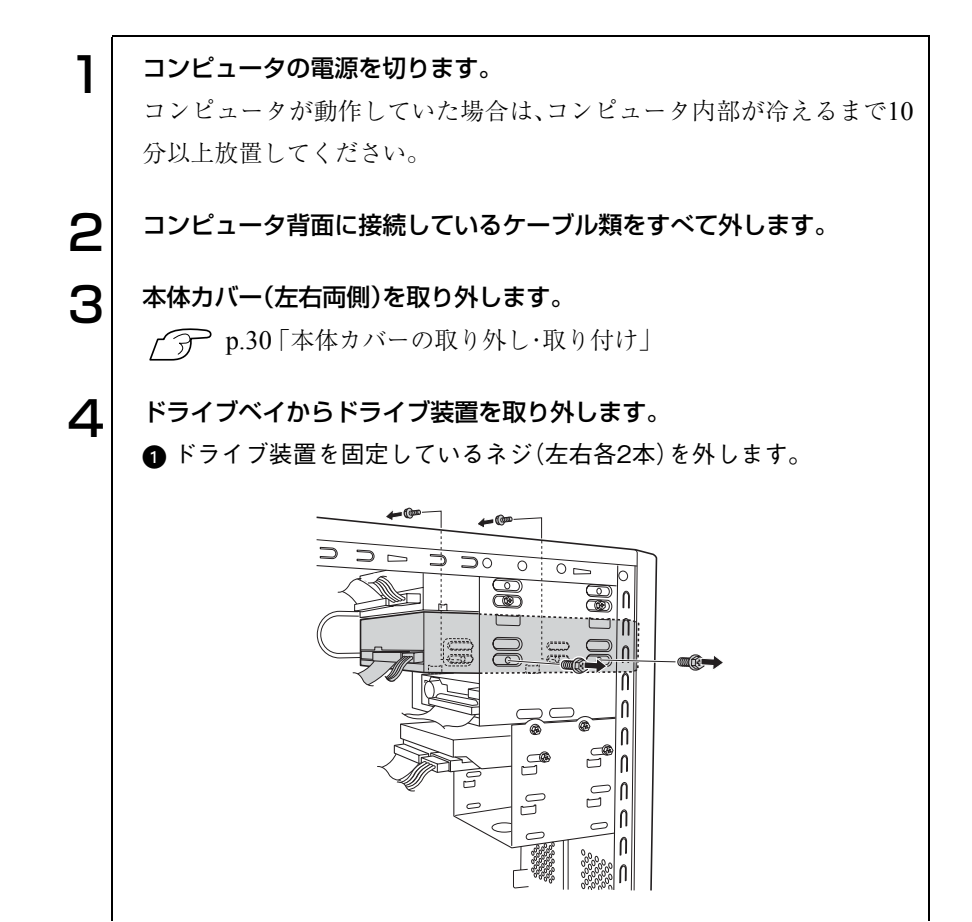

❷ ドライブ装置を前面側に5cm程移動させます。

■右手でドライブ装置を固定し、ケーブル類を外します。

1台目のドライブ装置が作業の妨げになる場合は、1台目のドライブ装 置を固定しているネジ(左右各2本)を外して、前面に移動させ空間を 作ります。

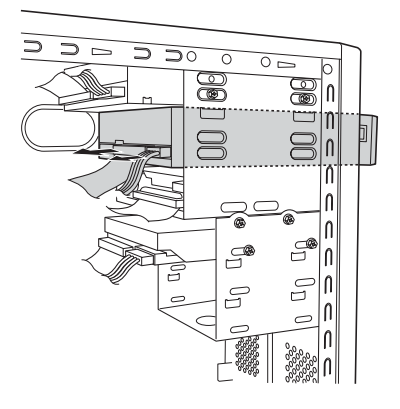

■ ドライブ装置を前面側から引き抜きます。

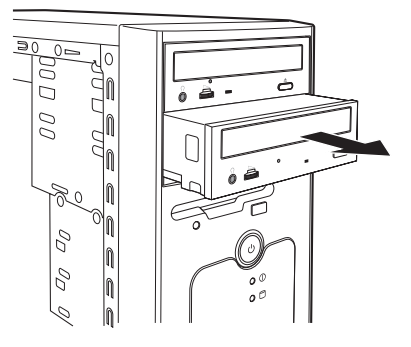

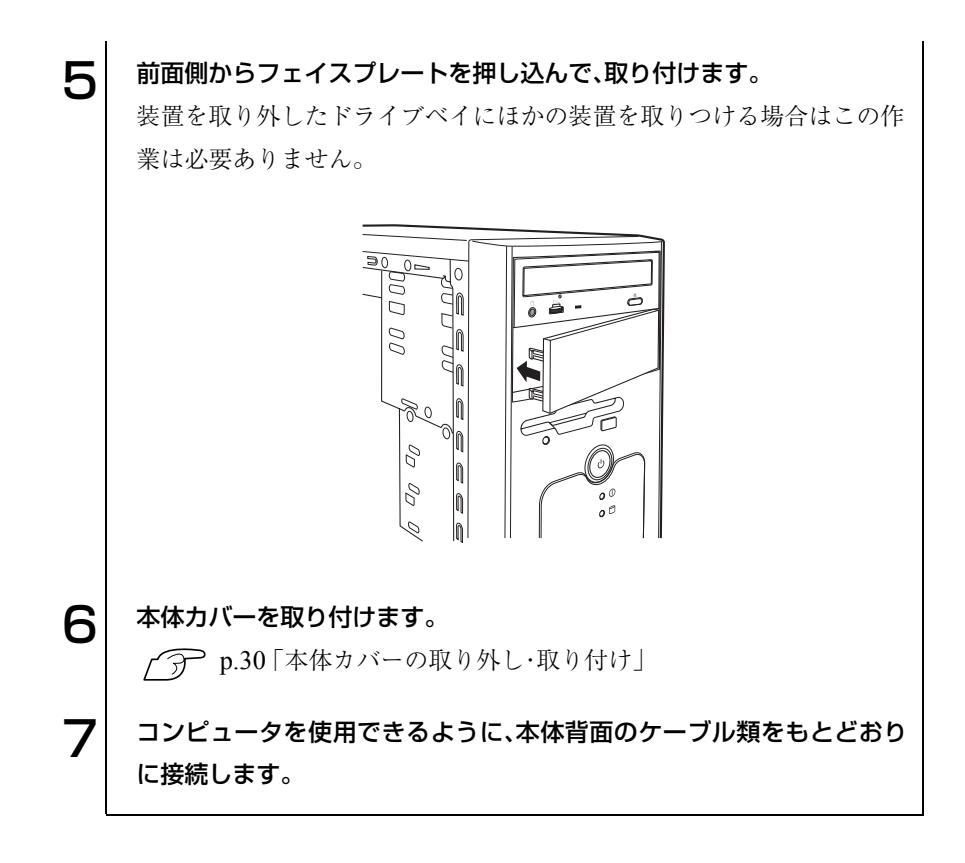

HDDベイへの装着

作業を始める前にp.29 [「作業時の注意」を](#page-28-0)必ずお読みください。

### 取り付け

ここでは、2台目のHDDを増設する手順を説明します。 作業はコンピュータを横置きにして行ってもかまいません。

1 あらかじめ装着するHDDに添付のマニュアルを参照して、必要に応じて ジャンパスイッチやディップスイッチの設定などを行います。 △ p.55 「IDE[装置の装着」](#page-54-0) 2 フンピュータの電源を切ります。 コンピュータが動作していた場合は、コンピュータ内部が冷えるまで10 分以上放置してください。 3 コンピュータ背面に接続しているケーブル類をすべて外します。 4 本体カバー(左側)を取り外します。<br>
<del>イートアー</del> p.30「本体カバーの取り外し p.30 [「本体カバーの取り外し・取り付け」](#page-29-0)

51

i o ol

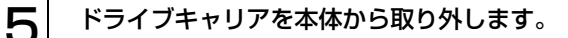

**4 HDDのケーブル類を外します。** 

❷ コンピュータ本体とドライブキャリアを固定しているネジ(3 本) を外 します。

■ドライブキャリアを矢印のとおりにずらして取り外します。

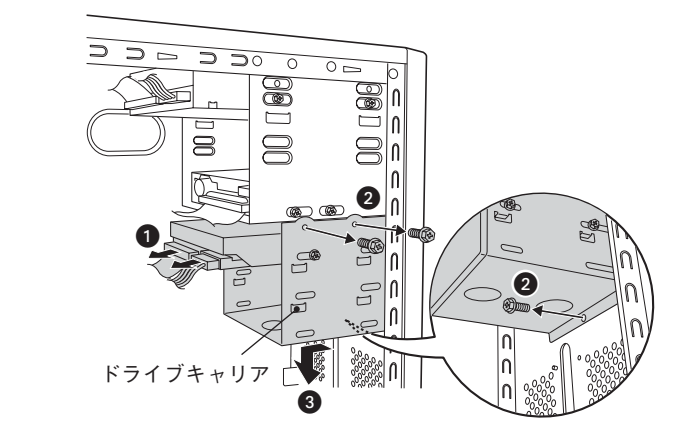

6 ドライブキャリアにHDDを取り付けます。

**■装着されているHDDと同じ向きに合わせ、ドライブキャリアに差し込** みます。

ドライブキャリアに HDD がうまく挿入できない場合はすでに装着さ れているHDDの片側のネジをゆるめてください。

**❷** ドライブキャリアと HDD のネジ穴を合わせて、ネジ(4本)で固定しま す。

すでに装着されている HDD のネジをゆるめた場合は忘れずにネジを 締めてください。

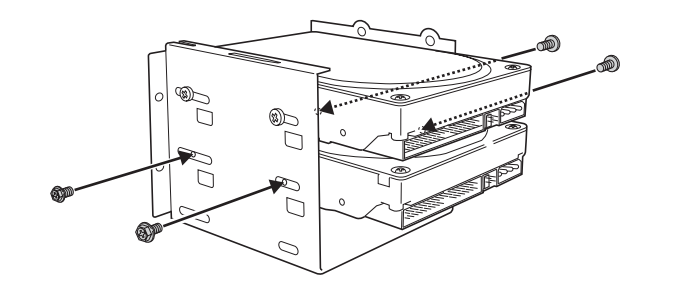

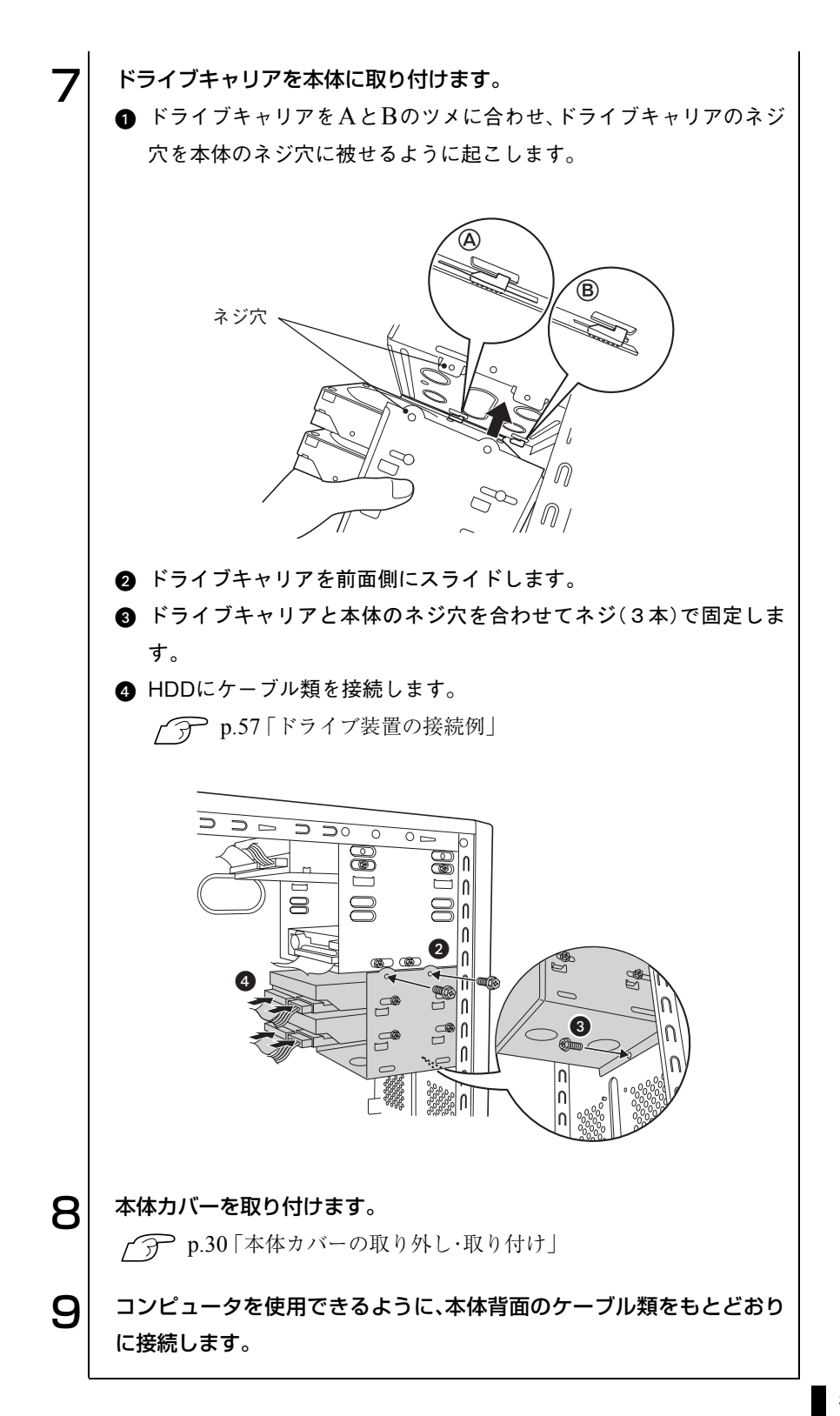

### 取り外し

ドライブキャリアの取り外し方・取り付け方については、前項「HDDベイへの 装着」の手順を参照してください。

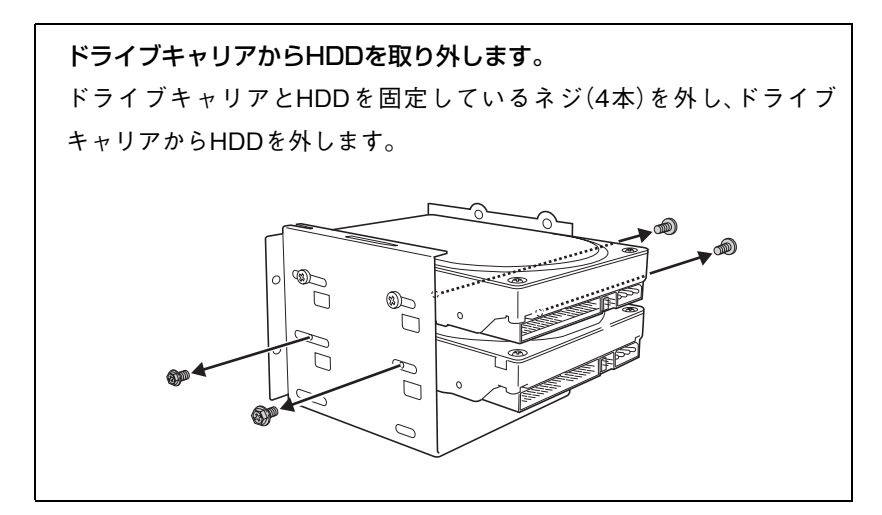

<span id="page-54-0"></span>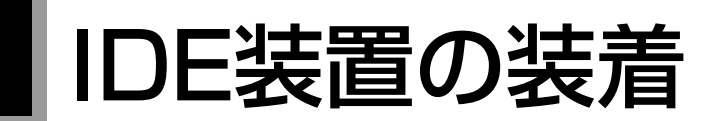

本章では、IDEコネクタの仕様とドライブ装置の接続方法について説明します。 本機のメインボード上には、IDEコネクタが2個搭載され、IDE仕様のドライ ブ装置を取り付けることができます。 コネクタの位置は、次のとおりです。

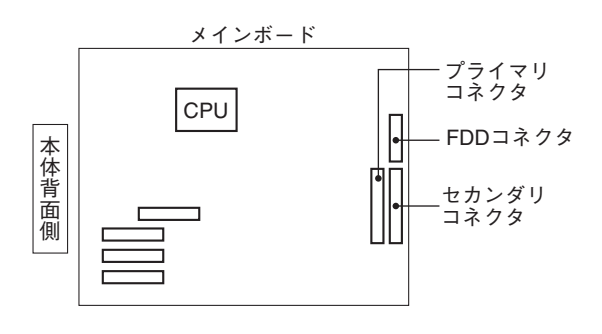

## IDEコネクタ

本機のIDEコネクタには、HDDやCD-ROMドライブなどのドライブ装置を 合計4基接続できます。4 基の装置には優先順位を設定します。順位の設定を 誤ると、装置がコンピュータに認識されない場合があります。

優先順位は、装置を接続するメインボード側のコネクタ(プライマリ、セカン ダリ)と装置側のジャンパ設定(マスタ、スレイブ、ケーブルセレクト)で決定 します。4基の装置の関係は、次のとおりです。

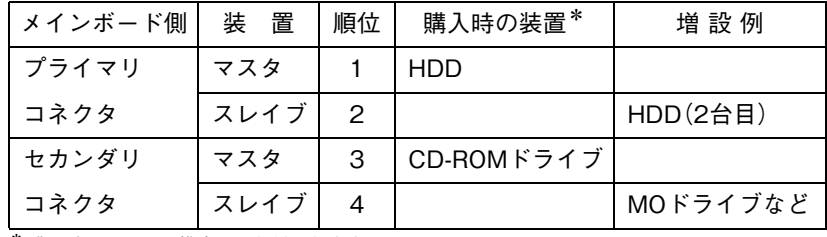

\* 購入時のシステム構成により異なります。

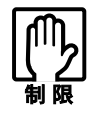

HDDは、CD-ROMドライブ(CD-R/RWドライブ、コンボドライブなど)よ りも優先順位の高い設定にしてください。HDDが認識されない可能性が あります。

#### プライマリコネクタとセカンダリコネクタ

メインボード上のIDEコネクタは、プライマリコネクタとセカンダリコネク タに分けられます。

IDEコネクタの優先順位は、次のとおりです。

優先順位: 1. プライマリコネクタ

2. セカンダリコネクタ

### マスタ・スレイブ・ケーブルセレクト

IDEコネクタに接続するIDEケーブルには、2基の装置を接続することができ ます。2基の装置には、優先順位を設定します。優先順位の設定は、装置側の ジャンパスイッチで行います。

優先順位: 1. マスタ

2. スレイブ

優先順位を設定するには、次の2とおりの方法があります。

- 装置側のジャンパスイッチで、「マスタ」、「スレイブ」を設定します。
- 装置側のジャンパスイッチで、「ケーブルセレクト」を設定します。この場 合、接続するIDEケーブルのコネクタの色によって「マスタ」、「スレイブ」 が設定されます。

「ケーブルセレクト」設定した装置は、次のとおり設定されます。

黒色のコネクタに接続:マスタとして設定 灰色のコネクタに接続:スレイブとして設定

ジャンパスイッチの位置や設定方法は、ドライブ装置のマニュアルを参照し てください。

### IDEケーブル

本機のIDEコネクタに接続している2本のIDEケーブルは、「Ultra ATAケーブ ル」です。

「Ultra ATAケーブル」は、次のように接続します。

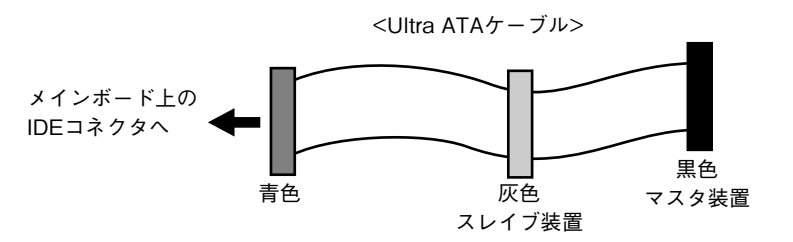

## <span id="page-56-0"></span>● ドライブ装置の接続例

### メインボードとの接続

ドライブ装置の一般的なケーブル接続の方法は、次のとおりです。 ドライブ装置を増設または交換する際には、ドライブ装置に添付のマニュア ルもあわせてご覧ください。

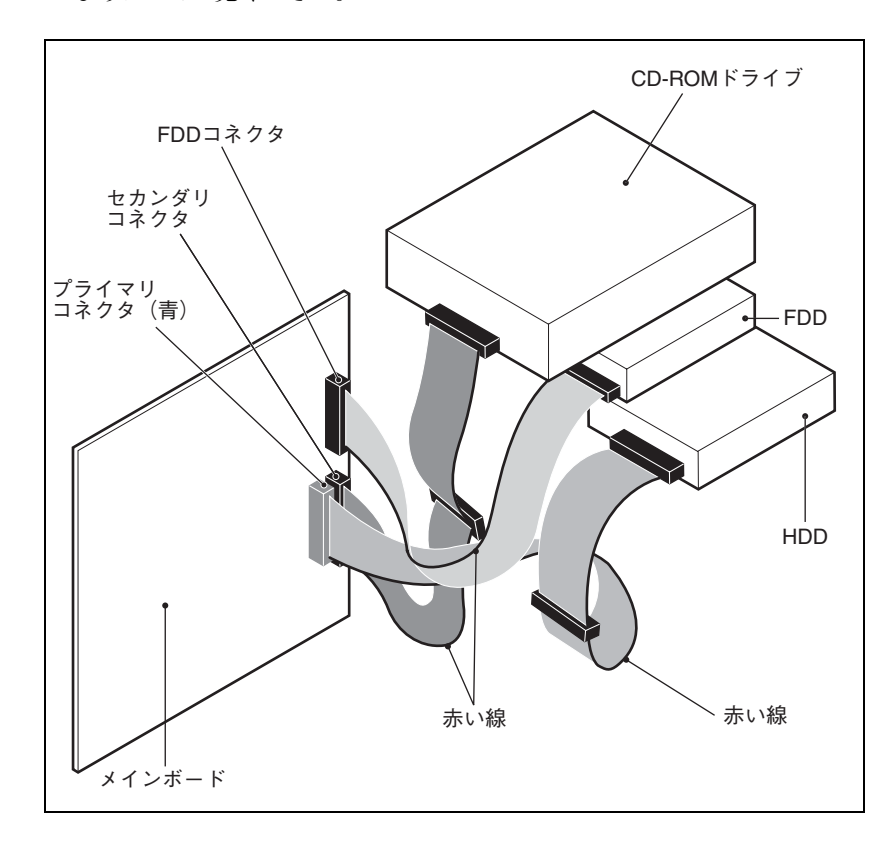

### HDDの接続例

HDDの場合、次のように接続します。

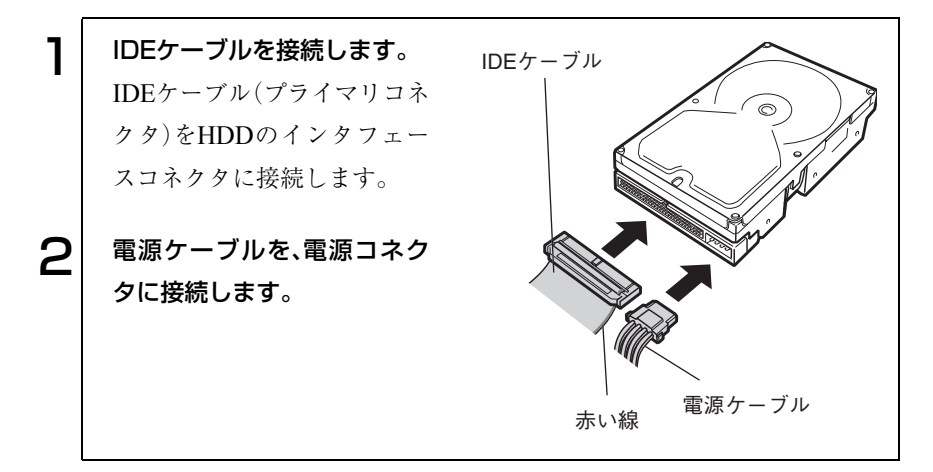

### CD-ROMドライブの接続例

CD-ROMドライブなどの場合、次のとおり接続します。

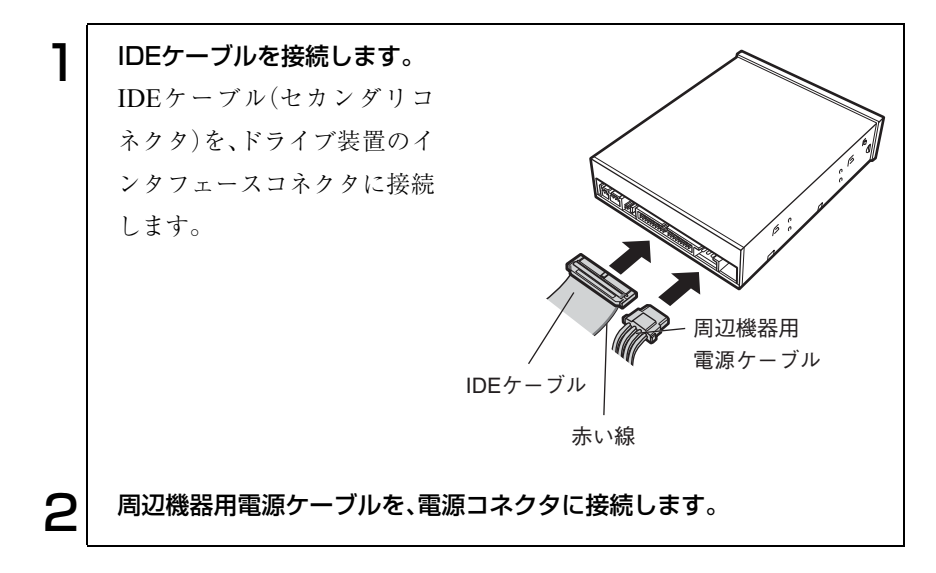

### 3.5型FDDの接続例

3.5型FDDの場合、次のとおり接続します。

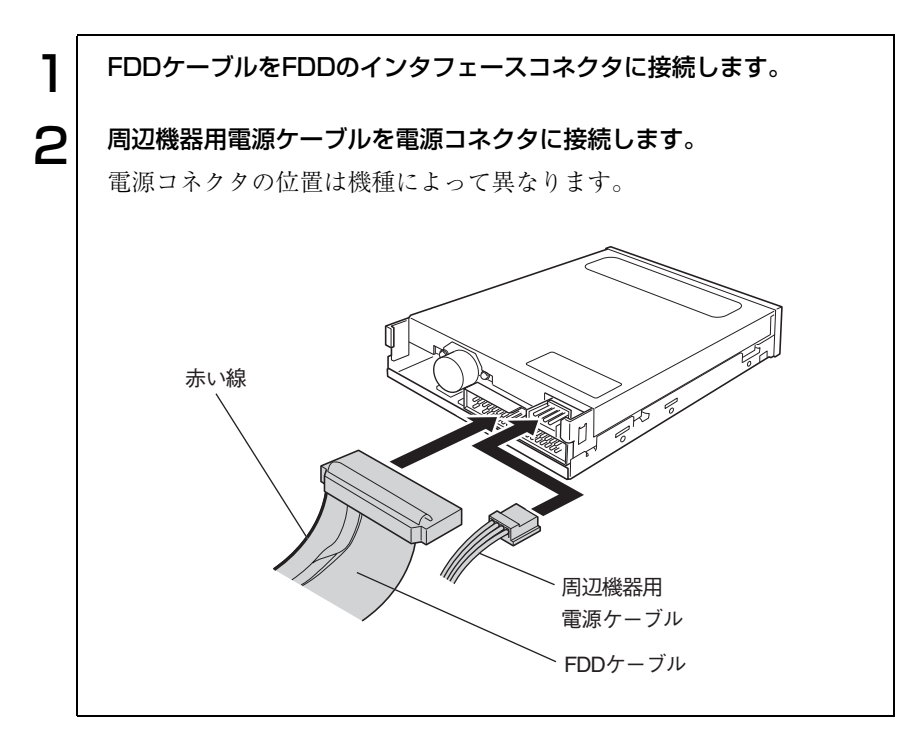

### 周辺機器用電源ケーブル

電源ユニットには、ドライブベイに装着する装置に電源を供給するための周 辺機器用電源ケーブルがついています。周辺機器用電源ケーブルには、大小2 種類の電源コネクタがいくつか付いています。一般的に大きいコネクタは、 HDDやCD-ROMドライブなどに、小さいコネクタは3.5型FDDに使用しま す。

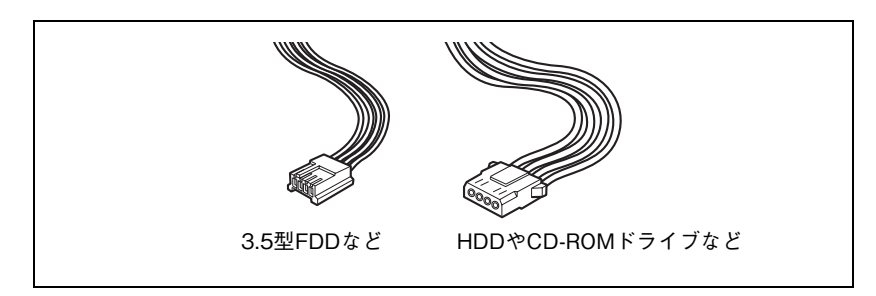

# BIOSの設定

コンピュータの基本状態を管理しているプ ログラム「BIOS」の設定を変更する方法に ついて説明します。

61

## BIOSの設定を始める前に

BIOS は、コンピュータの基本状態を管理しているプログラムです。このプロ グラムは、メインボード上にROMとして搭載されています。

BIOSの設定は、「BIOS Setupユーティリティ」で変更できますが、購入時のシ ステム構成に合わせて最適に設定されているため、通常は変更する必要はあ りません。BIOSの設定を変更するのは、次のような場合です。

- 本書やお使いの装置のマニュアルで指示があった場合
- パスワードを設定する場合

BIOSの設定値を間違えると、システムが正常に動作しなくなる場合がありま す。設定値をよく確認してから変更を行ってください。BIOS Setup ユーティ リティで変更した内容はCMOS RAMと呼ばれる特別なメモリ領域に保存さ れます。このメモリはリチウム電池によってバックアップされているため、コ ンピュータの電源を切ったり、再起動しても消去されることはありません。

リチウム電池の寿命

BIOS Setup ユーティリティの内容は、リチウム電池で保持しています。本機 のリチウム電池の寿命は数年です。日付や時間が異常になったり、設定した 値が変わってしまうなどの現象が頻発するような場合にはリチウム電池の 寿命が考えられます。リチウム電池を交換してください。

p.86 [「リチウム電池の交換」](#page-85-0)

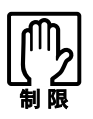

参考

●「BIOS Setup ユーティリティ」で、設定を変更する場合には、必ず購入時 の設定値(初期値)と、変更後の設定値を記録しておいてください。万一、 システムが動作しなくなった場合や、リチウム電池の寿命などでCMOS RAMのデータが失われた場合でも、もとに戻すことができます。  $\widehat{\mathcal{D}}$  p.80 [BIOSの設定値]

●「BIOS Setupユーティリティ」には、ハードウェアに依存した詳細な項目 も含まれています。このような項目を誤って変更すると、システムが起 動しなくなったり、動作が不安定になります。万一、システムが起動しな くなったり、動作が不安定になった場合には「Load Setup Defaults」(初 期値に戻す)を実行してください。

p.66 [「設定値をもとに戻すには」](#page-65-0)

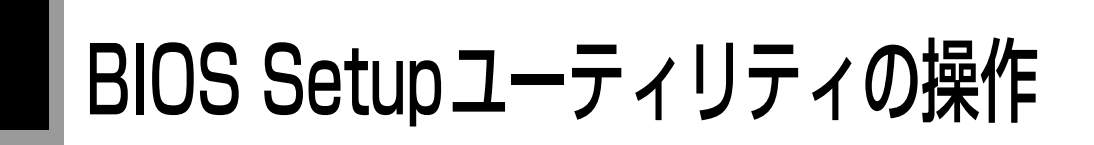

## BIOS Setupユーティリティの起動

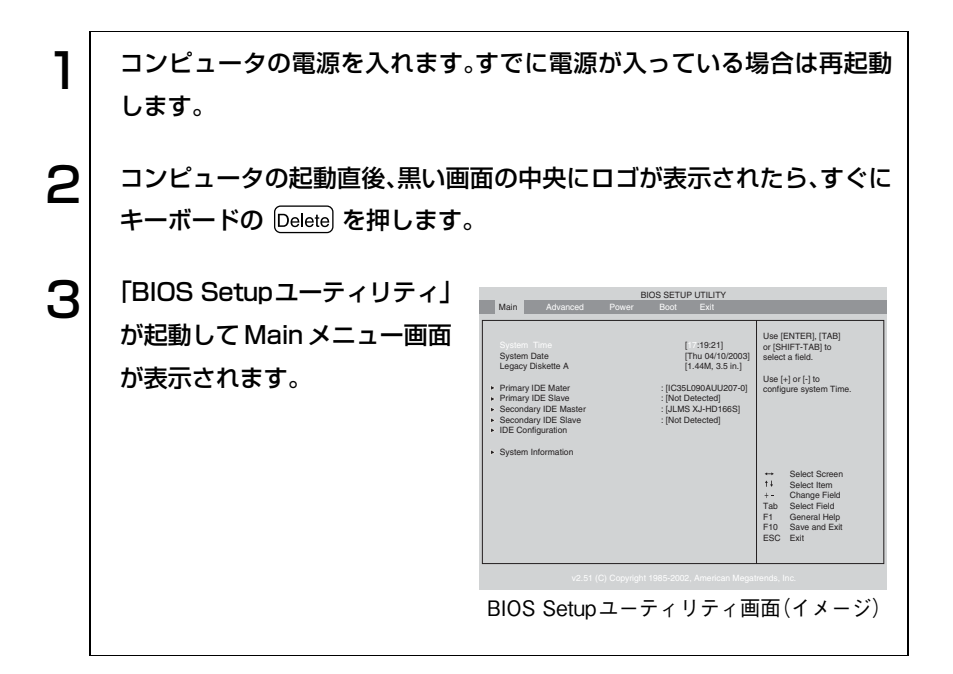

### 仕様が前回と異なるとき

コンピュータの状態が、前回使用していたときと異なる場合は、コンピュータ の電源を入れると、次のメッセージが表示されることがあります。

### Press F1 to Run SETUP

このメッセージが表示されたら [F1] を押して「BIOS Setup ユーティリ ティ」を起動します。通常は、そのまま「Exit & Save Changes」を実行して 「BIOS Setupユーティリティ」を終了します。

 $\widehat{f(\pi)}$  p.67 「BIOS Setup[ユーティリティの終了」](#page-66-0)

## <span id="page-63-0"></span>BIOS Setupユーティリティの操作

「BIOS Setupユーティリティ」の操作は、キーボードで行います。 操作は、次の順番で行います。

① 処理メニューを選択 → ② 設定項目を選択 → ③ 設定値を選択

詳しい操作方法は、次のとおりです。各設定項目の説明は、[p.69](#page-68-0) をご覧くださ い。

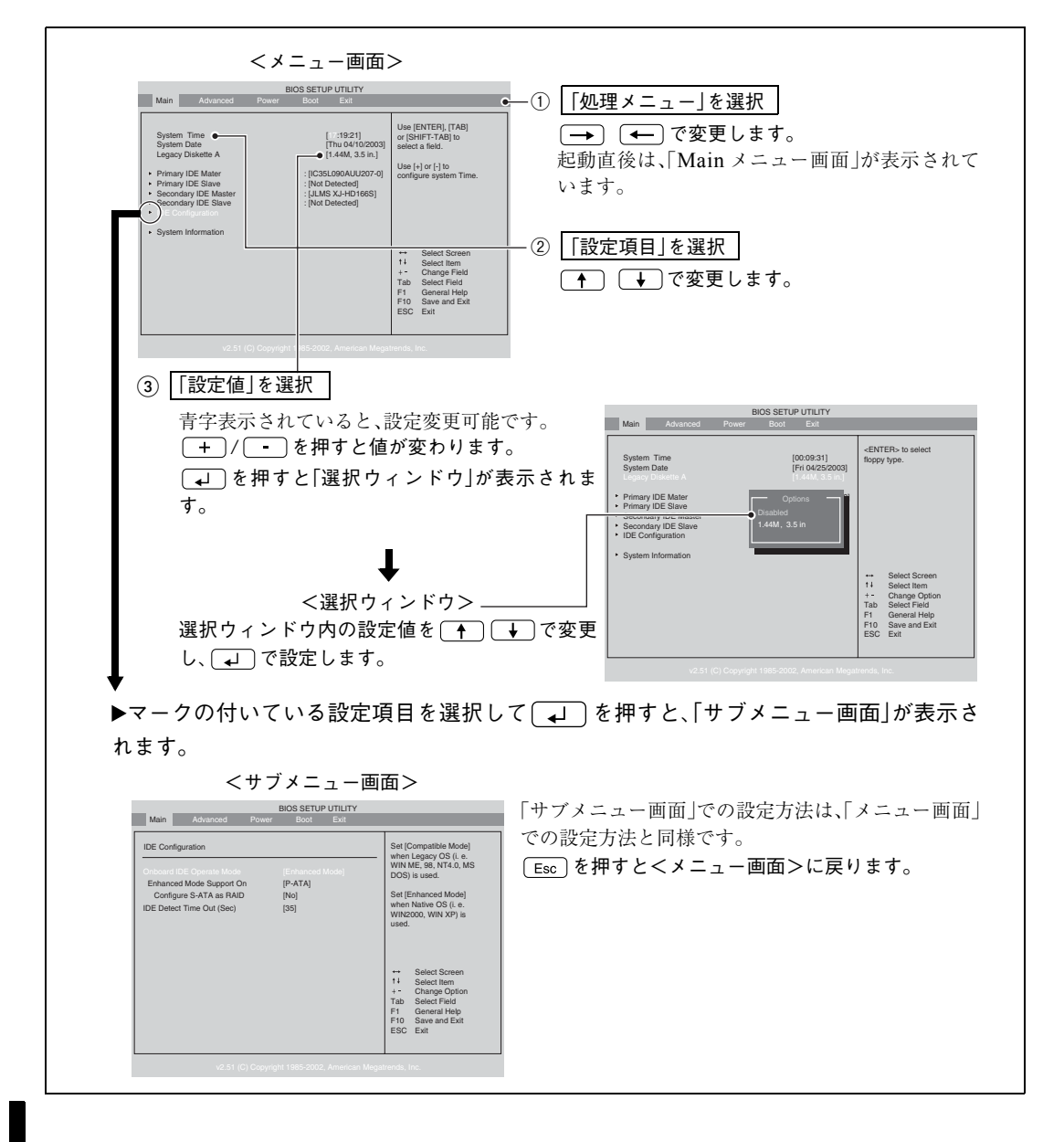

### キー操作

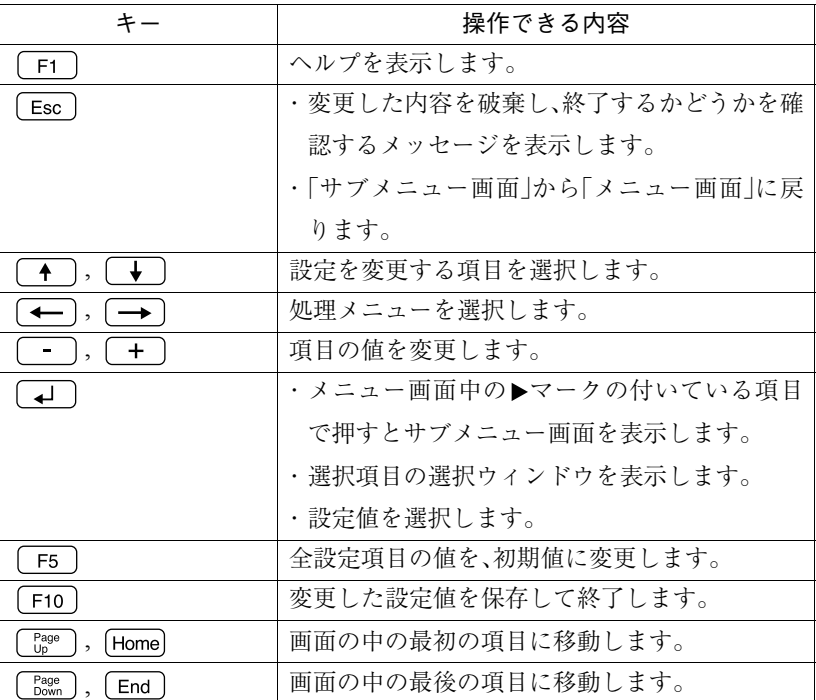

<span id="page-65-0"></span>設定値をもとに戻すには

「BIOS Setup ユーティリティ」の設定を間違えてしまい、万一コンピュータの 動作が不安定になってしまった場合などには、「BIOS Setup ユーティリティ」 の設定を前回保存した値や初期値に戻すことができます。

### Load Setup Defaults(初期値に戻す)

「BIOS Setupユーティリティ」の設定を、BIOSの初期値に変更します。

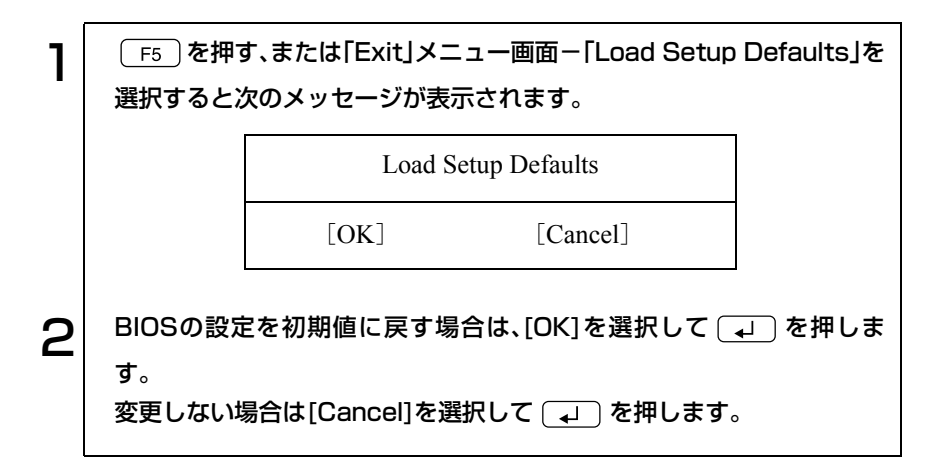

次のような場合は、Load Setup Defaults を実行したあとに、BIOS の設定値を 設定しなおしてください。

- サウンドボードをお使いの場合 「Advanced」メニュー画面-「Onboard Devices Configuration」-「Onboard AC'97 Audio」を「Disabled」に設定する。
- ネットワークボードをお使いの場合 「Advanced」メニュー画面-「Onboard Devices Configuration」-「Onboard LAN」を「Disabled」に設定する。

### Discard Changes(前回保存した設定値に戻す)

「BIOS Setup ユーティリティ」を終了せずに、変更した設定値を前回保存した 設定値に戻します。

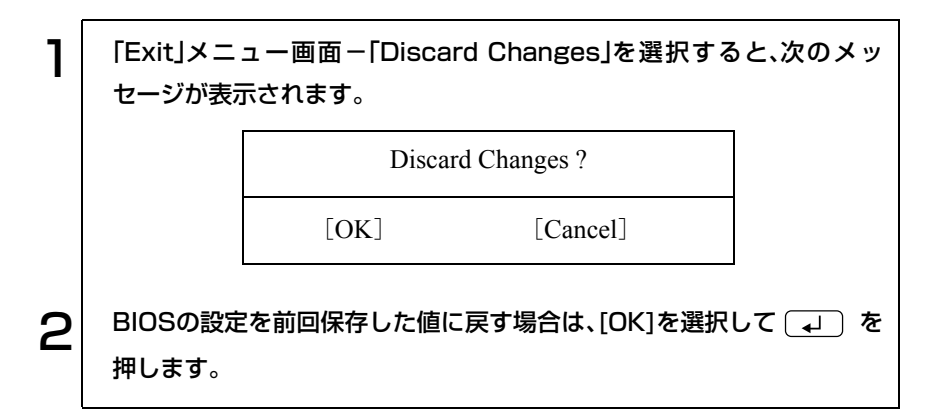

## <span id="page-66-0"></span>BIOS Setupユーティリティの終了

「BIOS Setup ユーティリティ」を終了するには、次の 2 とおりの方法がありま す。

### Exit & Save Changes(変更した内容を保存し終了する)

変更した設定値を保存して、「BIOS Setupユーティリティ」を終了します。

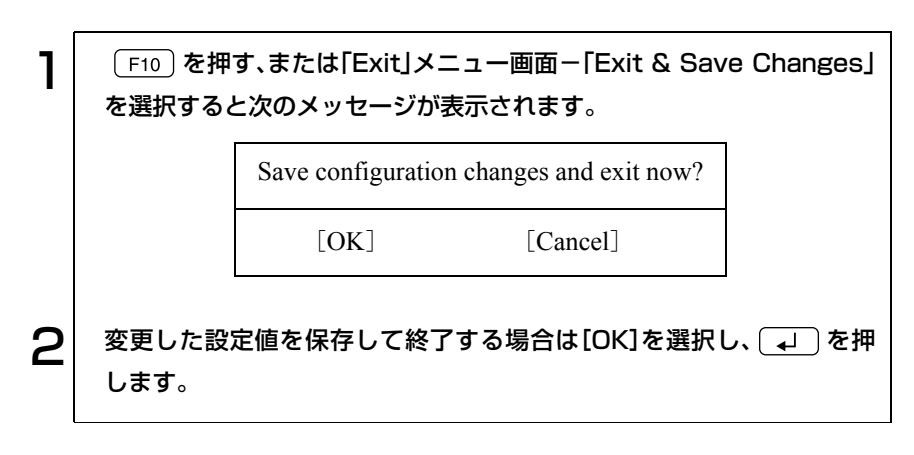

### Exit & Discard Changes(変更した内容を破棄し終了する)

変更した設定値を保存せずに、「BIOS Setupユーティリティ」を終了します。

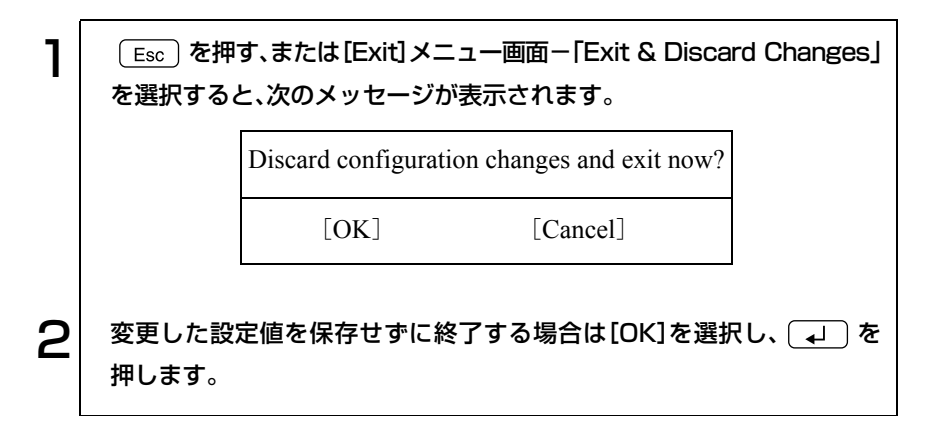

## <span id="page-68-0"></span>BIOS Setupユーティリティの設定項目

本章では、「BIOS Setup ユーティリティ」で設定できる項目と、設定方法など について説明します。「BIOS Setup ユーティリティ」のメニュー画面には、次 の5つのメニューがあります。

- Main メニュー画面 : 日付、時間、FDD、HDDなどの設定を行います。
- Advancedメニュー画面: CPUに関する設定、I/O関係の動作設定やPCIバ ス関係の設定などを行います。
- Powerメニュー画面 : 省電力機能に関する設定を行います。

を行います。

- Bootメニュー画面 : システムを起動するドライブの順番の設定やコ ンピュータの動作状態、パスワードの設定など
- Exitメニュー画面 : BIOS Setupユーティリティを終了したり、BIOS の設定値を初期値に戻します。

### 表の見方

各メニュー画面の設定項目の表では、次のように記載しています。

- \* :表示のみの項目
	- :項目の初期値

### Mainメニュー画面

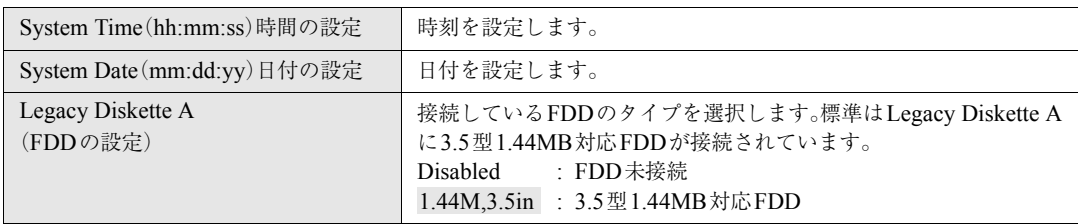

69

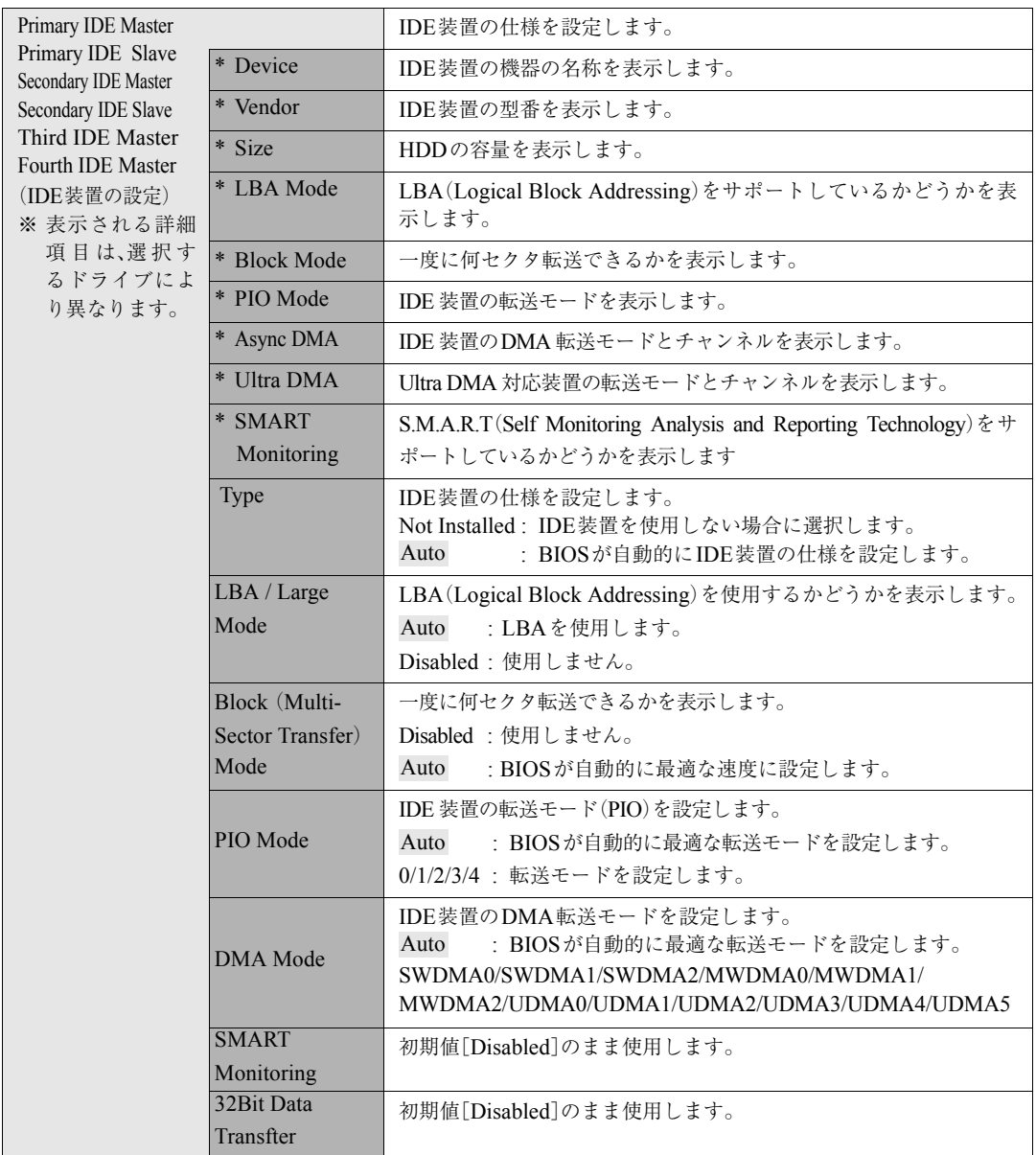

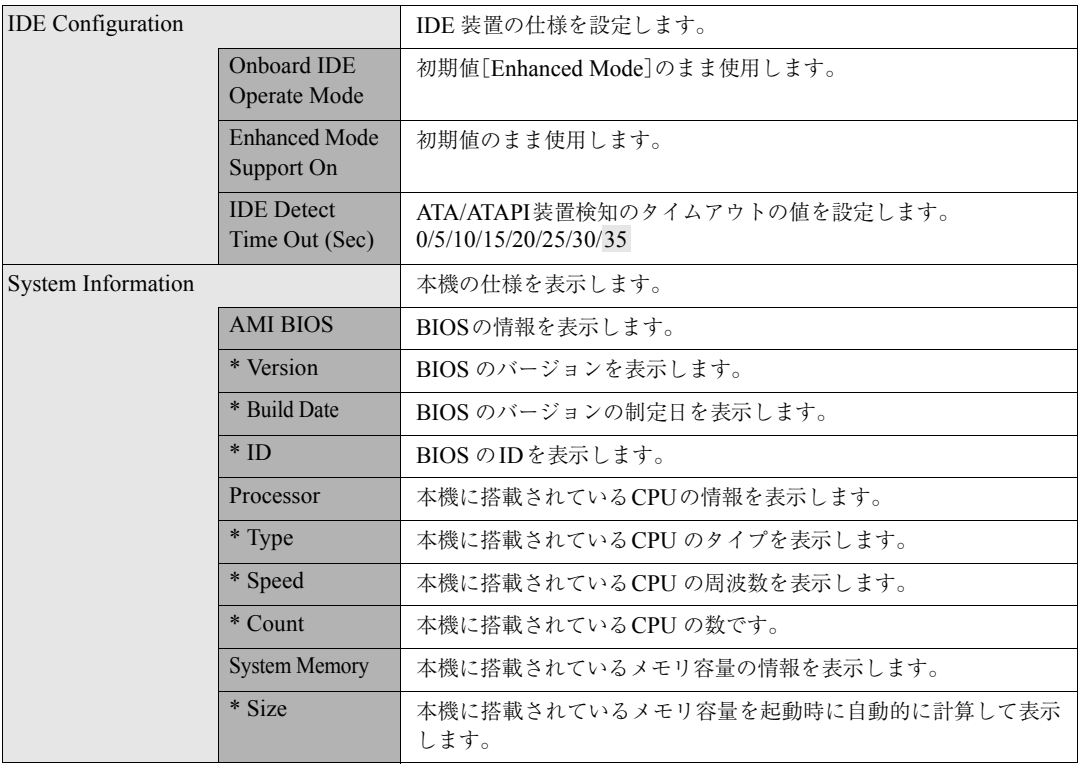

## Advancedメニュー画面

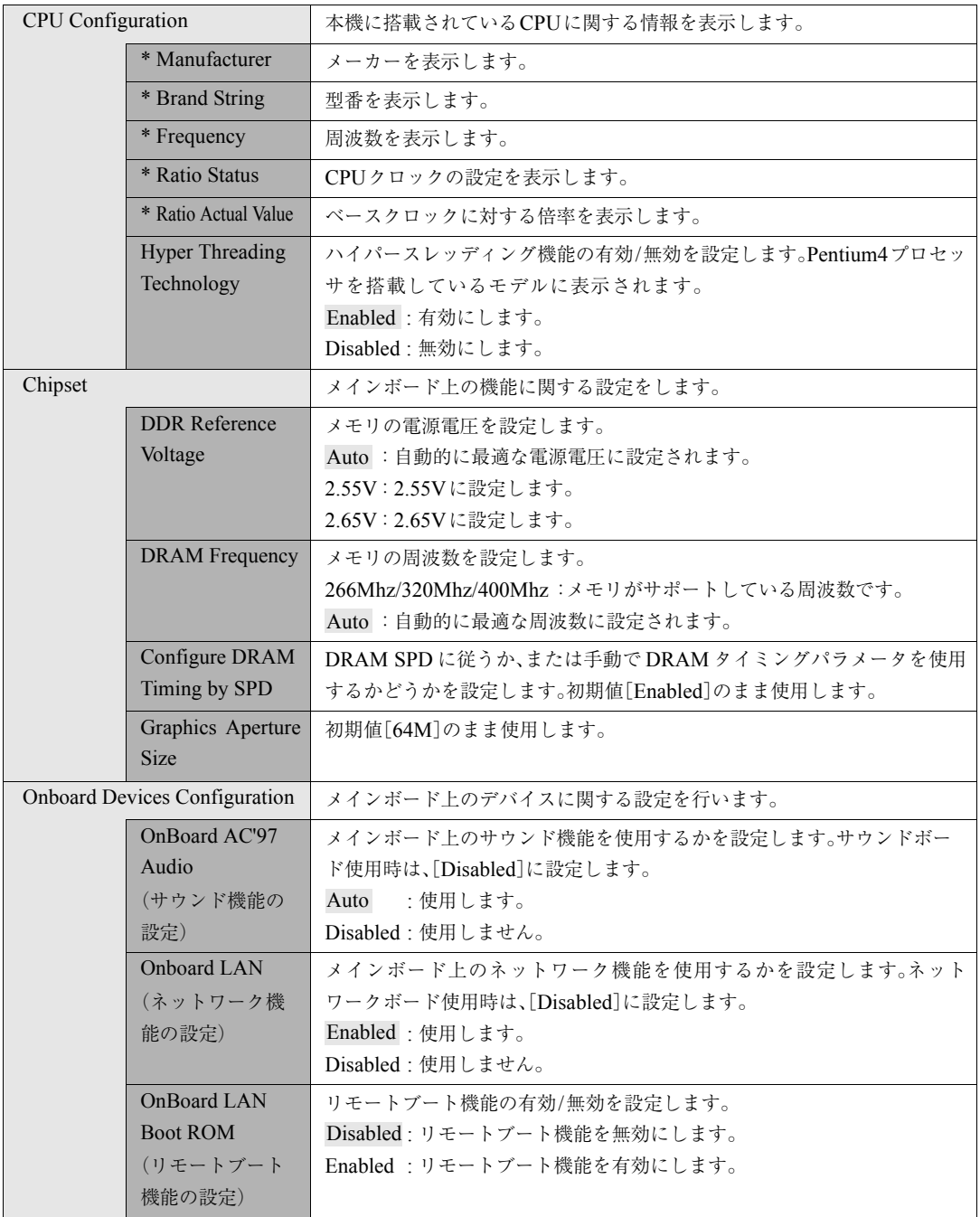
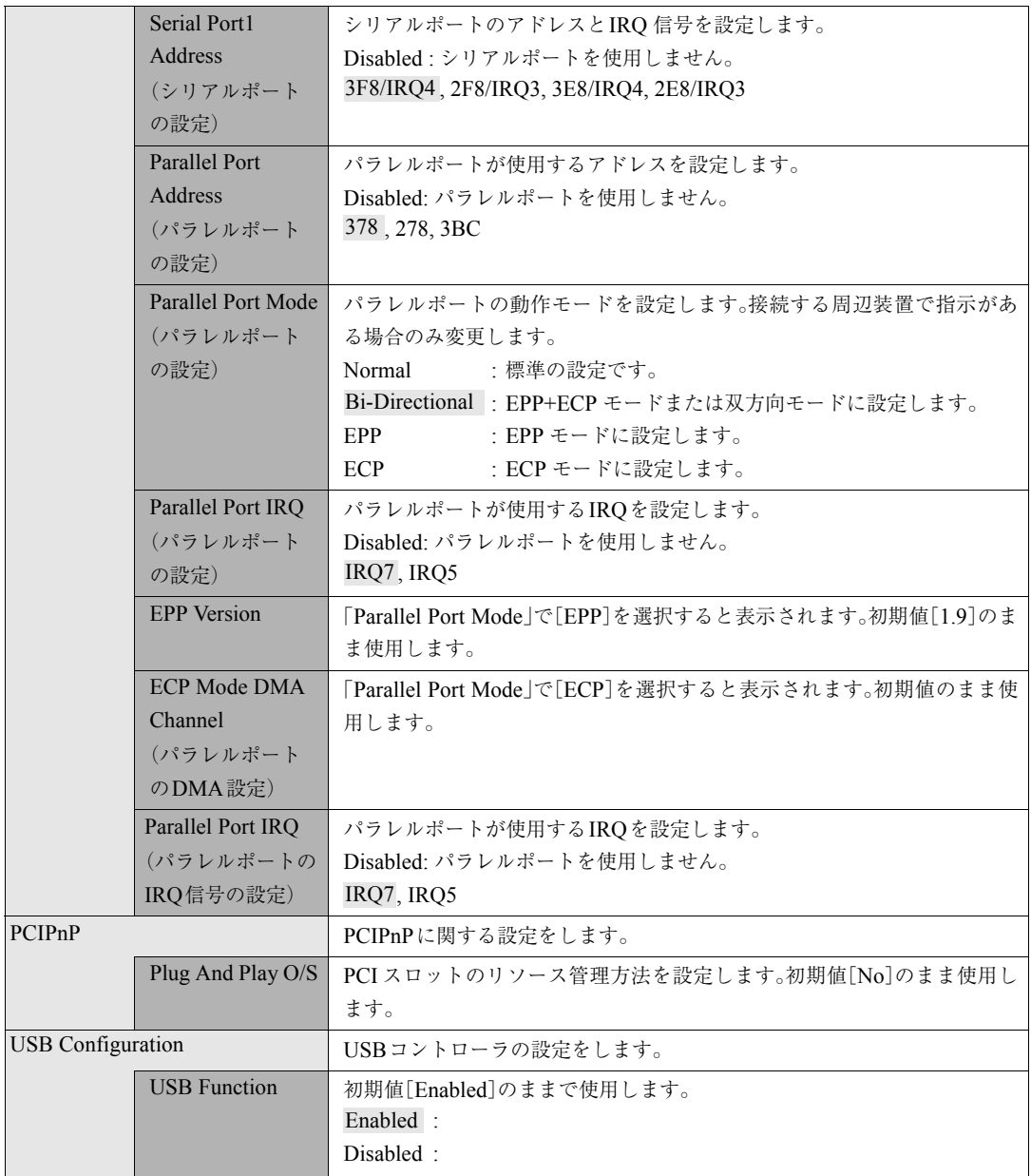

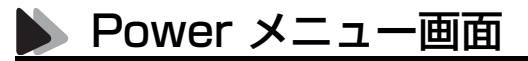

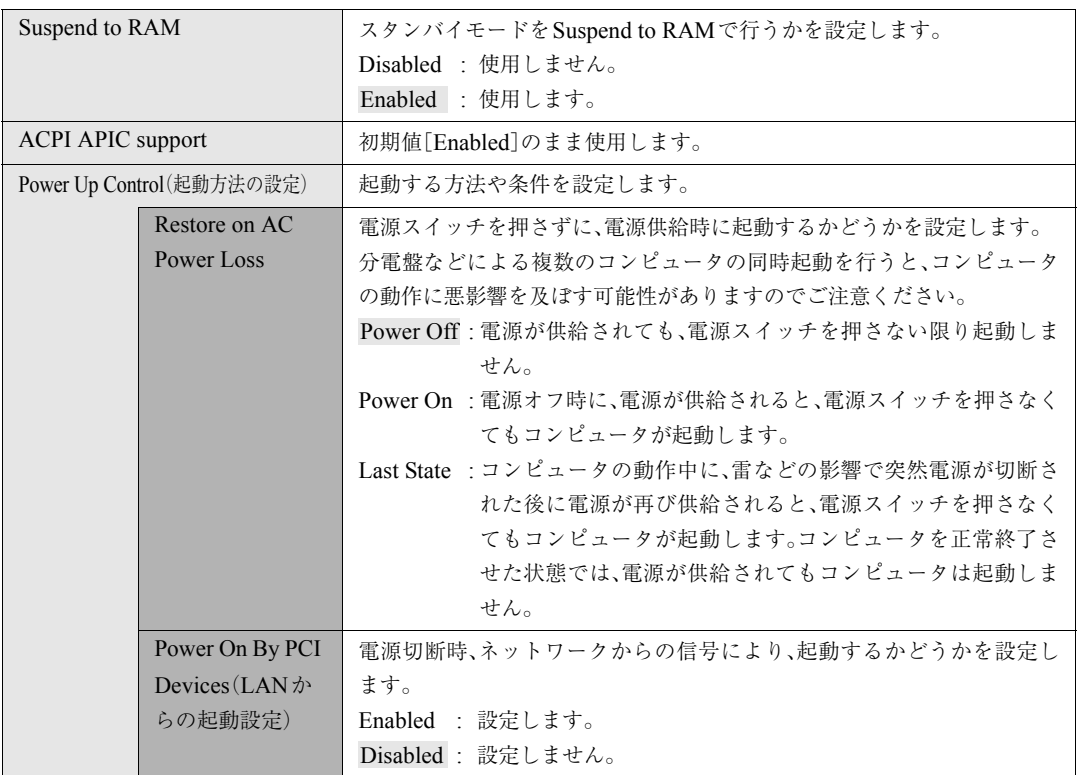

パワーマネージメント(省電力)の設定を行います。

## Bootメニュー画面

「Boot」メニュー画面では、起動するドライブの順番やパスワードに関する設 定を行います。

起動ドライブの初期設定は、FDD、CD-ROMドライブ、HDDの順番です(シス テムの構成により異なります)。HDDやCD-ROMドライブは、それぞれPM-XXXXXX、SM-XXXXXXのように表示されます(PMはPrimary Master、SM はSecondary Masterの略でXXXXXXには装置の名称が入ります。)。

ドライブを選択して [+]を押すと、そのドライブの順番が1つ上がります。 ドライブを選択して [一]を押すと、そのドライブの順番が1つ下がります。

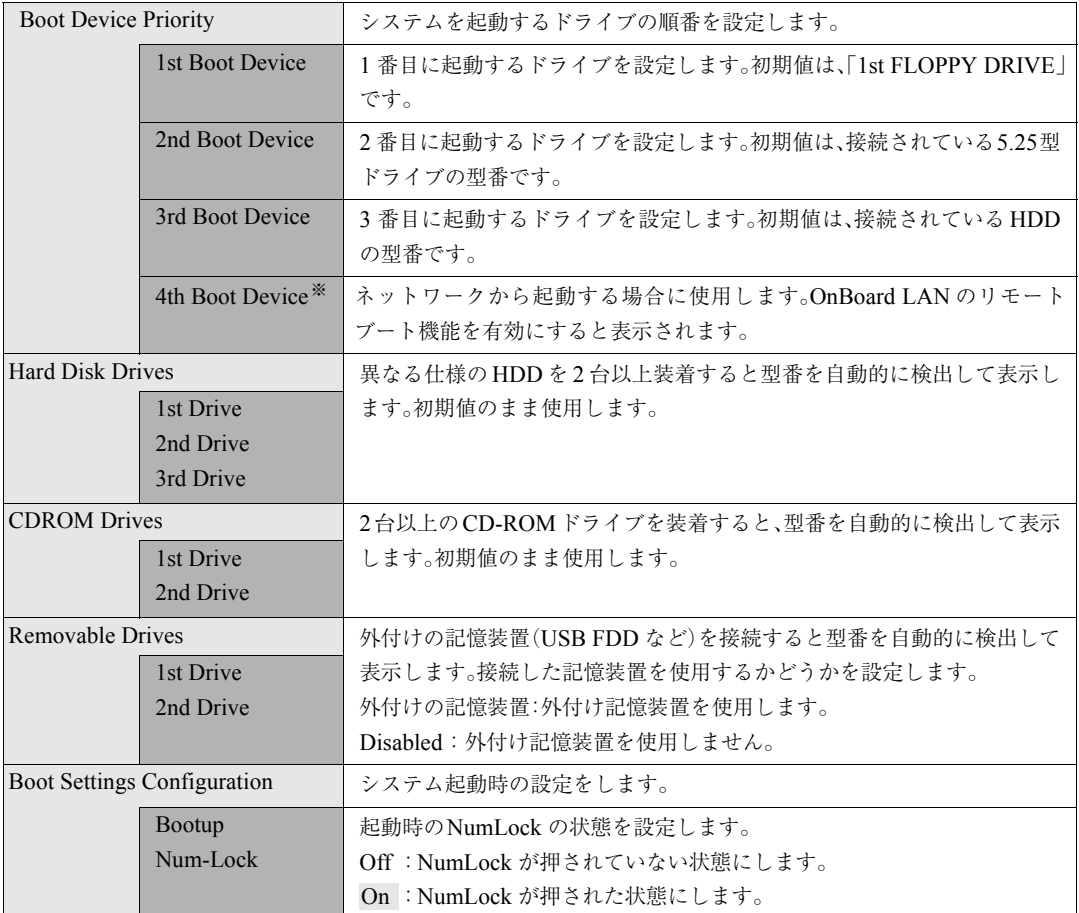

※「Advanced」メニュー画面-「Onboard Devices Configuration」で「Onboard LAN Boot ROM」を[Enabled]に設定すると表示さ れます。

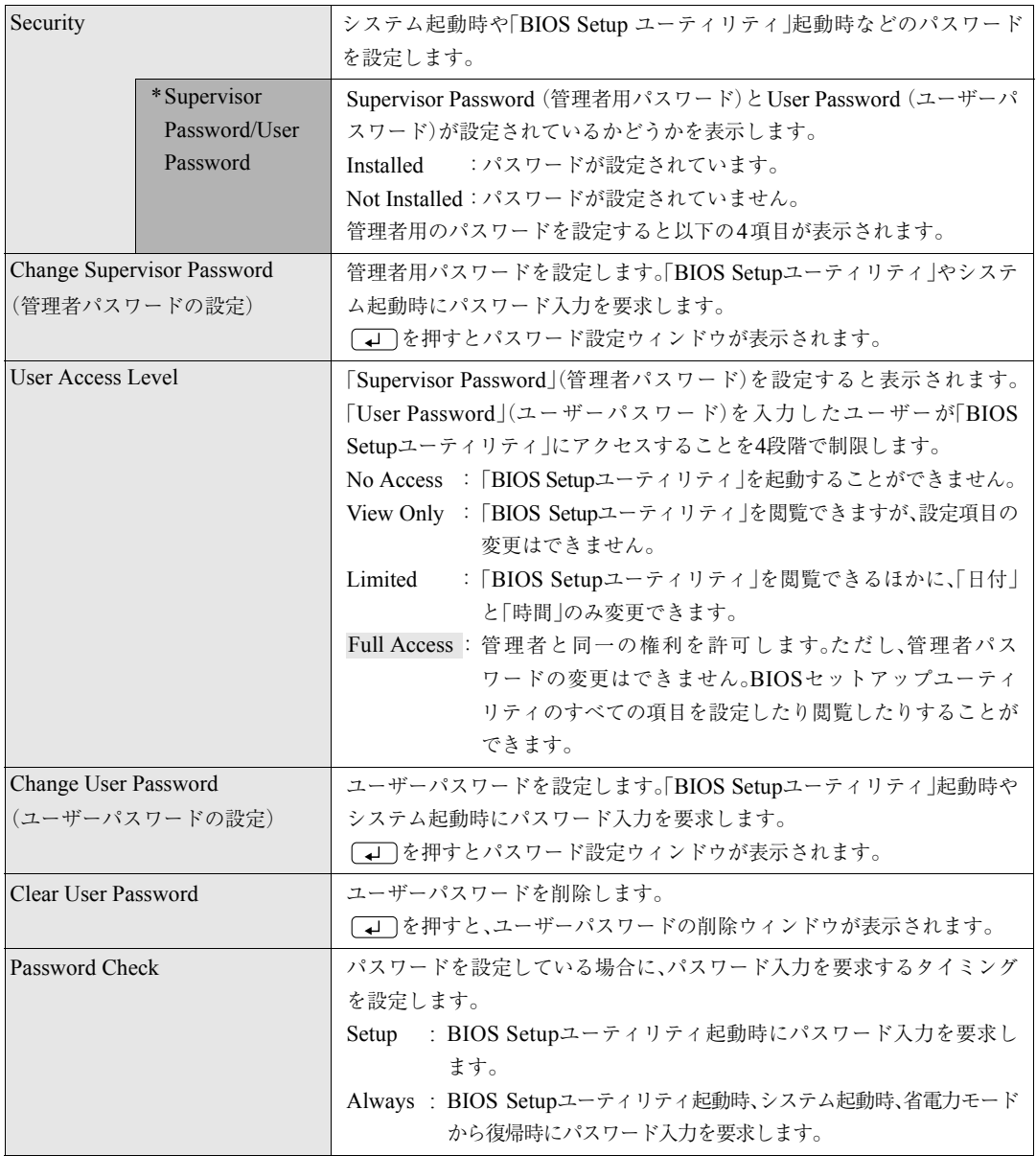

Passwordの設定

システム起動時や「BIOS Setup ユーティリティ」起動時などのパスワードに 関する設定を行います。

パスワード機能は、コンピュータを使用するユーザーを限定するための機能 です。システム起動時または「BIOS Setupユーティリティ」起動時にパスワー ドの入力を要求し、正しいパスワード入力が行われないとコンピュータを使 用することができません。

#### 管理者パスワードおよび、ユーザーパスワードの設定・変更

管理者パスワードおよび、ユーザーパスワードの設定・変更方法は次のとおり です。 ユーザーパスワードは、管理者パスワードを設定すると、設定できるようにな ります。

1 「Change Supervisor Password」または、「Change User Password」 を選択して を押すと、次のメッセージが表示されます。

Enter Password:

2 パスワードを入力し、 (↓) を押します。 「\*」が表示されない文字は、パスワードとして使用できません。アルファ

ベットの大文字と小文字は区別されません。パスワードは6文字まで入力 可能です。

 $\mathbf{S}^{|\phantom{1}|}_{\phantom{1}}$  続いて次のメッセージが表示されます。確認のためにもう一度同じパス ワードを入力し、 を押します。

同じパスワードを入力しないと、「Passwords do not Match」というメッ セージが表示されます。[OK]が選択された状態で [J] を押すと、 BIOSのメニュー画面に戻ります。

Confirm Password:

 $\boldsymbol{\varLambda}$  | 「Password Installed.」というメッセージが表示されたら、[OK]が選 択された状態で (↓) を押します。

5 パスワードの設定が完了すると、「Supervisor Password」または 「User Password」項目の値が「Installed」に変わります。

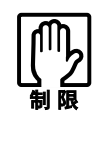

登録したパスワードを忘れないようにしてください。パスワードは、書き 写して保管しておくことをおすすめします。 万一、パスワードを忘れた場合は、「CMOS RAM の初期化[\(p.89\)](#page-88-0)」を実行 します。

### 管理者パスワードの削除

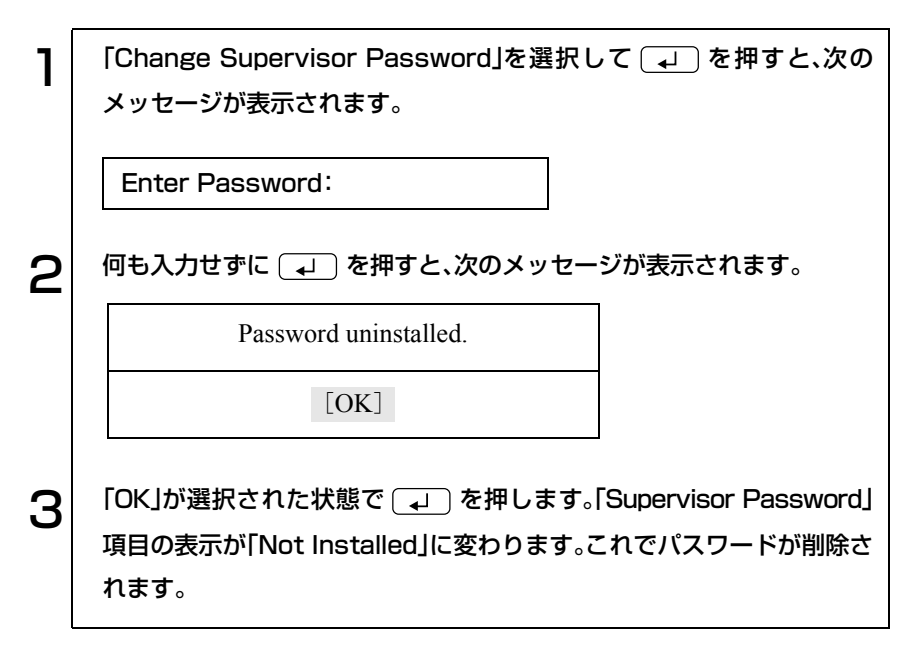

ユーザーパスワードの削除

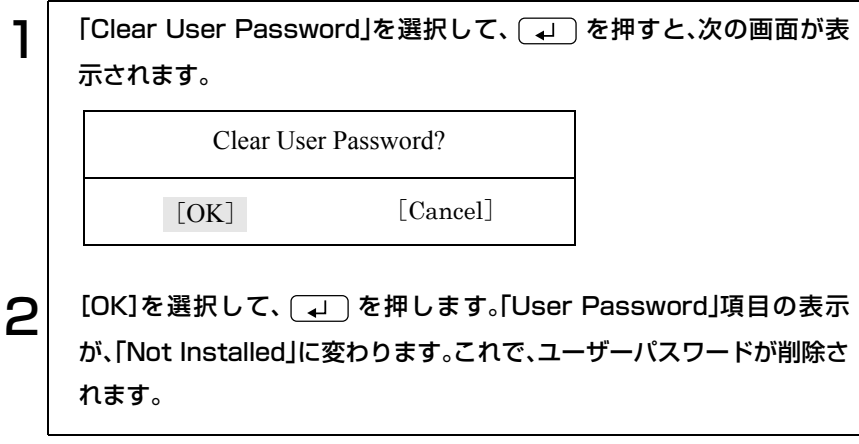

Exitメニュー画面

「Exit」メニュー画面は、BIOS Setup ユーティリティの終了方法などを設定す る場合に使用します。設定項目と詳細は、次のとおりです。

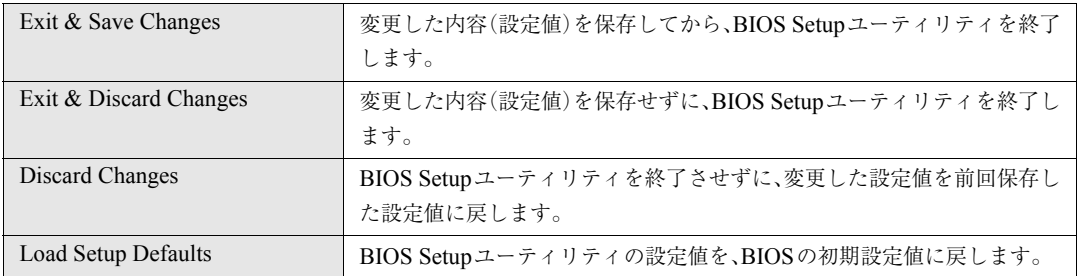

## <span id="page-79-0"></span>BIOSの設定値

BIOS Setup ユーティリィティで設定を変更した場合は、変更内容を下表に記 録しておくと便利です。購入時の設定は必ず記録してください。

Main メニュー画面

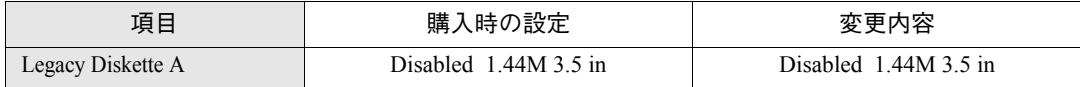

## Advanced メニュー画面

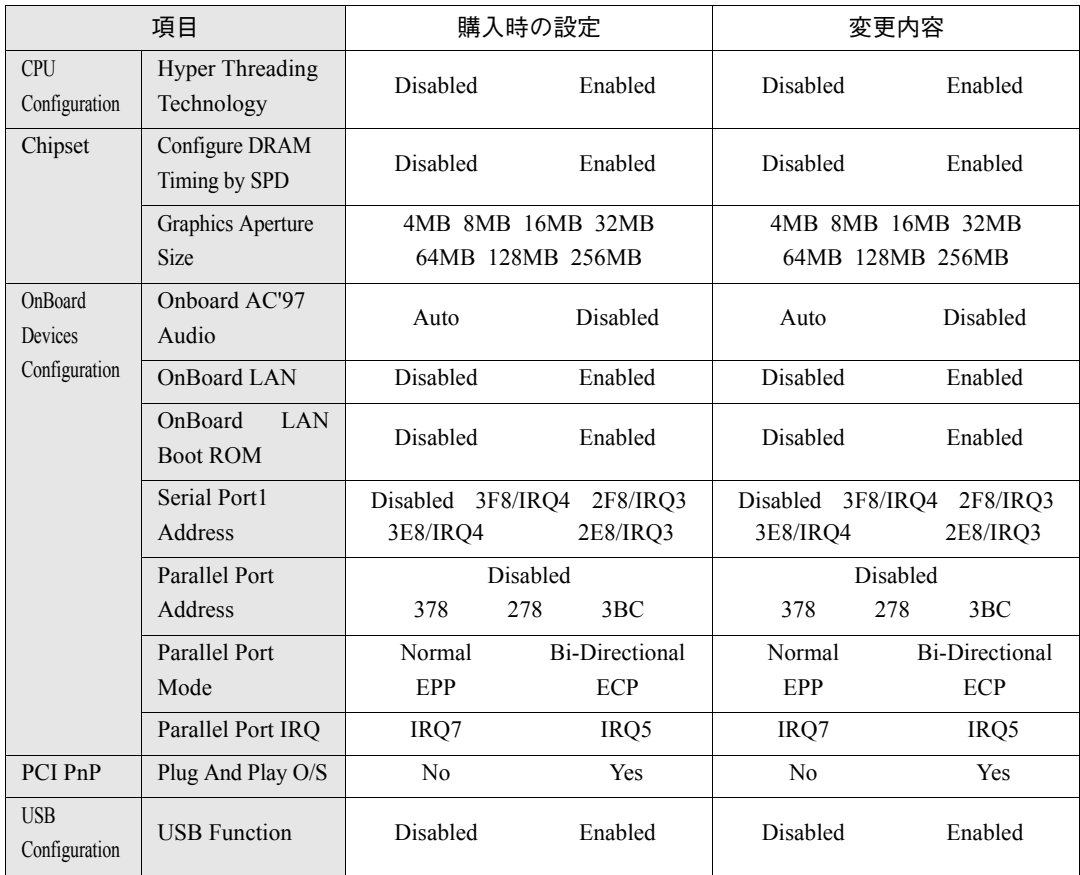

### Power メニュー画面

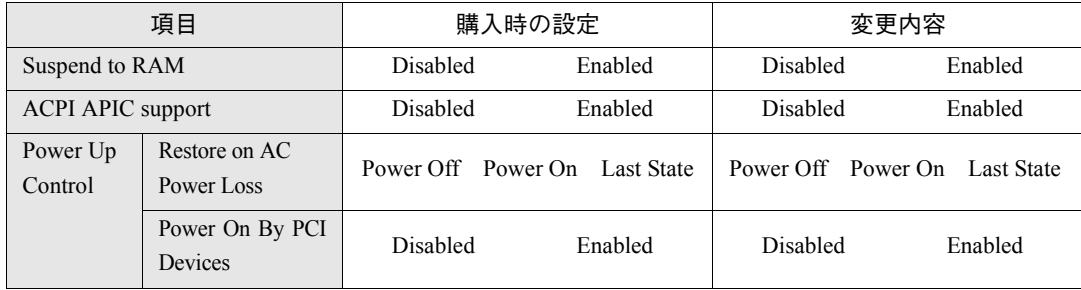

## Boot メニュー画面

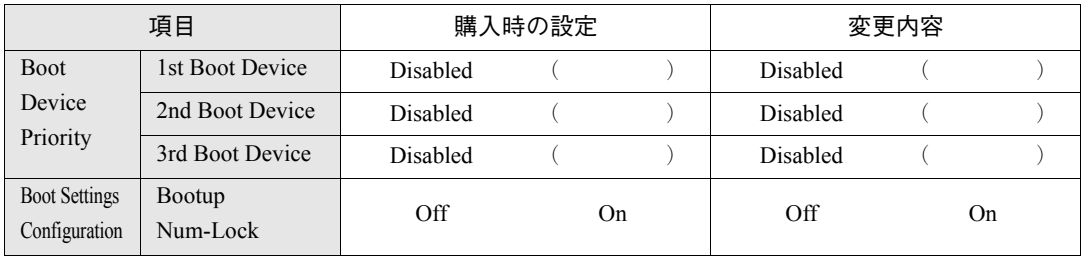

# 付 録

83

お手入れ方法、CMOS RAMの初期化、リチ ウム電池の交換、仕様などについて説明し ます。

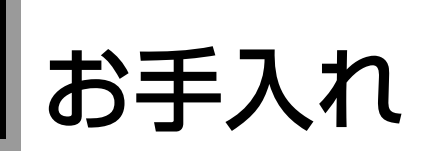

## 本機のお手入れ

コンピュータ本体やキーボード、マウスなどの外装の汚れを拭き取るときは、 柔らかい布に中性洗剤を滴らない程度に染み込ませて、軽く拭き取ってくだ さい。

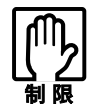

ベンジン、シンナーなどの溶剤を使わないでください。変色や変形の可能 性があります。

## マウスのお手入れ

マウスを長い間使っていると、マウスボールにホコリやゴミが付着します。マ ウスボールの汚れをそのままにして使い続けると、誤操作や故障の原因とな ります。マウスボールが汚れてきたらクリーニングを行ってください。 クリーニングはコンピュータ本体の電源を切ったあと、マウスをコンピュー タから取り外した状態で行ってください。

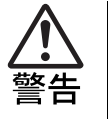

- 小さなお子様の手の届くところに、マウスボールやフレームを取り外し たまま放置しないでください。口に入れたりすると窒息する危険があり ます。
- マウスボールは、絶対に投げないでください。マウスボールの芯には鋼 球が入っていますので、人に当たるとけがをする危険があります。

クリーニングの手順は、次のとおりです。

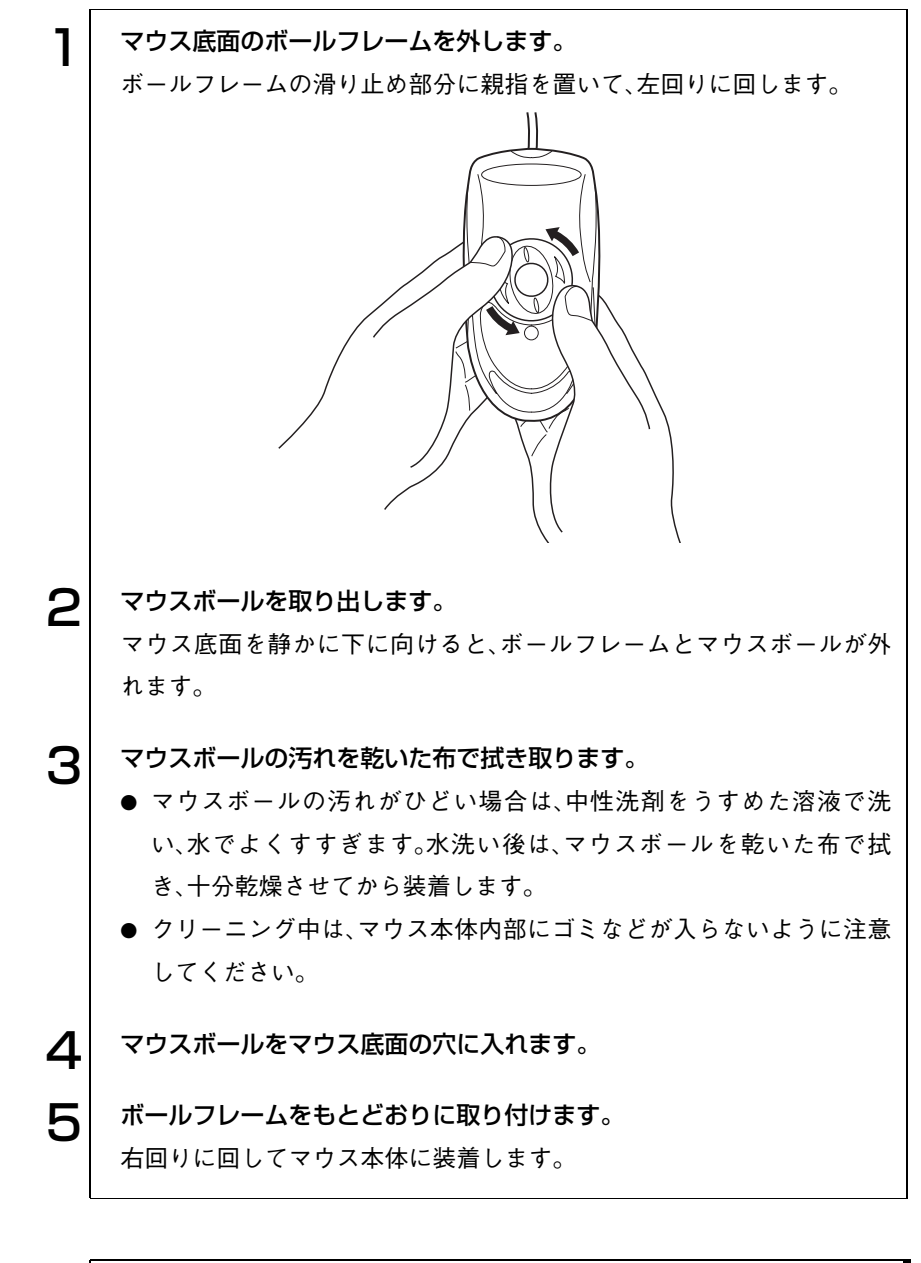

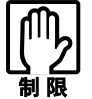

マウスボールの着脱を必要以上に繰り返さないでください。故障の原因と なります。

# <span id="page-85-0"></span>リチウム電池の交換

「BIOS Setupユーティリティ」で設定した情報は、本体内部のリチウム電池に より保持されます。

本機のリチウム電池の寿命は数年です。リチウム電池の残量が少なくなると 情報を保持できなくなり、時間や設定した値が何もしないのに変わってしま います。このような場合、リチウム電池を交換してください。 本機で使用するリチウム電池は次のとおりです。

● CR2032 (または同等品)

● 小さなお子様の手の届く場所で、内蔵リチウム電池の着脱、保管をしな いでください。飲み込むと化学物質による被害の原因となります。 万一、飲み込んだ場合は直ちに医師に相談してください。 ● 電源コンセントに電源プラグを接続したままで分解しないでください。 感電・火傷の原因となります。 ● マニュアルで指示されている以外の分解や改造はしないでください。け がや、感電・火災の原因となります。

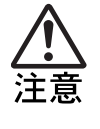

- リチウム電池の交換は、本製品の内部が高温になっているときには行わ ないでください。火傷の危険があります。作業は電源を切って10分以上 待ち、内部が十分冷めてから行ってください。
- 不安定な場所(ぐらついた机の上や傾いた所など)で、作業をしないでく ださい。落ちたり、倒れたりして、けがをする危険があります。

リチウム電池の交換は次の手順で行います。作業を行う場合は、コンピュータ を横置きにしてもかまいません。

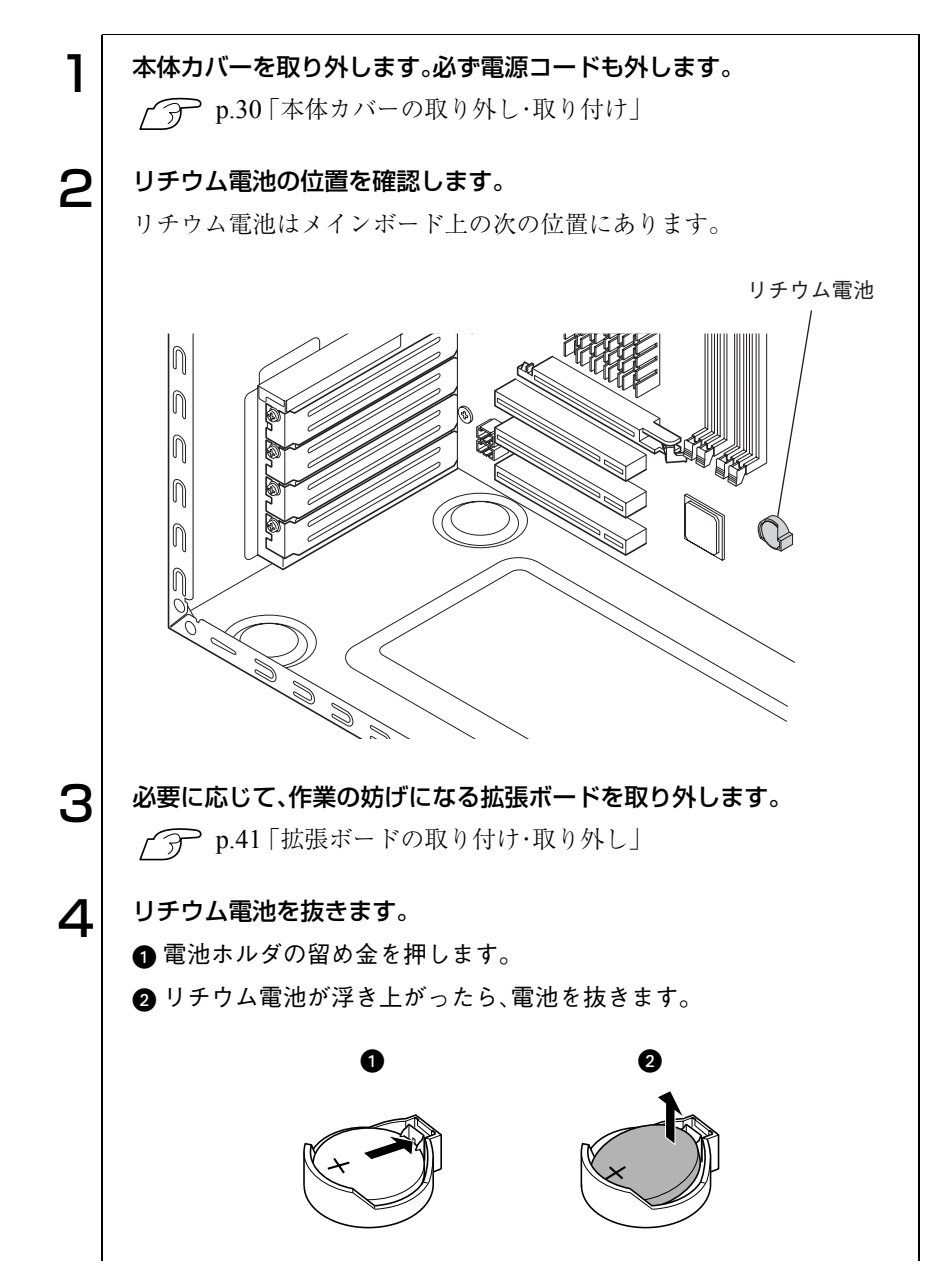

87

) o o)

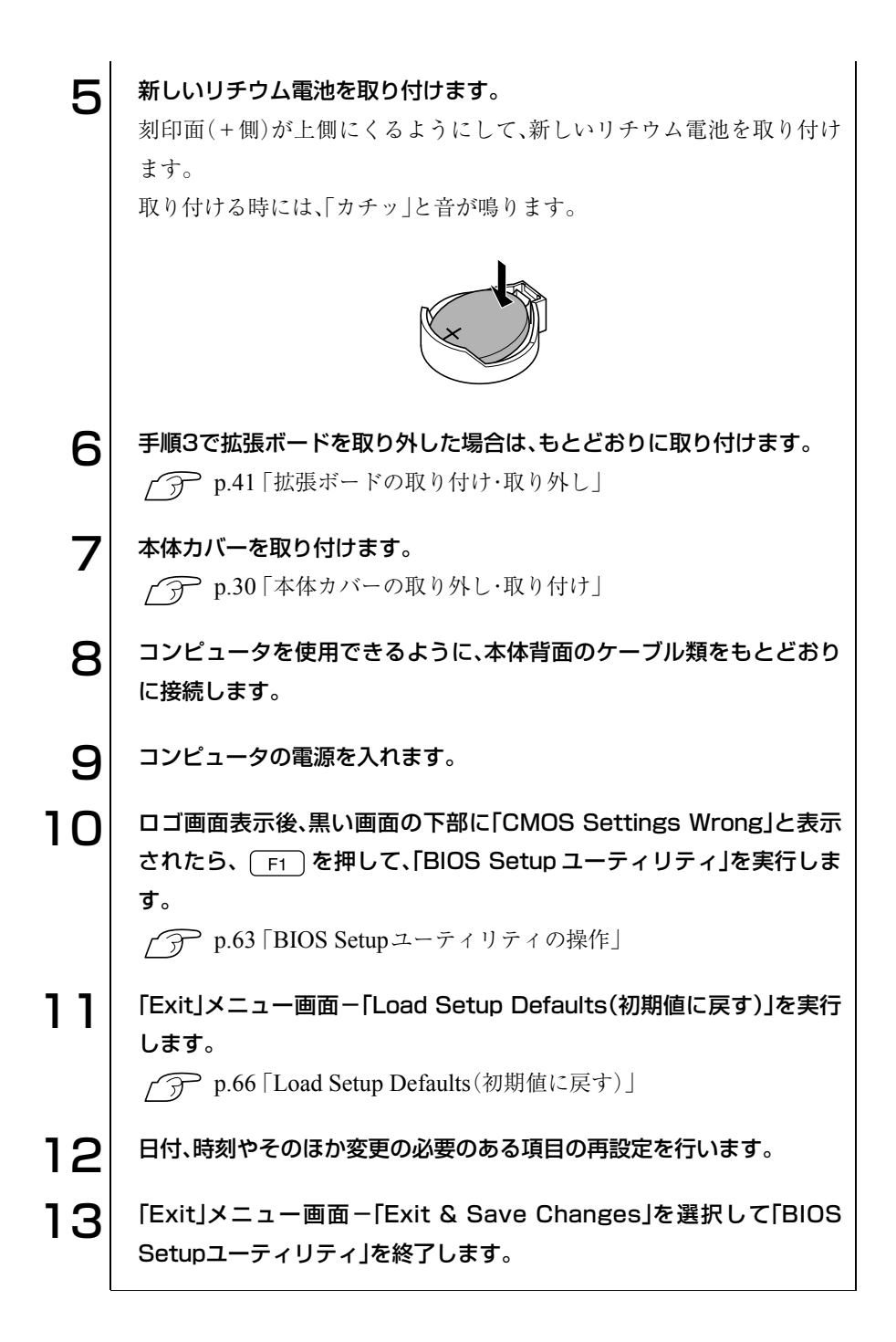

88

# <span id="page-88-0"></span>CMOS RAMの初期化

CMOS RAMには「BIOS Setupユーティリティ」で設定した各種情報などが 保存されています。通常はCMOS RAMを初期化する必要はありません。しか し「BIOS Setupユーティリティ」で設定したパスワードを忘れたり、設定を 誤ったりしてコンピュータが起動しなくなった場合には、CMOS RAMを初 期化することで動作が可能になる場合があります。

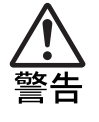

- 小さなお子様の手の届く場所で、内蔵リチウム電池の着脱、保管をしな いでください。飲み込むと化学物質による被害の原因となります。 万一、飲み込んだ場合は直ちに医師に相談してください。
- 電源コンセントに電源プラグを接続したままで分解しないでください。 感電・火傷の原因となります。
- マニュアルで指示されている以外の分解や改造はしないでください。け がや、感電・火災の原因となります。

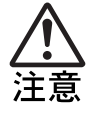

- CMOS RAMの初期化は、本製品の内部が高温になっているときには行 わないでください。火傷の危険があります。作業は電源を切って10分以 上待ち、本製品の内部が十分冷めてから行ってください。
- 不安定な場所(ぐらついた机の上や傾いた所など)で、作業をしないでく ださい。落ちたり、倒れたりして、けがをする危険があります。

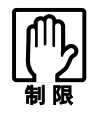

CMOS RAMを初期化すると、現在のBIOSの設定情報がクリアされます。 CMOS RAMを初期化する前に、BIOSの設定値を記録しておくことをおす すめします。

 $\widehat{\gamma\gamma}$  p.80 [BIOSの設定値]

CMOS RAMの初期化は、次の手順で行います。作業を行う場合は、コン ピュータを横置きにしてもかまいません。

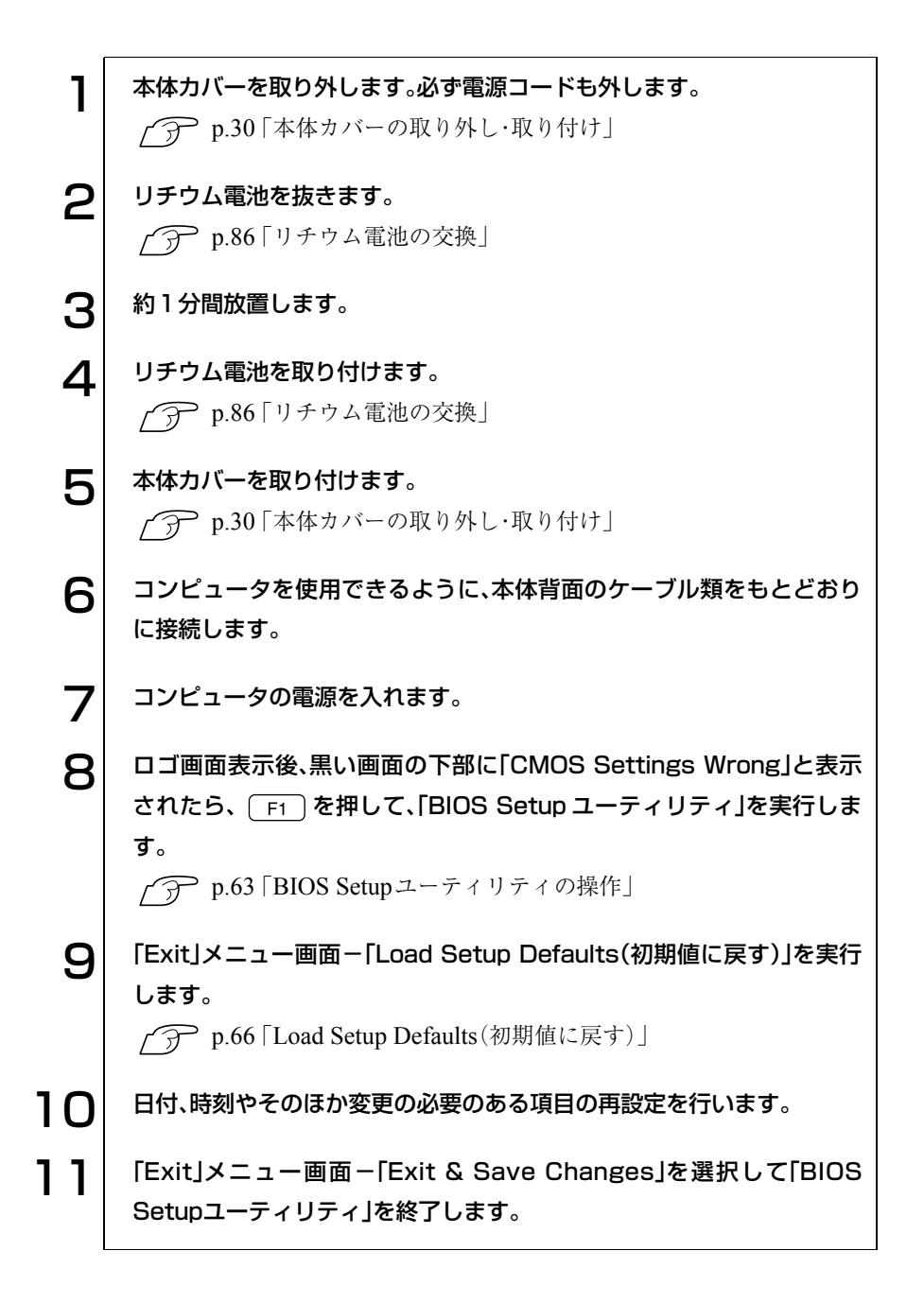

90

# コンピュータ内部のケーブル接続

コンピュータ内部には何本かのケーブルがあり、メインボードなどと接続さ れています。通常はこれらのケーブルを外したり接続したりする必要はあり ません。誤ってこれらのケーブルを外してしまった場合には本項の内容に 従って正しく接続してください。

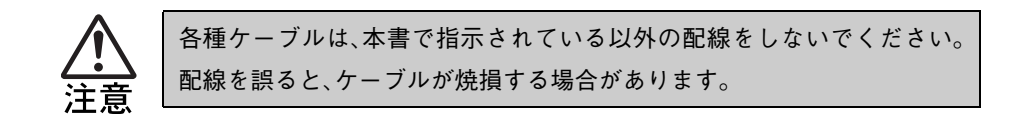

### コネクタ位置(メインボード上)

各種コネクタのメインボード上の位置は次のとおりです。

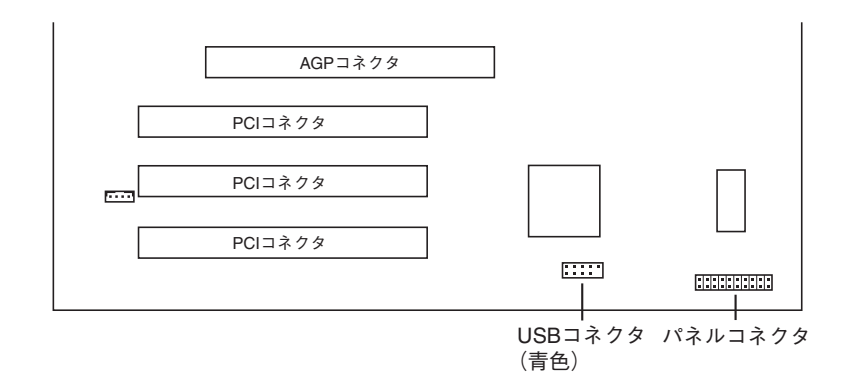

パネルコネクタ

パネルコネクタには、次のようにケーブルを接続します。

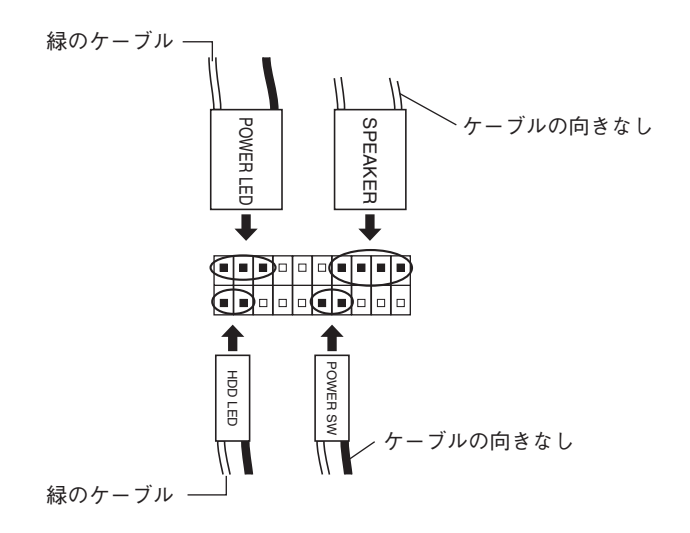

USB2.0コネクタ

前面USB2.0コネクタの内部ケーブルをコネクタの向きに合わせて接続しま

す。

警告メッセージが表示されたら

本機は、起動時に本体内蔵の自己診断テストを行い、内部ハードウェアの状態 を診断します。起動時に次の警告メッセージが表示された場合には、各警告 メッセージの処置を行ってください。それでも直らない場合には、カスタマー サービスセンターまでご連絡ください。

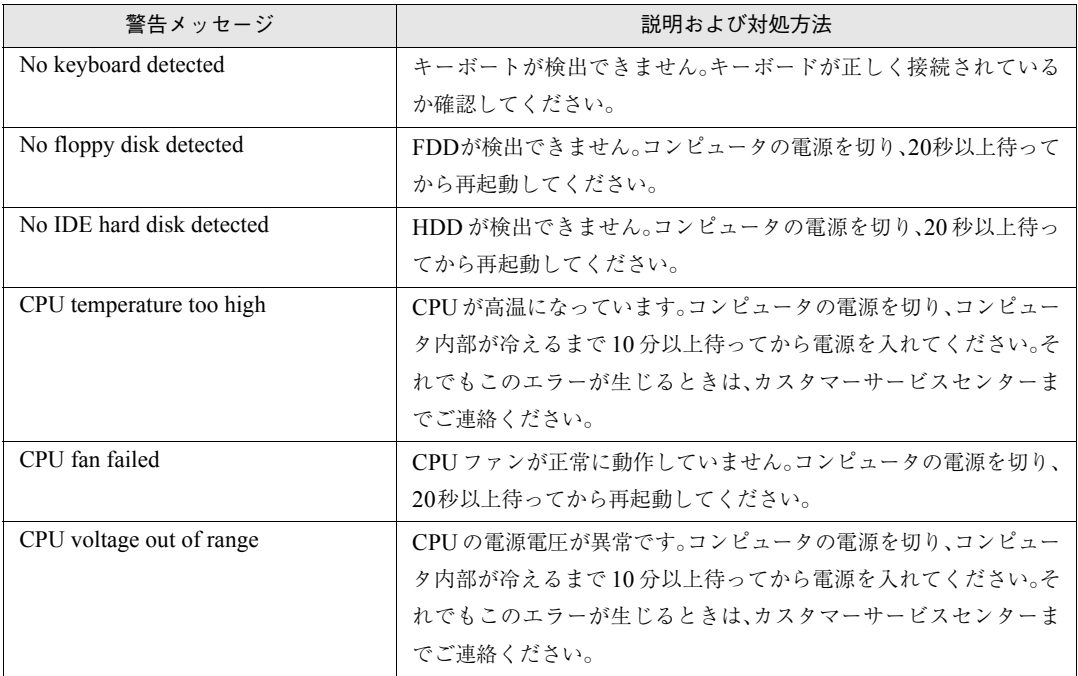

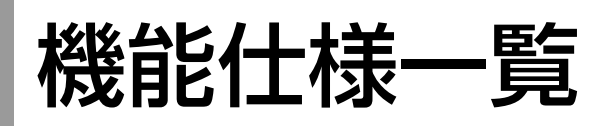

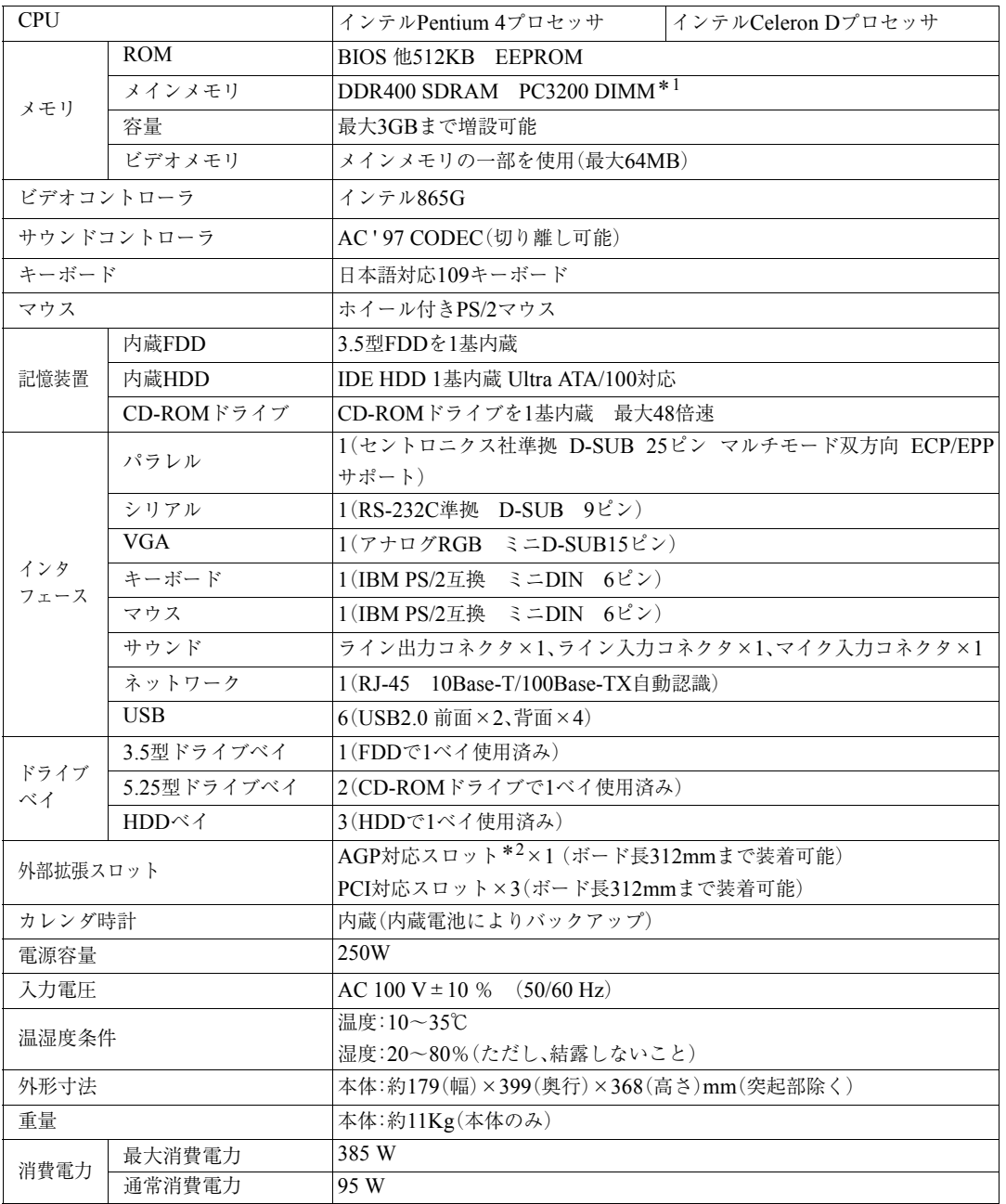

\*1 インテルCeleron Dプロセッサでの動作はDDR333 (PC2700)になります。

\*<sup>2</sup> 本機では、AGP2.0(1.5V仕様)およびAGP3.0(0.8V仕様)対応ボードのみ装着可能です。

#### **使用限定について**

本製品は、OA機器として使用されることを目的に開発・製造されたものです。

本製品を航空機・列車・船舶・自動車などの運行に直接関わる装置・防災防犯装置・各種安全装置な ど機能・精度などにおいて高い信頼性・安全性が必要とされる用途に使用される場合は、これらの システム全体の信頼性および安全性維持のためにフェールセーフ設計や冗長設計の措置を講じる など、システム全体の安全設計にご配慮頂いた上で本製品をご使用ください。

本製品は、航空宇宙機器、幹線通信機器、原子力制御機器、生命維持に関わる医療機器、24時間稼動 システムなどの極めて高い信頼性・安全性が必要とされる用途への使用を意図しておりませんの で、これらの用途にはご使用にならないでください。

#### **本製品を日本国外へ持ち出す場合のご注意**

本製品は日本国内でご使用いただくことを前提に製造・販売しております。したがって、本製品の 修理・保守サービスおよび不具合などの対応は、日本国外ではお受けできませんのでご了承くださ い。また、日本国外ではその国の法律または規制により、本製品を使用できないこともあります。こ のような国では、本製品を運用した結果罰せられることがありますが、当社といたしましては一切 責任を負いかねますのでご了承ください。

#### **電波障害について**

この装置は、情報処理装置等電波障害自主規制協議会(VCCI)の基準に基づくクラスB情報技術装 置です。この装置は、家庭環境で使用することを目的としていますが、この装置がラジオやテレビ ジョン受信機に近接して使用されると、受信障害を引き起こすことがあります。 取扱説明書に従って正しい取り扱いをしてください。

### **高調波ガイドライン適合品**

本製品は、家電、汎用品高調波抑制対策ガイドラインに適合しております。

 $(1)$  $(2)$  $(3)$ (4)  $(3)$ 

Pentium Celeron

PS/2 International Business Machines

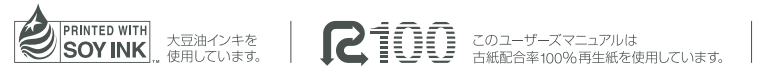

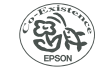

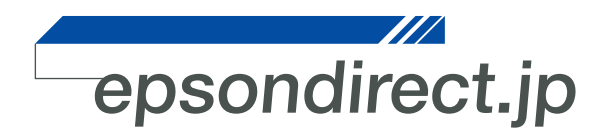

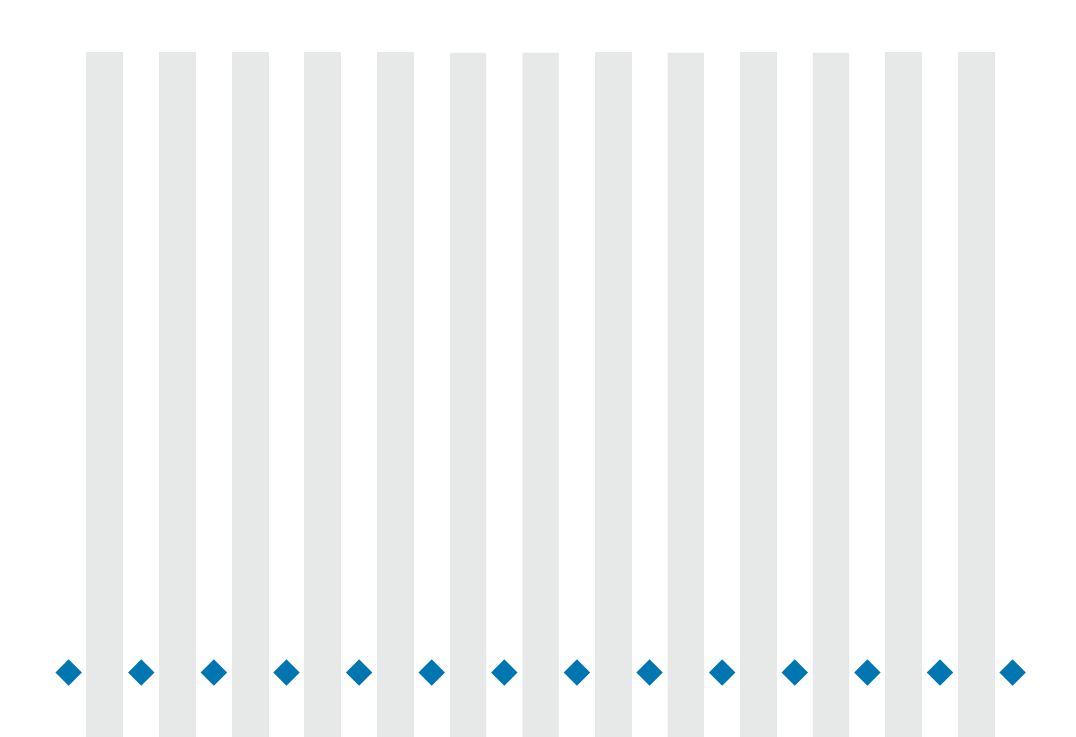

**EPSON DIRECT CORPORATION**